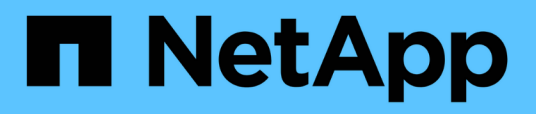

# **Überwachung und Management von Storage**

Active IQ Unified Manager 9.14

NetApp March 07, 2024

This PDF was generated from https://docs.netapp.com/de-de/active-iq-unified-manager/storagemgmt/concept\_introduction\_to\_unified\_manager\_health\_monitoring.html on March 07, 2024. Always check docs.netapp.com for the latest.

# **Inhalt**

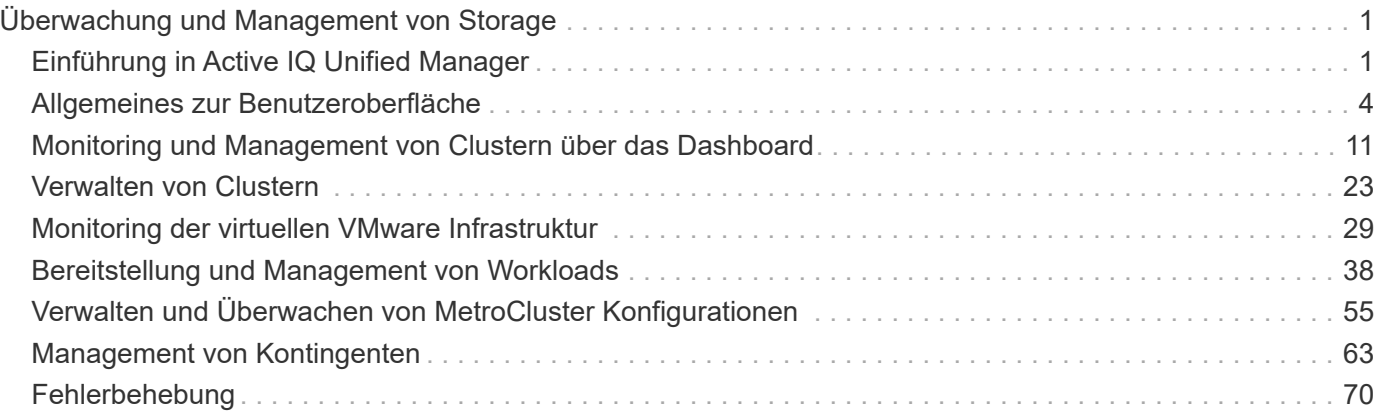

# <span id="page-2-0"></span>**Überwachung und Management von Storage**

# <span id="page-2-1"></span>**Einführung in Active IQ Unified Manager**

Mit Active IQ Unified Manager (ehemals OnCommand Unified Manager) überwachen und managen Sie den Zustand und die Performance Ihrer ONTAP Storage-Systeme über eine einzige Benutzeroberfläche.

Unified Manager bietet folgende Funktionen:

- Bestandsaufnahme, Monitoring und Benachrichtigungen für Systeme, die mit der ONTAP Software installiert sind
- Dashboard zum Anzeigen des Kapazitäts-, Sicherheits- und Performance-Zustands der Umgebung
- Erweiterte Alarmfunktionen, Ereignisse und Schwellenwertsinfrastruktur.
- Zeigt detaillierte Diagramme an, die Workload-Aktivitäten im Zeitverlauf darstellen, einschließlich IOPS (Vorgänge), MB/s (Durchsatz), Latenz (Reaktionszeit), Auslastung, Performance-Kapazität und Cache-Verhältnis.
- Identifiziert Workloads, die zu viel Cluster-Komponenten nutzen, und Workloads, deren Performance durch den gesteigerten Durchsatz beeinträchtigt wird
- Enthält vorgeschlagene Korrekturmaßnahmen, die zur Behebung bestimmter Vorfälle und Ereignisse durchgeführt werden können, sowie eine Schaltfläche "Beheben von Ereignissen", damit Sie das Problem sofort beheben können.
- Integration in OnCommand Workflow Automation zur Ausführung automatisierter Sicherungs-Workflows
- Möglichkeit zum Erstellen neuer Workloads wie beispielsweise LUNs oder Dateifreigabe direkt über Unified Manager und Zuweisen eines Performance Service Levels zum Definieren der Performance- und Storage-Ziele für Benutzer, die auf die Applikation über diesen Workload zugreifen

# **Einführung in das Active IQ Unified Manager Monitoring des Systemzustands**

Active IQ Unified Manager (ehemals OnCommand Unified Manager) hilft Ihnen, eine große Anzahl von Systemen mit ONTAP Software über eine zentrale Benutzeroberfläche zu überwachen. Die Unified Manager Serverinfrastruktur bietet Skalierbarkeit, Unterstützbarkeit sowie verbesserte Monitoring- und Benachrichtigungsfunktionen.

Zu den wichtigsten Funktionen von Unified Manager gehören Monitoring-, Warnfunktionen-, Management der Verfügbarkeit und Kapazität von Clustern, Management der Sicherungsfunktionen und Bündelung von Diagnosedaten sowie der Versand an den technischen Support.

Mit Unified Manager können Sie die Cluster überwachen. Wenn im Cluster Probleme auftreten, benachrichtigt Sie Unified Manager über Ereignisse, die Einzelheiten zu solchen Problemen betreffen. Bei einigen Ereignissen erhalten Sie zudem eine Abhilfemaßung, die Sie zur Behebung der Probleme ergreifen können. Sie können Benachrichtigungen für Ereignisse so konfigurieren, dass bei Auftreten von Problemen Sie über E-Mail und SNMP-Traps benachrichtigt werden.

Mit Unified Manager können Sie Storage-Objekte in Ihrer Umgebung managen, indem Sie sie mit Annotationen verknüpfen. Sie können benutzerdefinierte Anmerkungen erstellen und Cluster, Storage Virtual Machines (SVMs) und Volumes dynamisch mit den Annotationen über Regeln verknüpfen.

Zudem können Sie die Storage-Anforderungen Ihrer Cluster-Objekte anhand der Informationen in den Kapazitäts- und Integritätsdiagrammen für das jeweilige Cluster-Objekt planen.

#### **Physische und logische Kapazität**

Unified Manager nutzt die Konzepte von physischem und logischem Speicherplatz für ONTAP Storage-Objekte.

- Physische Kapazität: Physischer Speicherplatz bezieht sich auf die physischen Blöcke des Storage, der im Volume verwendet wird. "Genutzte physische Kapazität" ist in der Regel kleiner als die logische genutzte Kapazität, da Storage-Effizienzfunktionen wie Deduplizierung und Komprimierung reduziert werden.
- Logische Kapazität: Logischer Speicherplatz bezeichnet den nutzbaren Speicherplatz (die logischen Blöcke) in einem Volume. Logischer Speicherplatz bezeichnet die Art und Weise, wie theoretischer Speicherplatz verwendet werden kann, ohne dabei die Folgen der Deduplizierung oder Komprimierung berücksichtigen zu müssen. Der "logische Platz" ist der verwendete physische Speicherplatz plus die Einsparungen durch Storage-Effizienzfunktionen (wie Deduplizierung und Komprimierung), die konfiguriert wurden. Diese Messung erscheint oft größer als die physisch genutzte Kapazität, da diese nicht auf die Datenkomprimierung und andere Reduzierungen des physischen Speicherplatzes zurückführt. Somit kann die logische Gesamtkapazität über dem bereitgestellten Speicherplatz liegen.

#### **Kapazitätsmesseinheiten**

Unified Manager berechnet die Storage-Kapazität auf der Grundlage von binären Einheiten von 1024 (2<sup>10</sup>) Byte. In ONTAP 9.10.0 und früher wurden diese Einheiten als KB, MB, GB, TB und PB angezeigt. Ab ONTAP 9.10.1 werden sie im Unified Manager als KiB, MiB, gib, tib und PiB angezeigt.

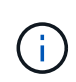

Die für den Durchsatz verwendeten Einheiten betragen für alle ONTAP-Versionen weiterhin Kilobyte pro Sekunde (Kbit/s), Megabyte pro Sekunde (MB/s), Gigabyte pro Sekunde (GB/s) oder Terabyte pro Sekunde (Tbit/s) usw.

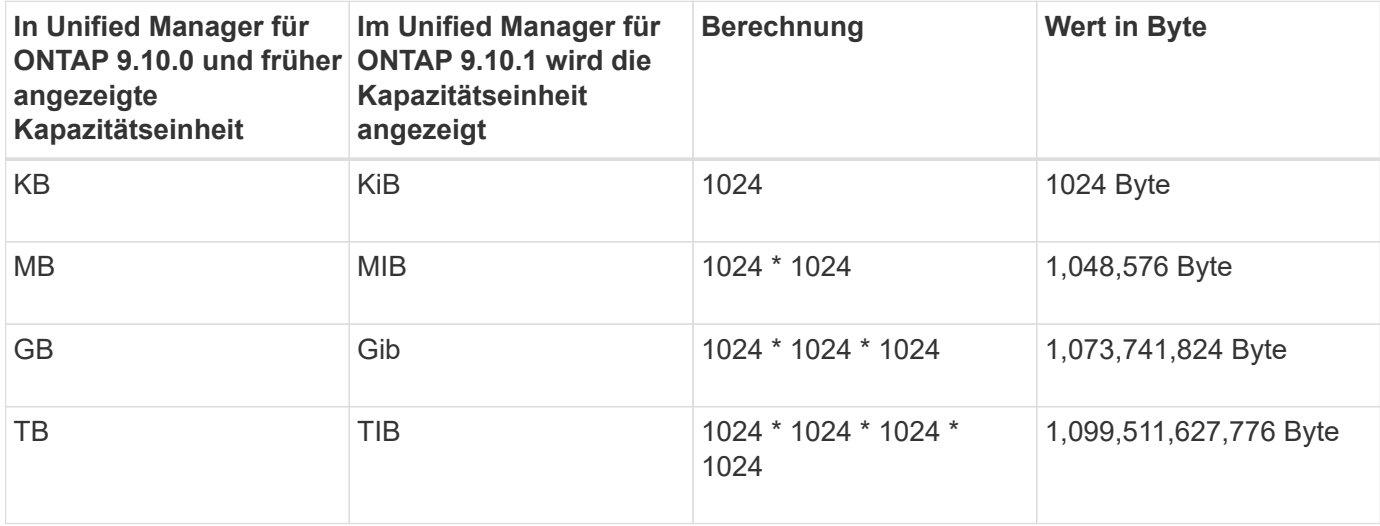

# **Einführung in das Active IQ Unified Manager Performance-Monitoring**

Active IQ Unified Manager (ehemals OnCommand Unified Manager) bietet Funktionen für das Performance-Monitoring sowie Ursachenanalyse für Systeme, auf denen NetApp ONTAP Software ausgeführt wird.

Unified Manager hilft Ihnen, Workloads zu identifizieren, die die Cluster-Komponenten überbeanspruchen, und

die Performance anderer Workloads auf dem Cluster zu senken. Durch das Definieren von Richtlinien für Performance-Schwellenwerte können Sie auch Maximalwerte für bestimmte Performance-Zähler angeben, sodass Ereignisse bei Überschreitung des Schwellenwerts generiert werden. Unified Manager benachrichtigt Sie über diese Performance-Ereignisse, sodass Korrekturmaßnahmen ergriffen und die Performance wieder auf normalen Niveau des Betriebs wiederhergestellt werden kann. Sie können Ereignisse in der Benutzeroberfläche von Unified Manager anzeigen und analysieren.

Unified Manager überwacht die Performance zweier Workload-Typen:

• Benutzerdefinierte Workloads

Diese Workloads bestehen aus FlexVol Volumes und FlexGroup Volumes, die Sie in dem Cluster erstellt haben.

• Systemdefinierte Workloads

Diese Workloads bestehen aus interner Systemaktivität.

# **Verwendung von Unified Manager REST-APIs**

Mithilfe von Active IQ Unified Manager KÖNNEN Sie ÜBER REST-APIs Informationen zum Monitoring und Management Ihrer Storage-Umgebung abrufen. APIs ermöglichen außerdem die Bereitstellung und das Management von Storage-Objekten basierend auf Richtlinien.

Sie können ONTAP-APIs auch auf allen von ONTAP gemanagten Clustern ausführen. Verwenden Sie dazu das von Unified Manager unterstützte API-Gateway.

Informationen zu Unified Manager REST-APIs finden Sie unter ["Erste Schritte mit Active IQ Unified Manager](https://docs.netapp.com/de-de/active-iq-unified-manager/api-automation/concept_get_started_with_um_apis.html) [REST APIs"](https://docs.netapp.com/de-de/active-iq-unified-manager/api-automation/concept_get_started_with_um_apis.html).

# **Was macht der Unified Manager Server**

Die Unified Manager Server-Infrastruktur besteht aus einer Datenerfassungseinheit, einer Datenbank und einem Applikationsserver. Die Lösung bietet Infrastrukturservices wie beispielsweise Discovery, Monitoring, rollenbasierte Zugriffssteuerung (RBAC), Audits und Protokollierungsfunktionen.

Unified Manager sammelt Cluster-Informationen, speichert die Daten in der Datenbank und analysiert die Daten, um zu prüfen, ob es Cluster-Probleme gibt.

#### **Funktionsweise des Erkennungsvorgangs**

Nachdem Sie den Cluster Unified Manager hinzugefügt haben, erkennt der Server die Cluster-Objekte und fügt sie seiner Datenbank hinzu. Wenn Sie verstehen, wie der Erkennungsvorgang funktioniert, können Sie die Cluster und ihre Objekte im Unternehmen managen.

Das Standard-Monitoring-Intervall beträgt 15 Minuten: Wenn Sie zum Unified Manager Server einen Cluster hinzugefügt haben, dauert es 15 Minuten, bis die Cluster-Details in der Benutzeroberfläche von Unified Manager angezeigt werden.

Das folgende Image veranschaulicht den Erkennungsvorgang in Active IQ Unified Manager:

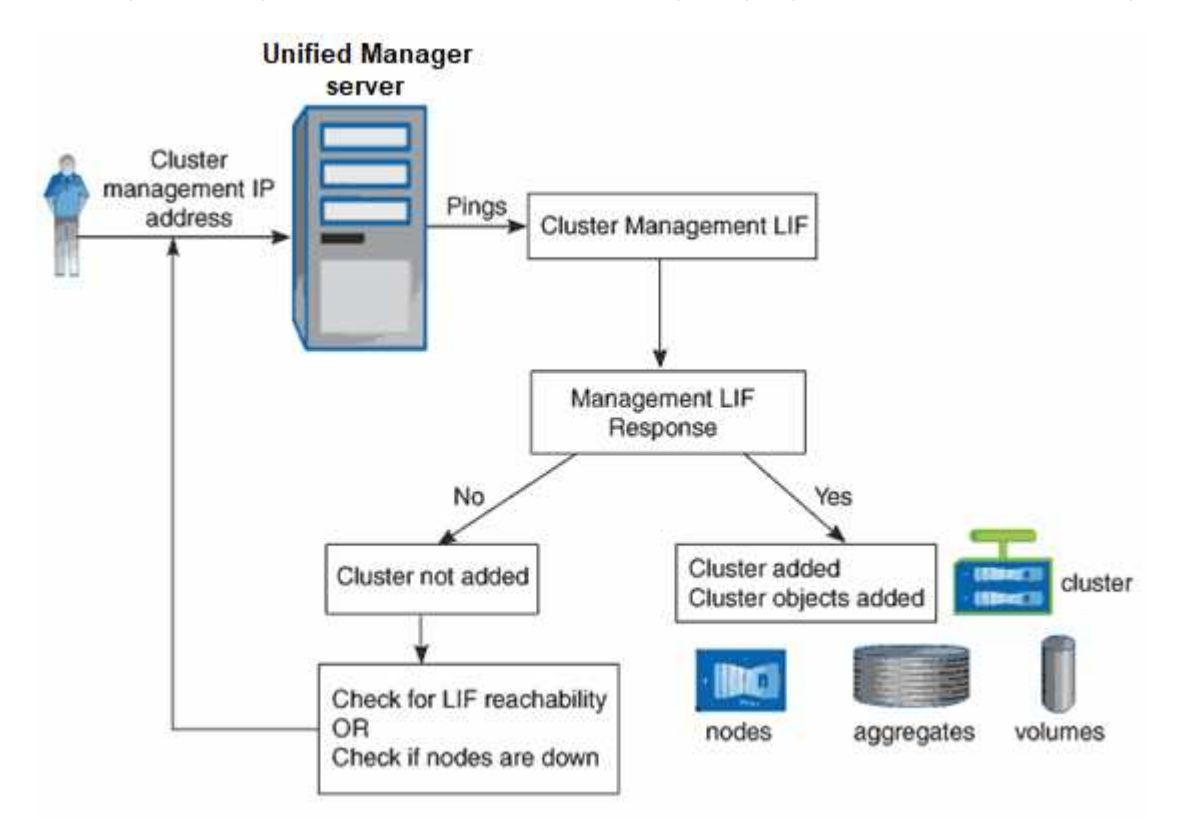

# <span id="page-5-0"></span>**Allgemeines zur Benutzeroberfläche**

Die Benutzeroberfläche von Unified Manager besteht hauptsächlich aus einem Dashboard, das einen Überblick über die überwachten Objekte bietet. Über die Benutzeroberfläche können auch alle Cluster-Objekte angezeigt werden.

Sie können eine bevorzugte Ansicht auswählen und ggf. die Aktionsschaltflächen verwenden. Ihre Bildschirmkonfiguration wird in einem Arbeitsbereich gespeichert, sodass alle Funktionen verfügbar sind, die Sie benötigen, wenn Sie Unified Manager starten. Wenn Sie jedoch von einer Ansicht zur anderen navigieren und dann zurück navigieren, ist die Ansicht möglicherweise nicht identisch.

# **Typische Fensterlayouts**

Das Verständnis der typischen Fensterlayouts hilft Ihnen, Active IQ Unified Manager effektiv zu nutzen und zu navigieren. Die meisten Unified Manager-Fenster ähneln einem von zwei allgemeinen Layouts: Objektliste oder Details. Die empfohlene Bildschirmeinstellung beträgt mindestens 1280 x 1024 Pixel.

Nicht jedes Fenster enthält jedes Element in den folgenden Diagrammen.

## **Layout des Fensters Objektliste**

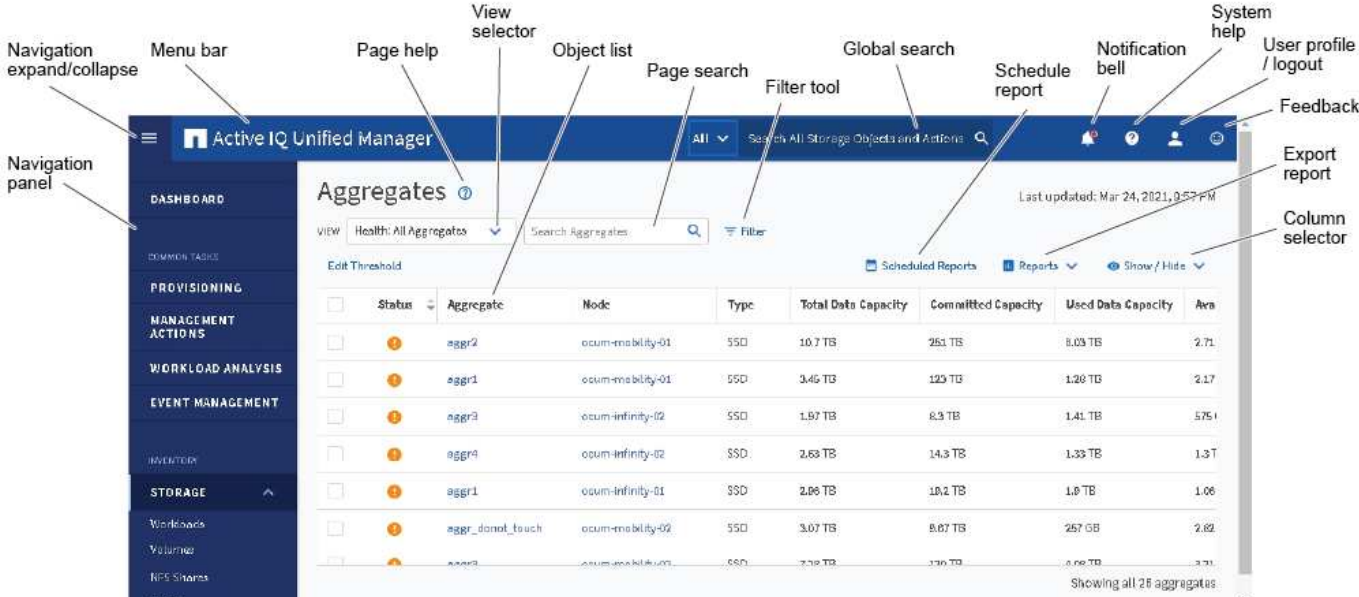

## Layout des Fensters "Objektdetails"

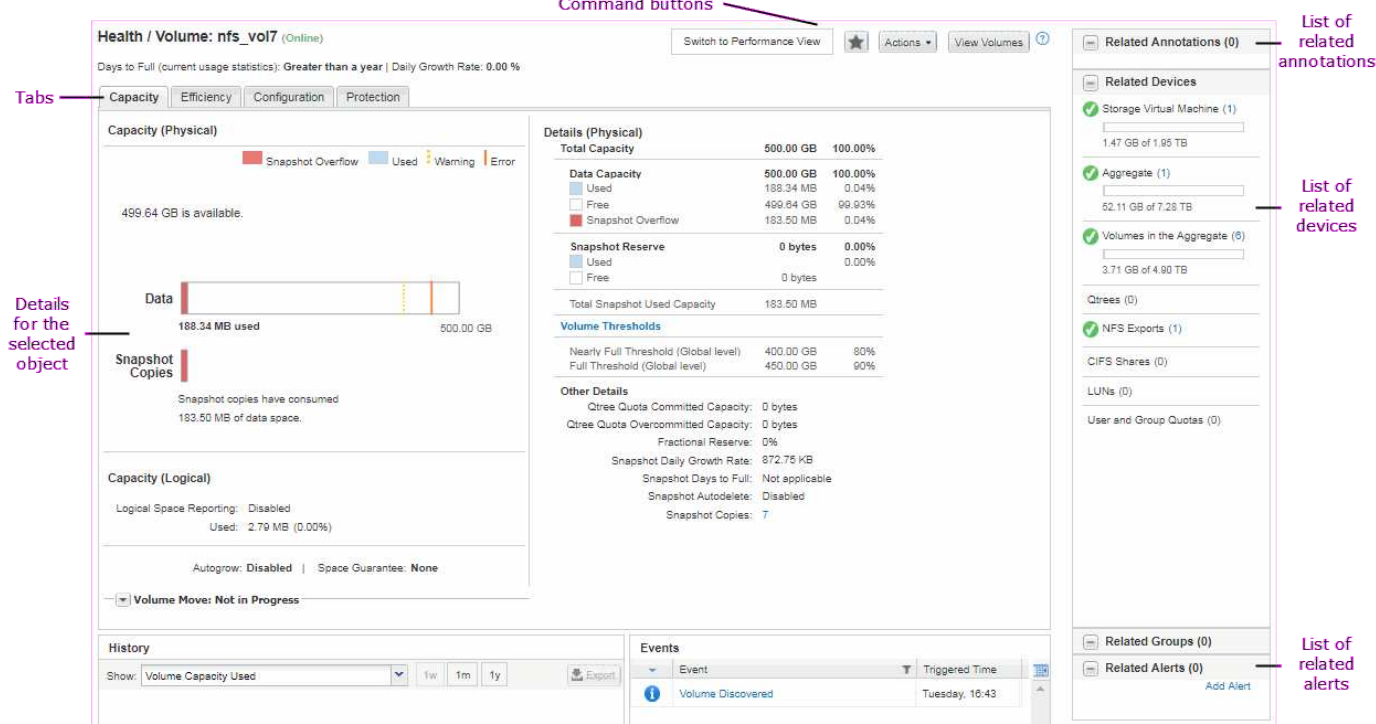

# **Anpassung des Fensterlayouts**

Active IQ Unified Manager ermöglicht Ihnen das Anpassen des Layouts für Informationen auf den Storage- und Netzwerk-Objektseiten. Durch Anpassen der Fenster können Sie steuern, welche Daten angezeigt werden und wie die Daten angezeigt werden.

#### • **Sortierung**

Sie können auf die Spaltenüberschrift klicken, um die Sortierreihenfolge der Spalteneinträge zu ändern.

Wenn Sie auf die Spaltenüberschrift klicken, werden die Sortierpfeile ( $\sim$  Und  $\sim$  ) Erscheint für diese Spalte.

#### • **Filterung**

Sie können auf das Filtersymbol klicken ( ) Um Filter anzuwenden, um die Anzeige von Informationen auf den Speicher- und Netzwerkobjektseiten anzupassen, so dass nur die Einträge angezeigt werden, die den angegebenen Bedingungen entsprechen. Sie wenden Filter im Fensterbereich Filter an.

Im Bereich Filter können Sie die meisten Spalten anhand der ausgewählten Optionen filtern. In der Ansicht "Systemzustand: Alle Volumes" können Sie z. B. im Bereich "Filter" alle Volumes anzeigen, die offline sind, indem Sie die entsprechende Filteroption unter Status auswählen.

Kapazitätsbezogene Spalten in jeder Liste zeigen immer Kapazitätsdaten in entsprechenden Einheiten an, abgerundet auf zwei Dezimalstellen. Dies gilt auch beim Filtern von Kapazitätspalten. Wenn Sie beispielsweise den Filter in der Spalte "Gesamtkapazität Daten" in der Ansicht "Systemzustand: Alle Aggregate" verwenden, um Daten größer als 20.45 GB zu filtern, wird die tatsächliche Kapazität von 20.454 GB als 20.45 GB angezeigt. Ebenso wird bei Filtern von Daten unter 20.45 GB die tatsächliche Kapazität von 20.449 GB als 20.45 GB angezeigt.

Wenn Sie den Filter in der Spalte Available Data % in der Ansicht Systemzustand: Alle Aggregate verwenden, um Daten größer als 20.45% zu filtern, wird die tatsächliche Kapazität von 20.454% als 20.45% angezeigt. Gleiches gilt, wenn Sie Daten weniger als 20.45% filtern, wird die tatsächliche Kapazität von 20.449% als 20.45% angezeigt.

#### • **Ausblenden oder Anzeigen der Spalten**

Sie können auf das Spaltenanzeigungssymbol (**ein-/ausblenden**) klicken, um auszuwählen, welche Spalten angezeigt werden sollen. Sobald Sie die entsprechenden Spalten ausgewählt haben, können Sie sie mit der Maus neu ordnen.

#### • **Suchen**

Mit dem Suchfeld können Sie nach bestimmten Objektattributen suchen, um die Liste der Elemente auf der Bestandsseite zu verfeinern. Zum Beispiel können Sie "Cloud" eingeben, um die Liste der Volumes auf der Seite "Volumes Inventory" zu verfeinern, um alle Volumes anzuzeigen, in denen das Wort "Cloud" enthalten ist.

#### • **Daten exportieren**

Sie können auf die Schaltfläche **Berichte** (oder auf die Schaltfläche **Exportieren** klicken, um Daten in kommagetrennte Werte zu exportieren (.csv) Datei, (.pdf) Dokument oder Microsoft Excel (.xlsx) Datei und verwenden Sie die exportierten Daten, um Berichte zu erstellen.

#### **Verwenden der Unified Manager-Hilfe**

Die Hilfe enthält Informationen zu allen in Active IQ Unified Manager enthaltenen Funktionen. Über das Inhaltsverzeichnis, den Index oder das Suchtool finden Sie Informationen zu den Funktionen und deren Verwendung.

Die Hilfe ist über die einzelnen Registerkarten und über die Menüleiste der Benutzeroberfläche von Unified Manager verfügbar.

Das Suchtool in der Hilfe funktioniert nicht für Teilwörter.

- Um mehr über bestimmte Felder oder Parameter zu erfahren, klicken Sie auf ...
- Klicken Sie auf **, um alle Inhalte der Hilfe anzuzeigen** > **Hilfe/Dokumentation** in der Menüleiste.

Weitere Informationen finden Sie, indem Sie einen beliebigen Teil des Inhaltsverzeichnisses im Navigationsbereich erweitern.

- Um den Inhalt der Hilfe zu durchsuchen, klicken Sie im Navigationsbereich auf die Registerkarte **Suchen**, geben Sie das Wort oder die Wortreihe ein, die Sie finden möchten, und klicken Sie auf **Go!**
- Um Hilfethemen zu drucken, klicken Sie auf das Druckersymbol.

## **Lesezeichen für Ihre bevorzugten Hilfethemen**

Auf der Registerkarte "Hilfe-Favoriten" können Sie häufig verwendete Hilfethemen als Lesezeichen hinzufügen. Hilfe-Lesezeichen ermöglichen den schnellen Zugriff auf Ihre bevorzugten Themen.

#### **Schritte**

- 1. Navigieren Sie zum Hilfethema, das Sie als Favorit hinzufügen möchten.
- 2. Klicken Sie auf **Favoriten** und dann auf **Hinzufügen**.

## **Suche nach Speicherobjekten**

Um schnell auf ein bestimmtes Objekt zuzugreifen, können Sie das Feld **Alle Speicherobjekte durchsuchen** oben in der Menüleiste verwenden. Mit dieser Methode der globalen Suche über alle Objekte können Sie schnell bestimmte Objekte nach Typ finden. Die Suchergebnisse sind nach Speicherobjekttyp sortiert und Sie können sie über das Dropdown-Menü nach Objekt weiter filtern.

#### **Was Sie brauchen**

- Sie müssen eine der folgenden Rollen haben, um diese Aufgabe auszuführen: Operator, Anwendungsadministrator oder Speicheradministrator.
- Eine gültige Suche muss mindestens drei Zeichen enthalten.

Wenn Sie den Dropdown-Menüwert "Alle" verwenden, zeigt die globale Suche die Gesamtzahl der Ergebnisse in allen Objektkategorien an; für jede Objektkategorie sind maximal 25 Suchergebnisse verfügbar. Sie können einen bestimmten Objekttyp aus dem Dropdown-Menü auswählen, um die Suche innerhalb eines bestimmten Objekttyps zu verfeinern. In diesem Fall ist die zurückgegebene Liste nicht auf die Top 25-Objekte beschränkt.

Die folgenden Objekttypen können gesucht werden:

- Cluster
- Knoten
- Storage-VMs
- Aggregate
- Volumes
- Qtrees
- SMB-Freigaben
- NFS-Freigaben
- Benutzer- oder Gruppenkontingente
- LUNs
- NVMe Namespaces
- Initiatorgruppen
- Initiatoren
- Konsistenzgruppe

Durch die Eingabe eines Workload-Namens werden eine Liste der Workloads unter der entsprechenden Kategorie Volumes oder LUNs angezeigt.

Sie können auf ein beliebiges Objekt in den Suchergebnissen klicken, um zur Seite Gesundheitsdetails für das Objekt zu navigieren. Wenn für ein Objekt keine direkte Integritätsseite vorhanden ist, wird die Seite Systemzustand des übergeordneten Objekts angezeigt. Beispiel: Bei der Suche nach einer bestimmten LUN wird die Seite "SVM Details" angezeigt, auf der sich die LUN befindet.

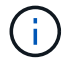

Ports und LIFs sind in der globalen Suchleiste nicht durchsuchbar.

#### **Schritte**

- 1. Wählen Sie einen Objekttyp aus dem Menü aus, um die Suchergebnisse nur für einen einzelnen Objekttyp zu verfeinern.
- 2. Geben Sie mindestens drei Zeichen des Objektnamens in das Feld **Alle Speicherobjekte durchsuchen** ein.

In diesem Beispiel ist im Dropdown-Feld der Objekttyp Volumes ausgewählt. Wenn Sie "vol1" in das Feld **Alle Speicherobjekte durchsuchen** eingeben, wird eine Liste aller Volumes angezeigt, deren Namen diese Zeichen enthalten.

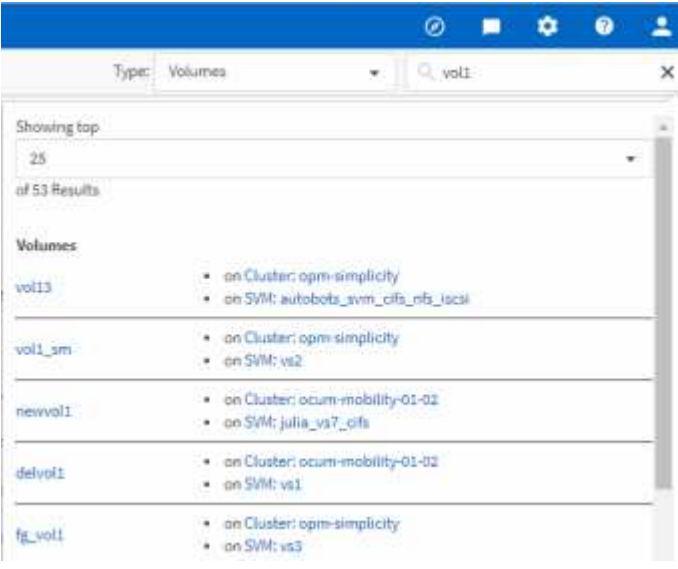

# **Exportieren von Speicherdaten als Berichte**

Sie können Storage-Daten in verschiedenen Ausgabeformaten exportieren und dann die exportierten Daten verwenden, um Berichte zu erstellen. Wenn z. B. 10 kritische Ereignisse nicht behoben wurden, können Sie die Daten von der Seite "Ereignismanagement-Bestand" exportieren, um einen Bericht zu erstellen, und den Bericht anschließend an Administratoren senden, die die Probleme beheben können.

Sie können Daten in ein exportieren .csv Datei, .xlsx Datei, oder .pdf Dokumentieren Sie das Dokument aus den Inventarseiten von **Storage** und **Network** und erstellen Sie Berichte mit den exportierten Daten. Es gibt andere Standorte im Produkt, wo nur .csv Oder .pdf Dateien können erzeugt werden.

#### **Schritte**

1. Führen Sie eine der folgenden Aktionen aus:

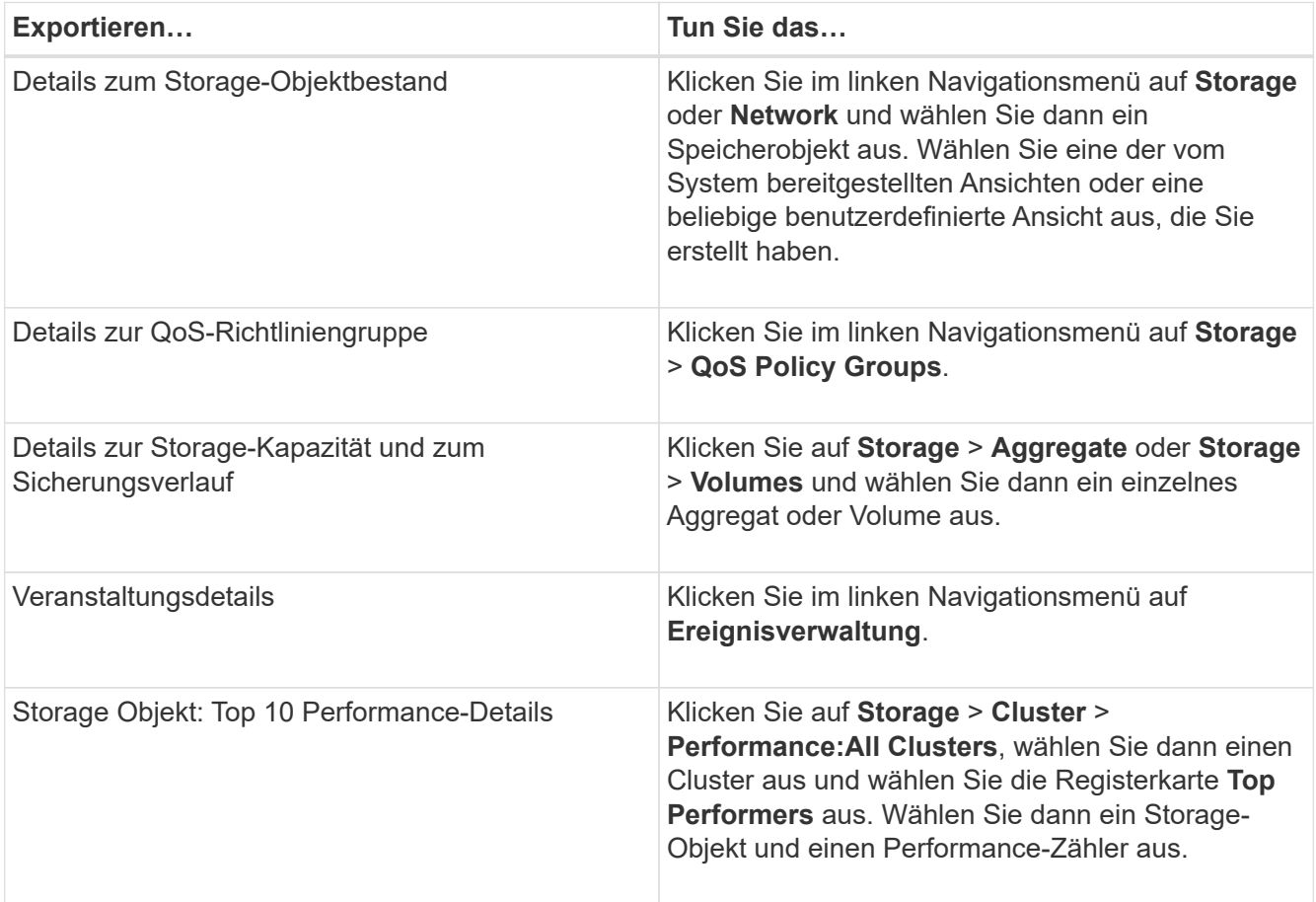

- 2. Klicken Sie auf die Schaltfläche **Berichte** (oder auf einigen UI-Seiten auf die Schaltfläche **Exportieren**).
- 3. Klicken Sie **Download CSV**, **Download PDF** oder **Excel herunterladen** um die Exportanfrage zu bestätigen.

Auf der Registerkarte "Top Performers" können Sie einen Bericht der Statistiken für den einzelnen Cluster, den Sie anzeigen, oder für alle Cluster im Datacenter herunterladen.

Die Datei wird heruntergeladen.

4. Öffnen Sie die Datei in der entsprechenden Anwendung.

".Systemzustand"/.Cluster Inventory"-Seite"

["Planen eines Berichts"](https://docs.netapp.com/de-de/active-iq-unified-manager/reporting/task_schedule_report.html)

# **Inhalt der Bestandsseite wird gefiltert**

Sie können die Daten auf den Inventarseiten in Unified Manager filtern, um Daten anhand spezifischer Kriterien schnell zu finden. Mithilfe der Filterung können Sie den Inhalt der Seiten von Unified Manager einschränken, um nur die für Sie jeweils interessierten Ergebnisse anzuzeigen. Dies bietet eine sehr effiziente Methode, um nur die Daten anzuzeigen, in denen Sie interessiert sind.

Verwenden Sie **Filterung**, um die Rasteransicht entsprechend Ihren Einstellungen anzupassen. Die verfügbaren Filteroptionen basieren auf dem Objekttyp, der im Raster angezeigt wird. Wenn aktuell Filter angewendet werden, wird rechts neben der Schaltfläche Filter die Anzahl der angewendeten Filter angezeigt.

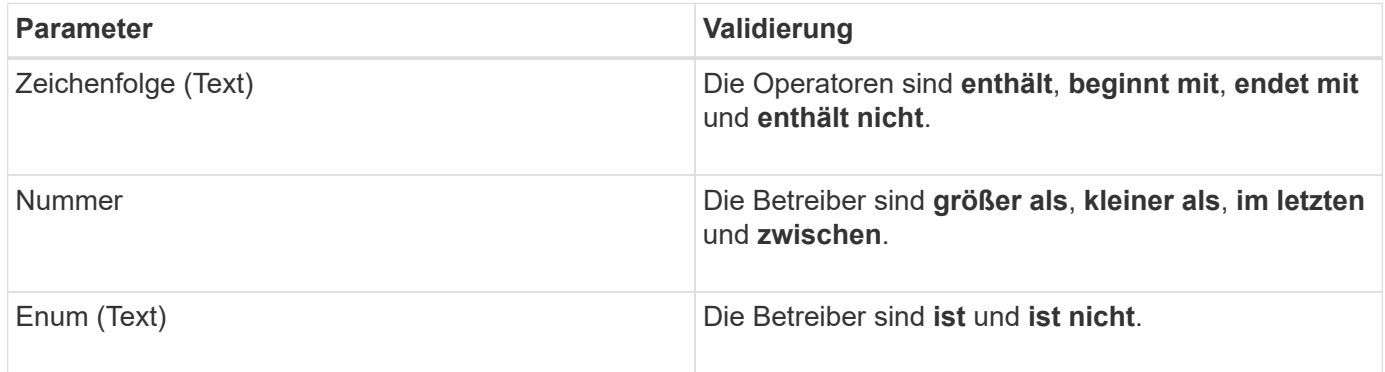

Es werden drei Filterparameter unterstützt.

Die Felder Spalte, Operator und Wert sind für jeden Filter erforderlich. Die verfügbaren Filter spiegeln die filterbaren Spalten auf der aktuellen Seite wider. Es können maximal vier Filter angewendet werden. Gefilterte Ergebnisse basieren auf kombinierten Filterparametern. Gefilterte Ergebnisse gelten für alle Seiten in Ihrer gefilterten Suche und nicht nur für die aktuell angezeigte Seite.

Sie können Filter über das Filterfenster hinzufügen.

- 1. Klicken Sie oben auf der Seite auf die Schaltfläche **Filter**. Das Filterfenster wird angezeigt.
- 2. Klicken Sie auf die linke Dropdown-Liste und wählen Sie ein Objekt aus, z. B. *Cluster* oder einen Performance-Zähler.
- 3. Klicken Sie auf die mittlere Dropdown-Liste, und wählen Sie den gewünschten Operator aus.
- 4. Wählen Sie in der letzten Liste einen Wert aus oder geben Sie einen Wert ein, um den Filter für dieses Objekt abzuschließen.
- 5. Um einen anderen Filter hinzuzufügen, klicken Sie auf **+Filter hinzufügen**. Es wird ein zusätzliches Filterfeld angezeigt. Führen Sie diesen Filter mithilfe des in den vorherigen Schritten beschriebenen Verfahrens aus. Beachten Sie, dass beim Hinzufügen Ihres vierten Filters die Schaltfläche **+Filter hinzufügen** nicht mehr angezeigt wird.
- 6. Klicken Sie Auf **Filter Anwenden**. Die Filteroptionen werden auf das Raster angewendet und die Anzahl der Filter wird rechts neben der Schaltfläche Filter angezeigt.
- 7. Verwenden Sie den Filterbereich, um einzelne Filter zu entfernen, indem Sie auf das Papierkorb-Symbol rechts neben dem zu entfernenden Filter klicken.
- 8. Um alle Filter zu entfernen, klicken Sie unten im Filterfenster auf **Zurücksetzen**.

#### **Beispiel für die Filterung**

Die Abbildung zeigt das Filterfeld mit drei Filtern. Die Schaltfläche **+Filter hinzufügen** wird angezeigt, wenn Sie weniger als vier Filter haben.

Nach dem Klicken auf **Filter anwenden** wird das Filterfeld geschlossen, die Filter angewendet und die Anzahl

der angewendeten Filter angezeigt ( $\frac{1}{5}$  3).

# **Anzeigen aktiver Ereignisse über die Benachrichtigunglocke**

Die Benachrichtigungsklingel (**D)** In der Menüleiste bietet eine schnelle Möglichkeit, die wichtigsten aktiven Ereignisse, die Unified Manager verfolgt, anzuzeigen.

Die Liste der aktiven Ereignisse bietet eine Möglichkeit, die Gesamtzahl der kritischen, Fehler-, Warn- und Upgrade-Ereignisse auf allen Clustern anzuzeigen. Diese Liste enthält Ereignisse der letzten 7 Tage und enthält keine Informationsereignisse. Sie können auf einen Link klicken, um die Liste der Veranstaltungen anzuzeigen, für die Sie sich am meisten interessieren.

Hinweis: Wenn ein Cluster nicht erreichbar ist, zeigt Unified Manager diese Informationen auf dieser Seite an. Sie können detaillierte Informationen über ein Cluster anzeigen, das nicht erreichbar ist, indem Sie auf die Schaltfläche **Details** klicken. Mit dieser Aktion wird die Seite Ereignisdetails geöffnet. Auf dieser Seite werden auch Probleme mit der Skalenüberwachung, z. B. wenig Speicherplatz oder RAM auf der Management Station, angezeigt.

#### **Schritte**

- 1. Klicken Sie in der Menüleiste auf **N**.
- 2. Um Details zu einem der aktiven Ereignisse anzuzeigen, klicken Sie auf den Ereignistext-Link, z. B. "2 Kapazität" oder "4 Leistung".

# <span id="page-12-0"></span>**Monitoring und Management von Clustern über das Dashboard**

Das Dashboard bietet auf einen Blick kumulative Informationen über den aktuellen Zustand Ihrer überwachten ONTAP-Systeme. Das Dashboard bietet "Panels", mit denen Sie die Gesamtkapazität, die Performance und den Sicherheitszustand der von Ihnen überwachten Cluster bewerten können.

Außerdem gibt es bestimmte ONTAP Probleme, die Sie direkt über die Benutzeroberfläche von Unified Manager beheben können, anstatt ONTAP System Manager oder die ONTAP CLI verwenden zu müssen.

Oben im Dashboard können Sie auswählen, ob in den Bedienfeldern Informationen für alle überwachten Cluster oder für einen einzelnen Cluster angezeigt werden. Sie können beispielsweise den Status aller Cluster anzeigen und anschließend bei Bedarf detaillierte Informationen zu einzelnen Clustern abrufen.

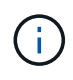

Einige der unten aufgeführten Felder werden möglicherweise nicht auf der Seite angezeigt, je nach Ihrer Konfiguration.

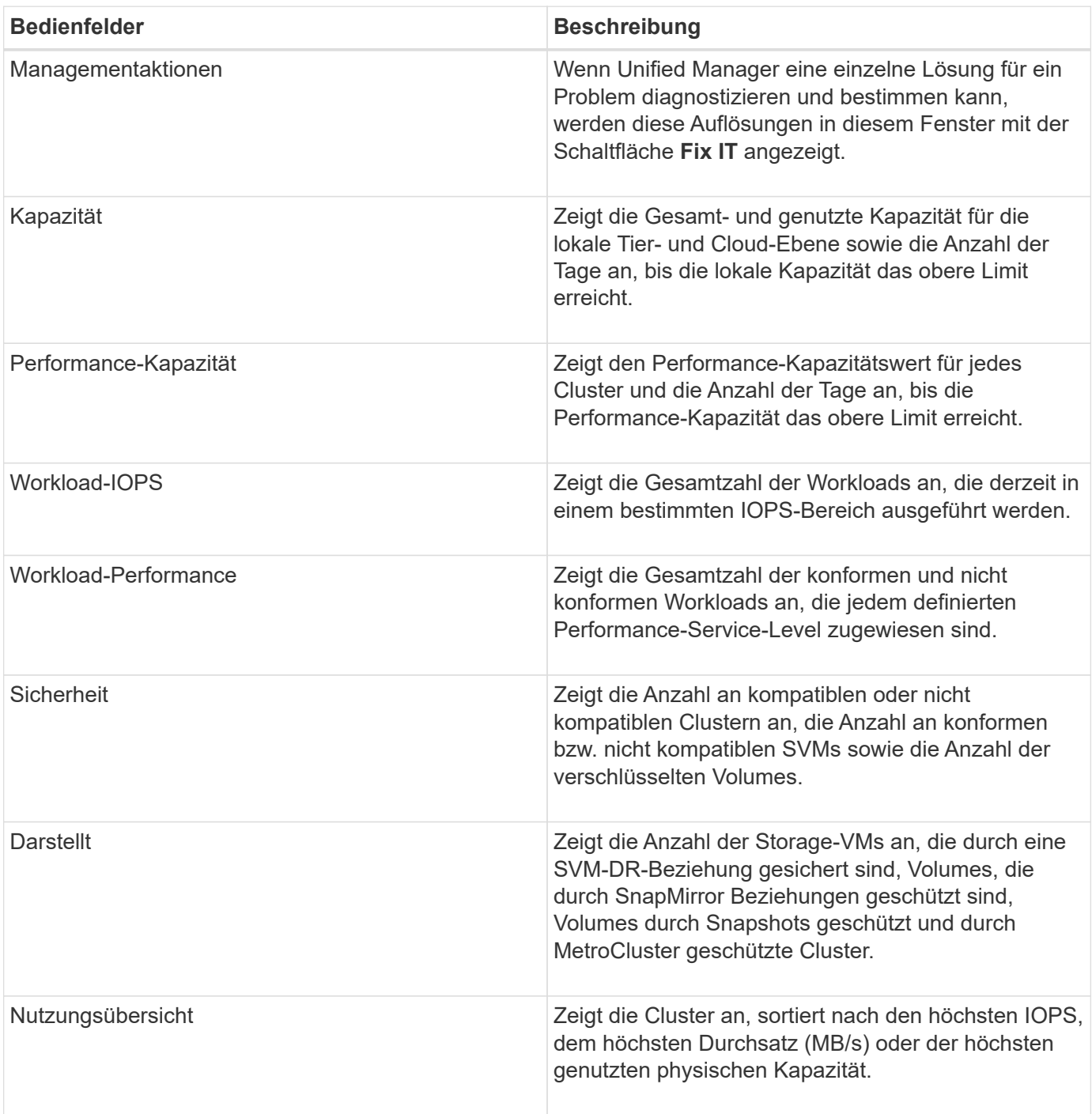

# **Dashboard-Seite**

Die Seite Dashboard verfügt über "Bereiche", in denen die allgemeine Kapazität, Performance und der Sicherheitszustand der von Ihnen überwachten Cluster angezeigt wird. Diese Seite enthält außerdem ein Fenster "Management Actions", in dem Korrekturen aufgeführt sind, die Unified Manager zur Behebung bestimmter Ereignisse durchführen kann.

Die meisten Felder zeigen auch die Anzahl der aktiven Ereignisse in dieser Kategorie sowie die Anzahl der neuen Ereignisse an, die in den letzten 24 Stunden hinzugefügt wurden. Anhand dieser Informationen können Sie entscheiden, welche Cluster Sie möglicherweise weiter analysieren müssen, um Ereignisse zu lösen. Wenn Sie auf die Ereignisse klicken, werden die wichtigsten Ereignisse angezeigt und es wird ein Link zur Seite "Ereignismanagement" angezeigt, die gefiltert wurde, um die aktiven Ereignisse in dieser Kategorie anzuzeigen.

Oben im Dashboard können Sie auswählen, ob in den Bedienfeldern Informationen für alle überwachten Cluster ("Alle Cluster") oder für einen einzelnen Cluster angezeigt werden. Sie können beispielsweise den Status aller Cluster anzeigen und anschließend bei Bedarf detaillierte Informationen zu einzelnen Clustern abrufen.

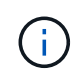

Einige der unten aufgeführten Felder werden basierend auf Ihrer Konfiguration auf dem Dashboard angezeigt.

#### **Bereich "Verwaltungsaktionen"**

Es gibt bestimmte Probleme, die Unified Manager sorgfältig analysieren und eine singuläre Lösung anbieten kann. Wenn verfügbar, werden diese Auflösungen in diesem Fenster mit der Schaltfläche **Fix IT** oder **Fix All** angezeigt. Diese Probleme können Sie sofort von Unified Manager beheben, anstatt ONTAP System Manager oder die ONTAP CLI zu verwenden. Um alle Probleme anzuzeigen, klicken Sie auf Siehe ["Behebung von](#page-17-0) [ONTAP Problemen direkt über Unified Manager"](#page-17-0) Finden Sie weitere Informationen.

#### **Kapazität Panel**

Bei der Anzeige aller Cluster zeigt dieses Feld die physisch genutzte Kapazität (nach Anwendung der Speichereffizienzeinsparungen) und die physisch verfügbare Kapazität (ohne Berücksichtigung der potenziellen Speichereffizienzeinsparungen) für jeden Cluster an. Die Anzahl der Tage, bis die Festplatten voraussichtlich voll sind. Das Datenreduzierungsverhältnis (ohne Snapshot Kopien) basiert auf konfigurierten ONTAP Storage-Effizienzeinstellungen. Außerdem werden die genutzte Kapazität für alle konfigurierten Cloud-Tiers aufgelistet. Durch Klicken auf das Balkendiagramm gelangen Sie zur Seite "Aggregates Inventory" für den Cluster. Wenn Sie auf den Text "Tage bis zum vollen" klicken, wird eine Meldung angezeigt, die das Aggregat mit der geringsten Anzahl an verbleibenden Kapazitätstagen identifiziert. Klicken Sie auf den Aggregatnamen, um weitere Details zu erhalten.

Wenn Sie sich ein einzelnes Cluster anzeigen lassen, werden in diesem Bereich die genutzte physische Kapazität und physische verfügbare Kapazität für Datenaggregate angezeigt, die nach den einzelnen Festplattentypen auf der lokalen Tier und für die Cloud-Tier sortiert sind. Wenn Sie auf das Balkendiagramm für einen Festplattentyp klicken, gelangen Sie zur Seite Volume Inventory für die Volumes, die diesen Festplattentyp verwenden.

#### **Bereich Performance-Kapazität**

Bei der Anzeige aller Cluster zeigt dieses Feld den Performance-Kapazitätswert für jedes Cluster (durchschnittlich über die vorherige 1 Stunde) und die Anzahl der Tage an, bis die Performance-Kapazität die Obergrenze erreicht (basierend auf der täglichen Wachstumsrate). Durch Klicken auf das Balkendiagramm gelangen Sie zur Seite "Nodes-Inventar" für dieses Cluster. Auf der Seite Nodes-Inventar wird die Performancskapazität angezeigt, die über die letzten 72 Stunden Durchschnitt lag. Wenn Sie auf den Text "Tage bis zum vollen" klicken, wird eine Meldung angezeigt, in der der Node mit der geringsten Anzahl an verbleibenden Performance-Kapazitätstagen identifiziert wird. Klicken Sie auf den Node-Namen, um weitere Details anzuzeigen.

Wenn Sie ein einzelnes Cluster anzeigen, werden in diesem Bereich die Werte der verwendeten Cluster-Performance-Kapazität, der IOPS-Gesamtwert und der Gesamtdurchsatz (MB/s) angezeigt. Die Anzahl der Tage, bis die drei Kennzahlen ihre Obergrenze erreichen sollen.

#### **Workload-IOPS-Bereich**

Wenn Sie sich ein einzelnes Cluster anzeigen lassen, wird in diesem Bereich die Gesamtzahl der Workloads angezeigt, die derzeit in einem bestimmten IOPS-Bereich ausgeführt werden, und die Anzahl der einzelnen Festplattentypen wird angezeigt, wenn Sie den Mauszeiger über das Diagramm bewegen.

#### **Bereich ..Workload Performance"**

In diesem Fenster wird die Gesamtzahl der konformen und nicht konformen Workloads angezeigt, die jeder PSL-Richtlinie (Performance Service Level) zugewiesen sind. Außerdem wird die Anzahl der Workloads angezeigt, denen keine PSL zugewiesen ist. Durch Klicken auf ein Balkendiagramm gelangen Sie zu den Workloads, die dieser Richtlinie zugeordnet sind, auf der Seite Workloads. Wenn Sie auf das folgende Balkendiagramm klicken, gelangen Sie zu den Workloads, die dieser Richtlinie zugeordnet sind, die den entsprechenden Anforderungen nicht gerecht werden.

#### **Sicherheitstafel**

Das Sicherheitsfenster zeigt je nach aktueller Ansicht den allgemeinen Sicherheitsstatus aller Cluster oder eines einzelnen Clusters an. In diesem Fenster wird Folgendes angezeigt:

- Eine Liste der Sicherheitsereignisse, die in den letzten 24 Stunden eingehen. Klicken Sie auf eine Veranstaltung, um die Details auf der Seite "Veranstaltungsdetails" anzuzeigen
- Cluster-Sicherheitsstatus (Anzahl konformer und nicht konformer Cluster)
- Der Sicherheitsstatus der Storage-VM (Anzahl konformer und nicht konformer Storage VMs)
- Status der Volume-Verschlüsselung (Anzahl der verschlüsselten Volumes)
- Der Anti-Ransomware-Status des Volumes (Anzahl Volumes mit aktivierter oder deaktivierter Anti-Ransomware-Lösung)

Sie können auf die Balkendiagramme der Compliance-konformen und nicht konformen Cluster, Storage-VMS, verschlüsselten und nicht verschlüsselten Volumes und den Status für nicht-Ransomware-Volumes klicken, um zu den jeweiligen Seiten zu gelangen und die Sicherheitsinformationen für gefilterte Cluster, Storage-VMs und Volumes anzuzeigen.

Compliance basiert auf dem ["NetApp Leitfaden zur verstärkte Sicherheit in ONTAP 9"](http://www.netapp.com/us/media/tr-4569.pdf). Klicken Sie auf den Rechtspfeil oben im Bedienfeld, um die Sicherheitsinformationen für alle Cluster auf der Seite Sicherheit anzuzeigen. Weitere Informationen finden Sie unte[r"Anzeigen des detaillierten Sicherheitsstatus für Cluster](../health-checker/task_view_detailed_security_status_for_clusters_and_svms.html) [und Storage-VMs".](../health-checker/task_view_detailed_security_status_for_clusters_and_svms.html)

#### **Data Protection Panel**

In diesem Fenster wird die Zusammenfassung der Datensicherung für ein einzelnes oder alle Cluster in einem Rechenzentrum angezeigt. Sie zeigt die Gesamtzahl der Datensicherungsereignisse, MetroCluster-Ereignisse und die Anzahl der aktiven Ereignisse an, die in den letzten 24 Stunden in ONTAP angesprochen wurden. Wenn Sie auf den Link der einzelnen Veranstaltungen klicken, gelangen Sie zur Seite Veranstaltungsdetails. Sie können auf den Link \* Alle anzeigen\* klicken, um alle aktiven Schutzereignisse auf der Seite Ereignisverwaltung Inventar anzuzeigen. Das Fenster zeigt:

- Die Anzahl der Volumes in einem Cluster oder alle Cluster in einem durch Snapshot Kopien geschützten Datacenter.
- Die Anzahl der Volumes in einem Cluster oder alle Cluster in einem durch SnapMirror Beziehungen

geschützten Datacenter. Für SnapMirror Beziehungen wird die Anzahl der Volumes im Quell-Cluster berücksichtigt.

- Die Anzahl der Cluster oder alle Cluster in einem durch MetroCluster-Konfiguration geschützten Datacenter über IP oder FC
- Die Anzahl der Volume-Beziehungen mit der SnapMirror Recovery Point Objective (RPO)-Verzögerung basierend auf dem lag-Status.

Sie können mit der Maus die entsprechenden Zählungen und Legenden anzeigen. Sie können auf den Rechtspfeil oben im Bedienfeld klicken, um die Details für einen einzelnen oder alle Cluster auf der Datenschutzseite anzuzeigen. Sie können außerdem auf klicken:

- Die Balkendiagramme für nicht geschützte Volumes und durch Snapshot-Kopien geschützte Volumes sind, werden zur Seite "Volumes" und zur Ansicht der Details angezeigt.
- Die Balkendiagramme für die durch MetroCluster-Konfiguration geschützten oder nicht geschützten Cluster werden angezeigt, um zur Seite Cluster zu gelangen und die Details anzuzeigen.
- Die Balkendiagramme für alle Beziehungen gehen zur Seite "Beziehungen", auf der die Details nach dem Quellcluster gefiltert werden.

Weitere Informationen finden Sie unter ["Anzeigen des Volume-Sicherungsstatus".](https://docs.netapp.com/de-de/active-iq-unified-manager/data-protection/view-protection-status.html)

#### **Das Fenster "Verwendungsübersicht"**

Bei der Anzeige aller Cluster können Sie Cluster nach den höchsten IOPS, dem höchsten Durchsatz (MB/s) oder der am höchsten genutzten physischen Kapazität anzeigen.

Bei der Anzeige eines einzelnen Clusters können Sie Workloads nach den höchsten IOPS, dem höchsten Durchsatz (MB/s) oder der am höchsten genutzten logischen Kapazität anzeigen.

#### **Verwandte Informationen**

["Behebung von Problemen durch automatische Problembehebung mit Unified Manager"](https://docs.netapp.com/de-de/active-iq-unified-manager/events/task_fix_issues_using_um_automatic_remediations.html)

["Anzeigen von Informationen zu Performance-Ereignissen"](https://docs.netapp.com/de-de/active-iq-unified-manager/performance-checker/task_display_information_about_performance_event.html)

["Performance-Management mithilfe von Performance-Kapazität und verfügbaren IOPS-Informationen"](https://docs.netapp.com/de-de/active-iq-unified-manager/performance-checker/concept_manage_performance_using_perf_capacity_available_iops.html)

["Seite "Volume/Health Details""](https://docs.netapp.com/de-de/active-iq-unified-manager/health-checker/reference_health_volume_details_page.html)

["Performance-Ereignisanalyse und -Benachrichtigung"](https://docs.netapp.com/de-de/active-iq-unified-manager/performance-checker/reference_performance_event_analysis_and_notification.html)

["Beschreibung der Ereignistypen"](https://docs.netapp.com/de-de/active-iq-unified-manager/events/reference_description_of_event_severity_types.html)

["Quellen von Leistungsereignissen"](https://docs.netapp.com/de-de/active-iq-unified-manager/performance-checker/concept_sources_of_performance_events.html)

["Verwalten von Zielen für die Cluster-Sicherheit"](https://docs.netapp.com/de-de/active-iq-unified-manager/health-checker/concept_manage_cluster_security_objectives.html)

["Monitoring der Cluster-Performance über die Startseite des Performance Cluster"](https://docs.netapp.com/de-de/active-iq-unified-manager/performance-checker/concept_monitor_cluster_performance_from_cluster_landing_page.html)

["Überwachung der Performance mithilfe der Seiten "Performance Inventory" \(Performance-](https://docs.netapp.com/de-de/active-iq-unified-manager/performance-checker/concept_monitor_performance_using_object_performance.html)[Bestandsaufnahme"](https://docs.netapp.com/de-de/active-iq-unified-manager/performance-checker/concept_monitor_performance_using_object_performance.html)

# <span id="page-17-0"></span>**Direktes Management von ONTAP Problemen oder Funktionen über Unified Manager**

Bestimmte ONTAP Probleme können behoben oder bestimmte ONTAP Funktionen direkt über die Benutzeroberfläche von Unified Manager verwaltet werden, anstatt ONTAP System Manager oder die ONTAP CLI verwenden zu müssen. Die Option "MManagement Actions" enthält Korrekturen an einer Reihe von ONTAP Problemen, die Unified Manager Ereignisse ausgelöst haben.

Sie können Probleme direkt auf der Seite "Management Actions" beheben, indem Sie im linken Navigationsbereich die Option **Management Actions** auswählen. Managementaktionen können auch über das Fenster "Management Actions" auf der Seite "Dashboard", "Ereignisdetails" und "Workload Analysis" im linken Navigationsmenü aufgerufen werden.

Es gibt bestimmte Probleme, die Unified Manager sorgfältig analysieren und eine singuläre Lösung anbieten kann. Bei bestimmten ONTAP Funktionen wie dem Monitoring gegen Ransomware führt Unified Manager interne Prüfungen durch und empfiehlt bestimmte Aktionen. Wenn verfügbar, werden diese Auflösungen in Management Actions mit der Schaltfläche **Fix IT** angezeigt. Klicken Sie auf die Schaltfläche **Fix IT**, um das Problem zu beheben. Sie müssen über die Rolle "Anwendungsadministrator" oder "Speicheradministrator" verfügen.

Unified Manager sendet ONTAP-Befehle an das Cluster, um den angeforderten Fix zu erstellen. Nach Abschluss der Fehlerbehebung ist das Ereignis veraltet.

Einige Verwaltungsaktionen ermöglichen es Ihnen, das gleiche Problem auf mehreren Speicherobjekten mit der Schaltfläche \* alles beheben. Zum Beispiel kann es 5 Volumen geben, die das Ereignis "Volume Space Full" haben, das durch Klicken auf die Aktion \* alles\* Management für "Enable Volume Autogrow" behoben werden könnte. Mit einem Klick können Sie dieses Problem auf 5 Volumes beheben.

Informationen zu den Problemen und Funktionen von ONTAP, die Sie mit automatischen Fehlerbehebungen verwalten können, finden Sie unter ["Welche Probleme können mit Unified Manager behoben werden"](#page-19-0).

#### Welche Optionen habe ich, wenn ich die Schaltfläche "alles beheben" oder "Alle beheben" sehe

Auf der Seite "Management Actions" finden Sie die Schaltfläche **Fix IT** oder **Fix All**, um Probleme zu beheben, über die Unified Manager über ein Ereignis benachrichtigt wurde.

Wir empfehlen, dass Sie auf die Schaltflächen klicken, um ein Problem zu beheben, falls erforderlich. Wenn Sie jedoch nicht sicher sind, dass Sie das Problem wie von Unified Manager empfohlen lösen möchten, können Sie die folgenden Aktionen durchführen:

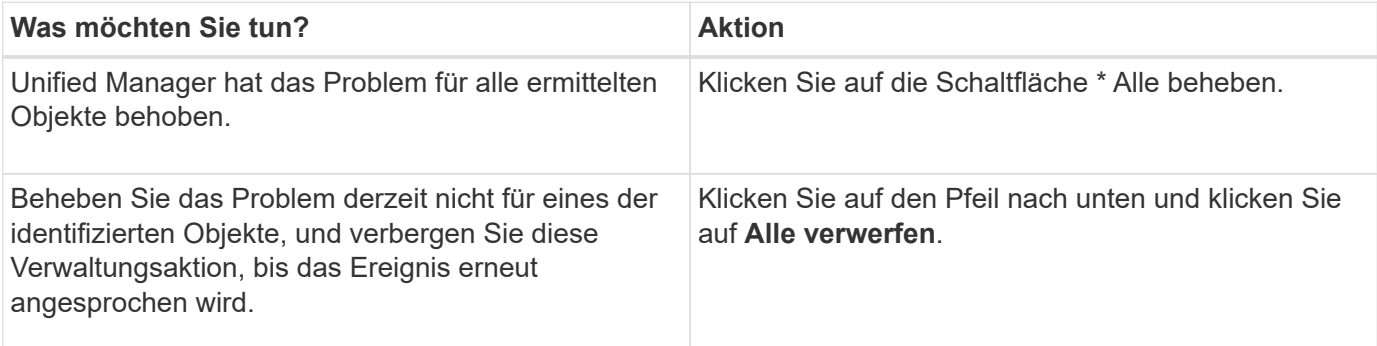

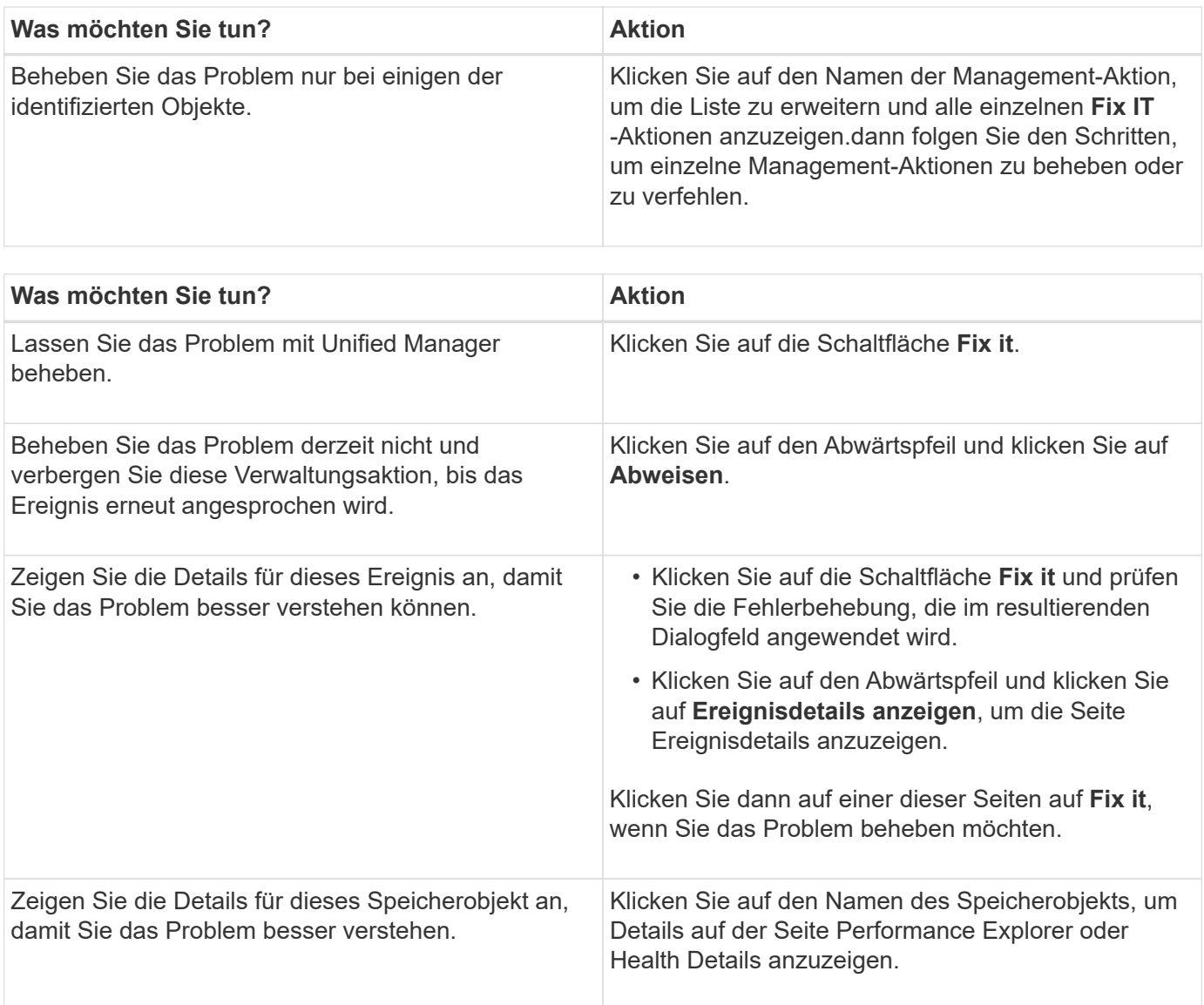

In einigen Fällen wird der Fix in der nächsten 15-minütigen Konfigurationsabfrage reflektiert. In anderen Fällen kann es bis zu viele Stunden dauern, bis die Konfigurationsänderung überprüft und das Ereignis veraltet ist.

Um die Liste der abgeschlossenen oder laufenden Management-Aktionen anzuzeigen, klicken Sie auf das Filtersymbol und wählen Sie **abgeschlossen** oder **in Bearbeitung** aus.

Fix Alle Operationen laufen seriell, so dass, wenn Sie das **in progress** Panel sehen, einige Objekte den Status **in progress** haben, während andere den Status **terminiert** haben; das heißt, sie warten noch auf die Implementierung.

#### **Anzeigen des Status der Verwaltungsaktionen, die Sie beheben möchten**

Sie können den Status aller Verwaltungsaktionen anzeigen, die Sie auf der Seite "Verwaltungsaktionen" ausgewählt haben. Die meisten Aktionen werden relativ schnell als **abgeschlossen** angezeigt, nachdem Unified Manager den ONTAP-Befehl an das Cluster sendet. Einige Aktionen, wie zum Beispiel das Verschieben eines Volumes, können jedoch länger dauern.

Auf der Seite "Management Actions" stehen drei Filter zur Verfügung:

- **Abgeschlossen** zeigt sowohl erfolgreich abgeschlossene Management-Aktionen als auch fehlgeschlagene. **Fehlgeschlagene** Aktionen geben einen Grund für den Fehler, so dass Sie das Problem manuell beheben können.
- **In progress** zeigt sowohl die Management-Aktionen, die durchgeführt werden, als auch die, die geplant sind, umzusetzen.
- **Empfohlen** zeigt alle Management-Aktionen an, die derzeit für alle überwachten Cluster aktiv sind.

#### **Schritte**

1. Klicken Sie im linken Navigationsbereich auf **Management Actions**. Klicken Sie alternativ auf <sup>:</sup> Oben im Fenster **Management Actions** auf dem **Dashboard** und wählen Sie die Ansicht aus, die Sie sehen möchten.

Die Seite Verwaltungsaktionen wird angezeigt.

- 2. Sie können im Feld **Beschreibung** auf das Caret-Symbol neben der Verwaltungsaktion klicken, um Details zum Problem und den Befehl anzuzeigen, mit dem das Problem behoben wird.
- 3. Um Aktionen anzuzeigen, die **fehlgeschlagen** sind, Sortieren Sie in der Spalte **Status** in der Ansicht **abgeschlossen** nach. Für diesen Zweck können Sie das **Filter** Werkzeug verwenden.
- 4. Wenn Sie weitere Informationen zu einer fehlgeschlagenen Verwaltungsaktion anzeigen möchten oder wenn Sie sich entscheiden, eine empfohlene Verwaltungsaktion zu beheben, können Sie im erweiterten Bereich auf **Ereignisdetails anzeigen** klicken, nachdem Sie neben der Verwaltungsaktion auf das Caret-Symbol geklickt haben. Auf dieser Seite steht ein **Fix it** Button zur Verfügung.

#### <span id="page-19-0"></span>**Welche Probleme können mit Unified Manager behoben werden**

Mit der Funktion zur automatischen Korrektur von Active IQ Unified Manager lassen sich bestimmte ONTAP Probleme beheben oder bestimmte ONTAP Funktionen wie die Ransomware-Überwachung effektiv über Unified Manager managen.

In dieser Tabelle werden die ONTAP-Probleme oder Funktionen beschrieben, die Sie direkt über die Schaltfläche **Fix IT** oder **Fix All** auf der Web-Benutzeroberfläche von Unified Manager verwalten können.

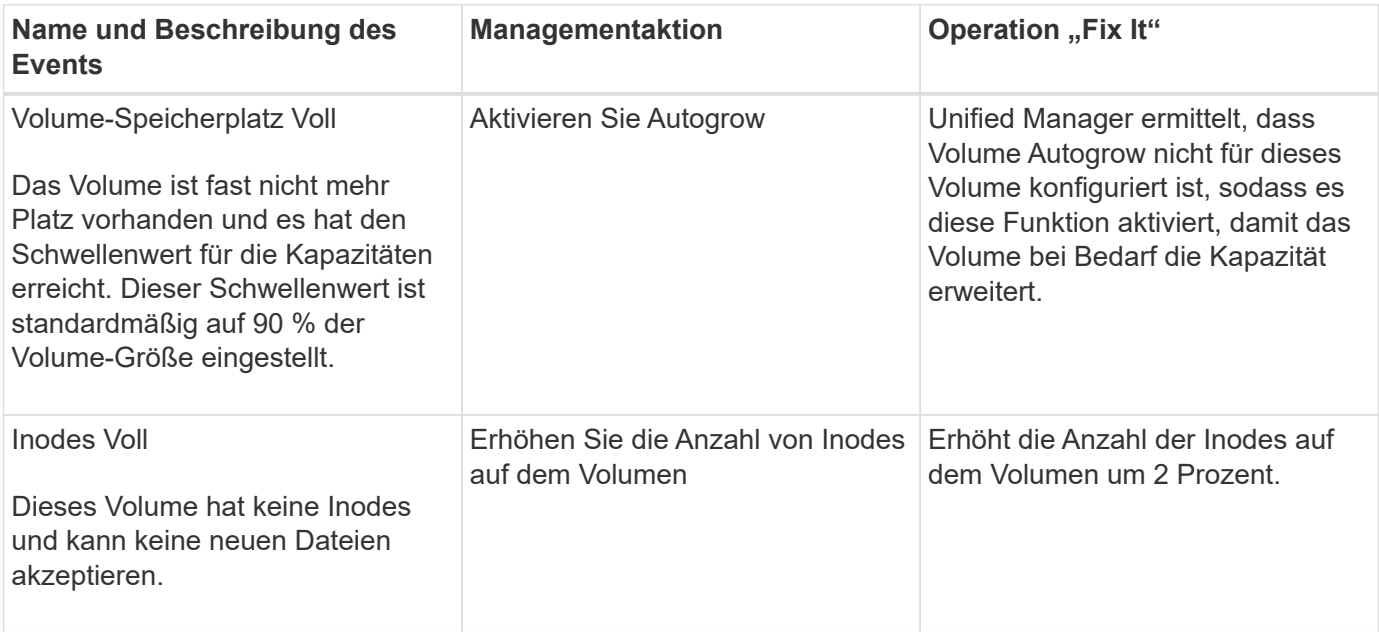

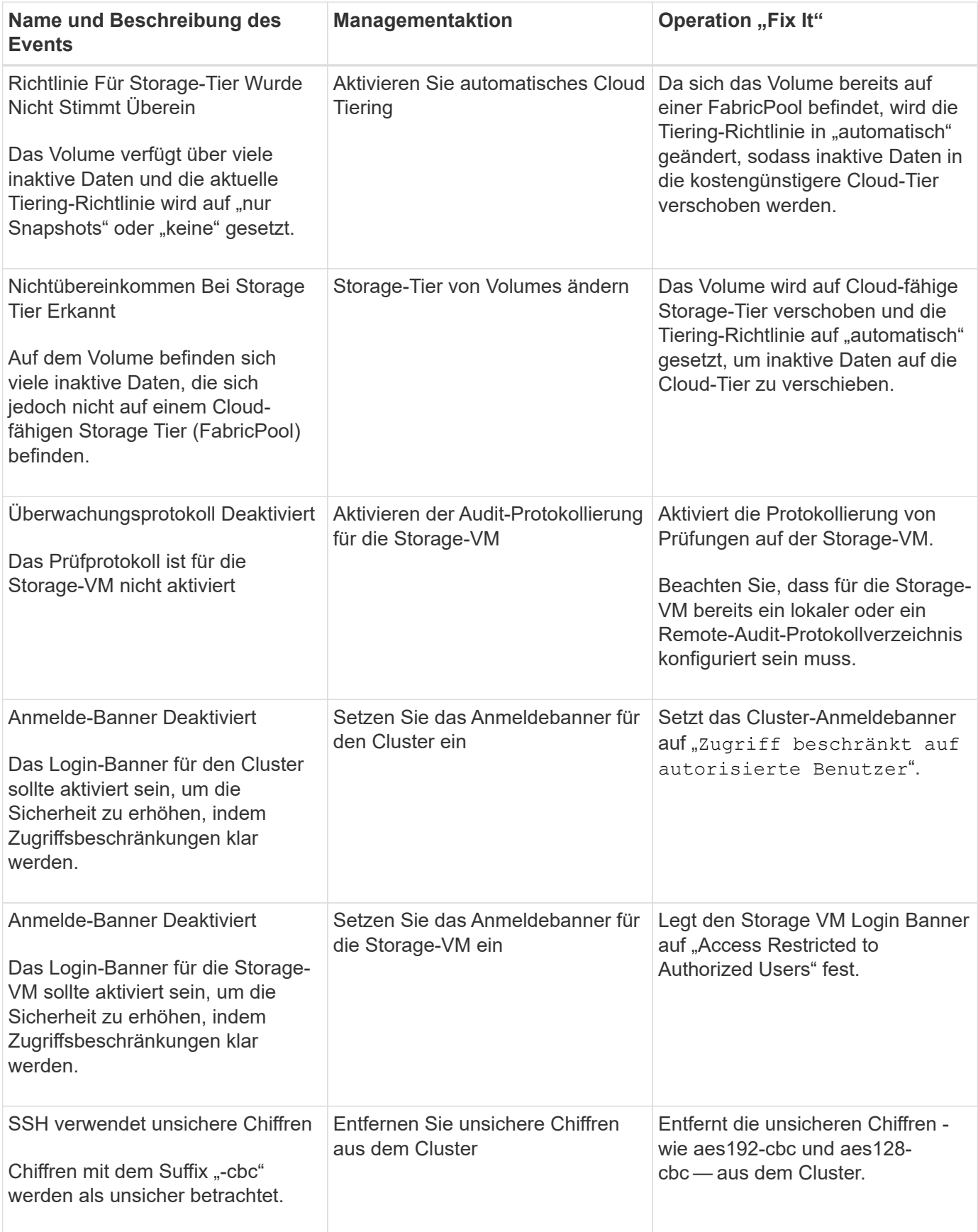

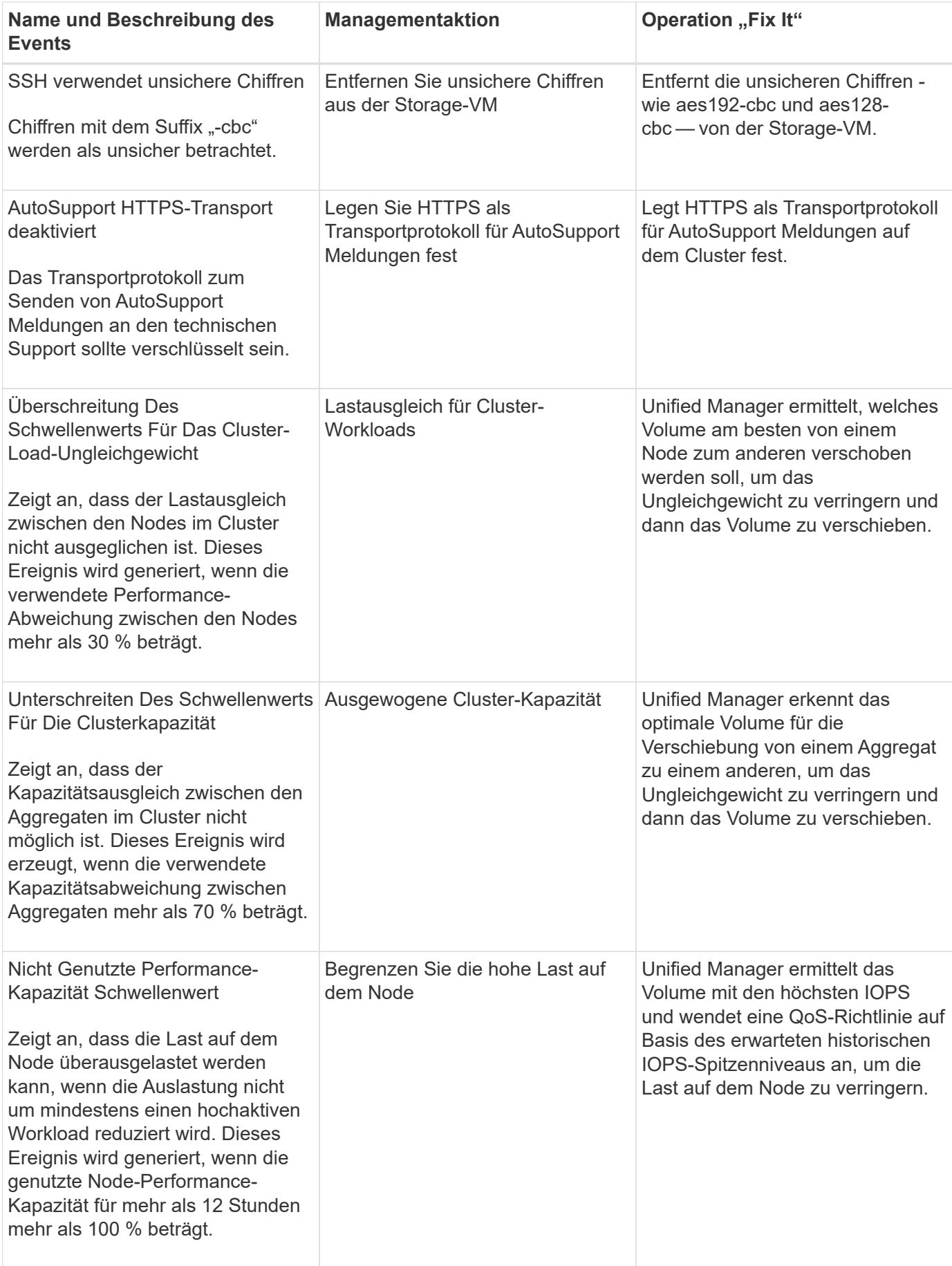

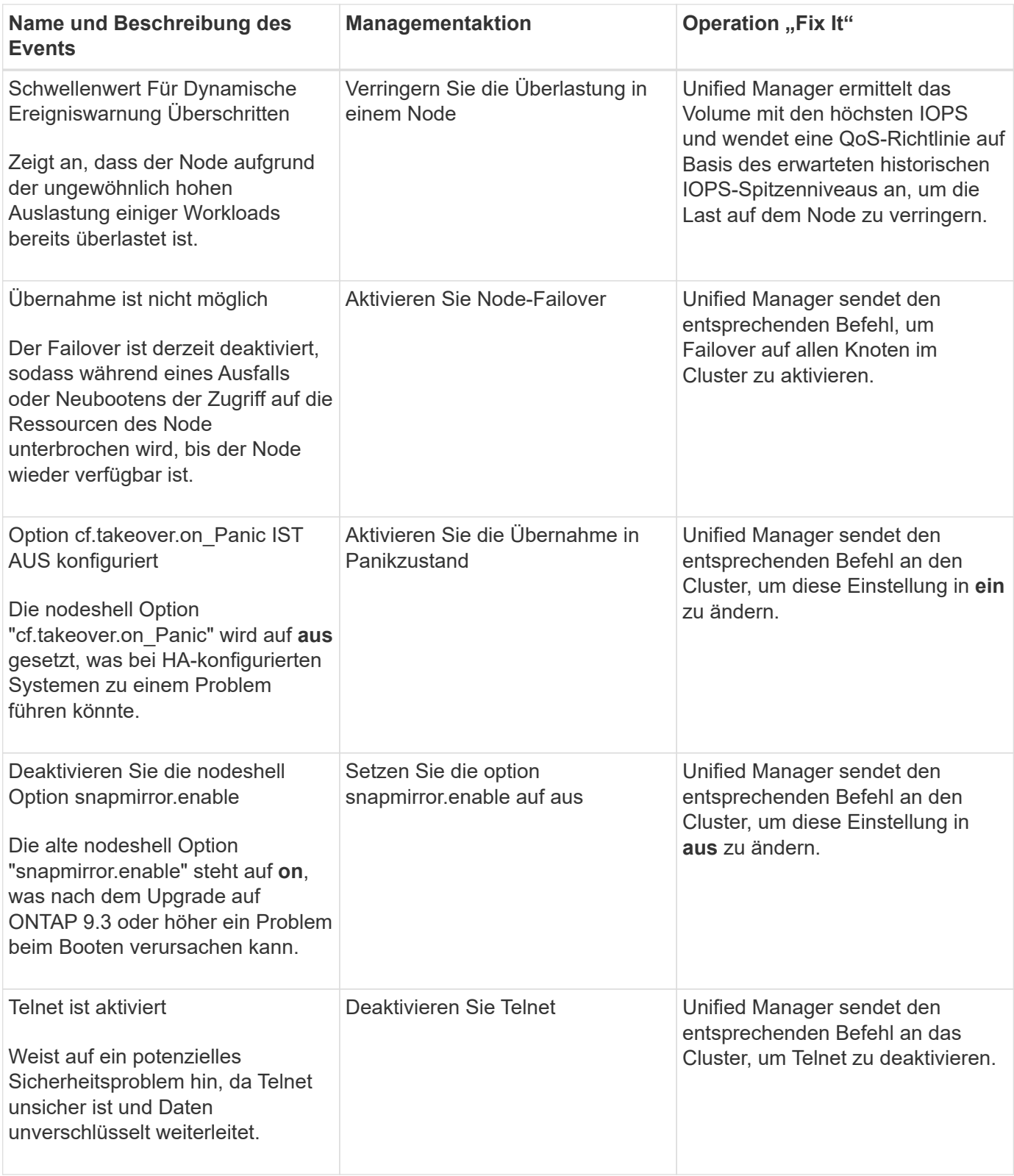

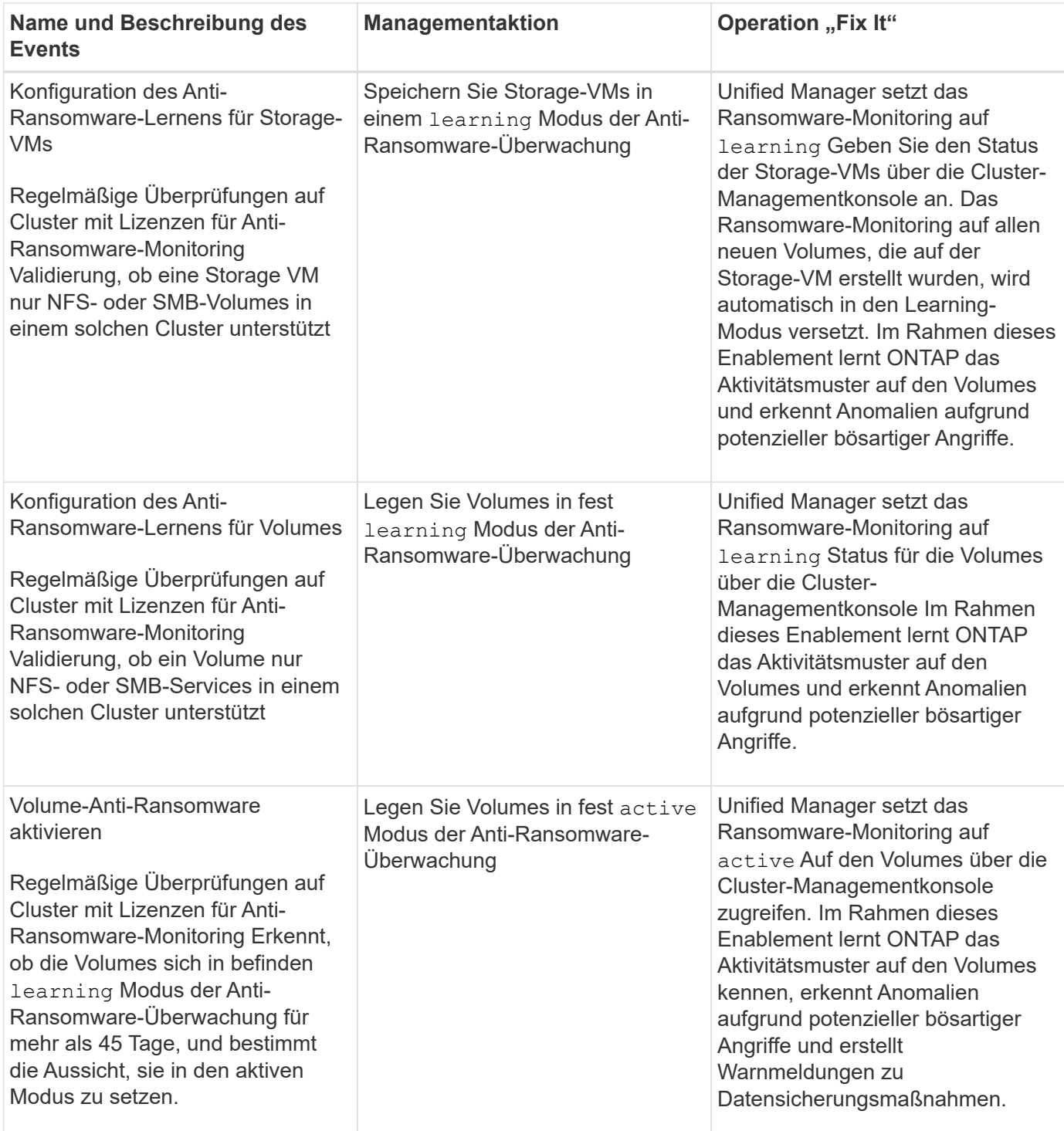

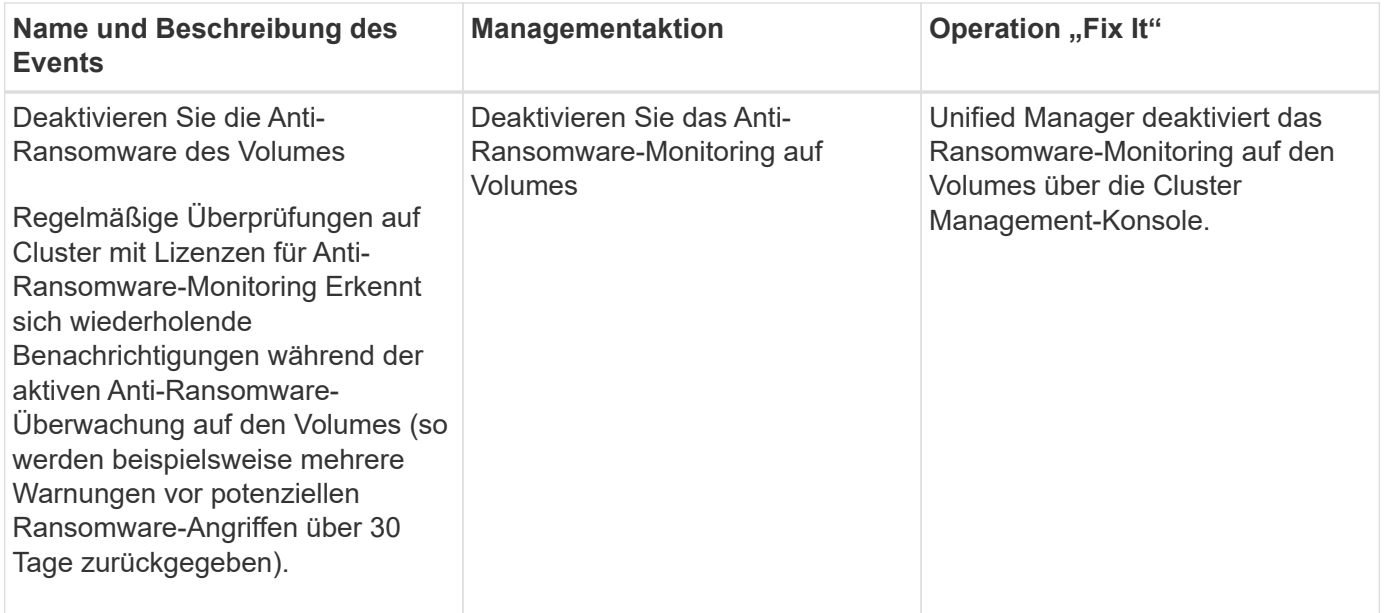

#### **Management-Aktionen über Skripte überschreiben**

Sie können benutzerdefinierte Skripts erstellen und sie zu Warnungen zuordnen, um bestimmte Aktionen für bestimmte Ereignisse durchzuführen. Sie können nicht die Standardverwaltungsaktionen auswählen, die ihnen auf der Seite "Managementaktionen" oder auf dem Unified Manager-Dashboard zur Verfügung stehen.

Wenn Sie bestimmte Aktionen für einen Ereignistyp ausführen möchten und diese nicht als Teil der von Unified Manager bereitgestellten Management Action-Funktion beheben möchten, können Sie ein benutzerdefiniertes Skript für die spezifische Aktion konfigurieren. Sie können das Skript dann mit einer Warnung für diesen Ereignistyp verknüpfen und sich um solche Ereignisse individuell kümmern. In diesem Fall werden Management-Aktionen für diesen spezifischen Ereignistyp auf der Seite "Management Actions" oder auf dem Unified Manager Dashboard nicht generiert.

# <span id="page-24-0"></span>**Verwalten von Clustern**

ONTAP-Cluster können mit Unified Manager gemanagt werden, um Cluster zu überwachen, hinzuzufügen, zu bearbeiten und zu entfernen.

# **Funktionsweise der Cluster-Erkennung**

Nachdem Sie Unified Manager einen Cluster hinzugefügt haben, erkennt der Server die Cluster-Objekte und fügt sie seiner Datenbank hinzu. Wenn Sie verstehen, wie der Erkennungsvorgang funktioniert, können Sie die Cluster und ihre Objekte im Unternehmen managen.

Das Monitoring-Intervall zum Erfassen von Cluster-Konfigurationsinformationen beträgt 15 Minuten. Beispielsweise dauert es nach dem Hinzufügen eines Clusters 15 Minuten, bis die Cluster-Objekte in der UI von Unified Manager angezeigt werden. Dieser Zeitrahmen trifft auch zu, wenn Sie die Änderungen an einem Cluster vornehmen. Wenn Sie beispielsweise einer SVM in einem Cluster zwei neue Volumes hinzufügen, werden diese neuen Objekte in der UI nach dem nächsten Abfrageintervall bis zu 15 Minuten angezeigt.

Das folgende Image veranschaulicht den Erkennungsvorgang:

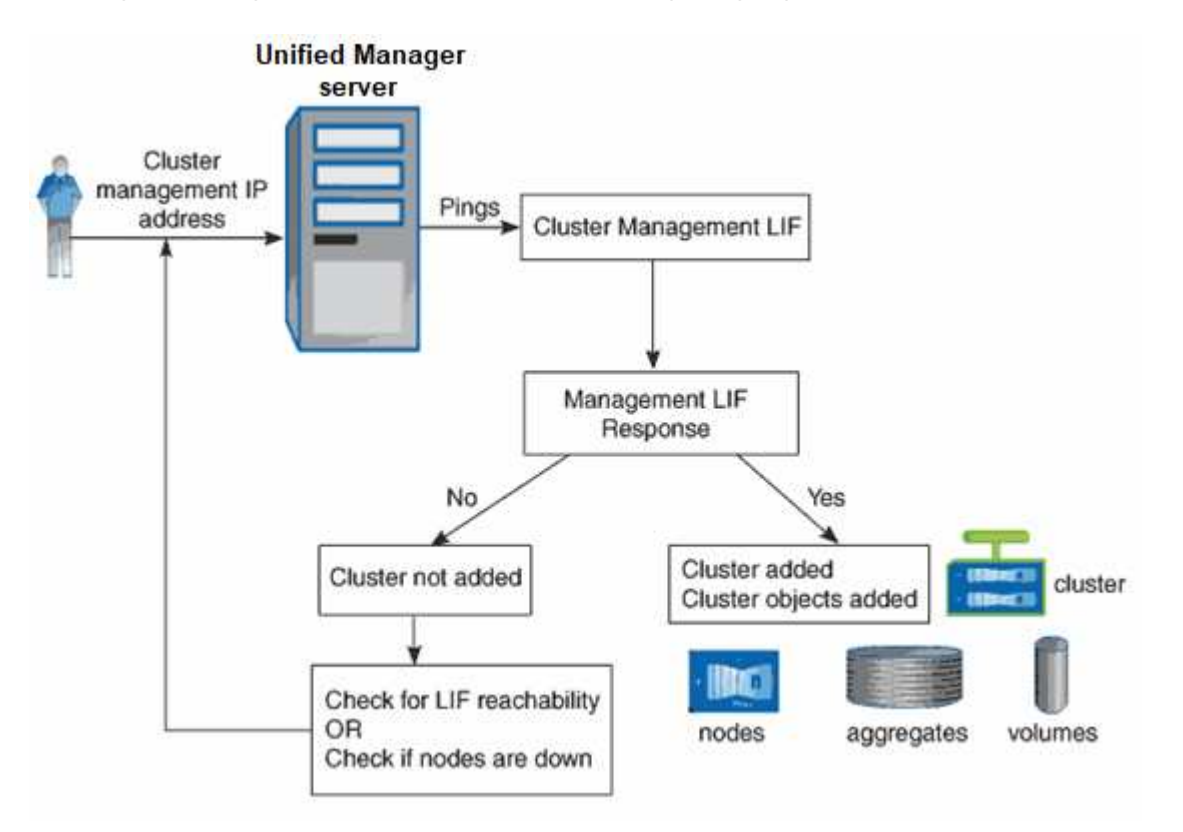

Nachdem alle Objekte für ein neues Cluster erkannt wurden, sammelt Unified Manager historische Performance-Daten für die letzten 15 Tage. Diese Statistiken werden mithilfe der Funktionalität zur Datenerfassung erfasst. Diese Funktion bietet Ihnen sofort nach dem Hinzufügen mehr als zwei Wochen Performance-Informationen für einen Cluster. Nach Abschluss des Datenerfassungszyklus werden Cluster-Performance-Daten in Echtzeit standardmäßig alle fünf Minuten erfasst.

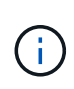

Da die Sammlung von 15 Tagen Leistungsdaten CPU-intensiv ist, empfiehlt es sich, das Hinzufügen neuer Cluster zu staffeln, so dass Datenkontinuitätssammlung nicht auf zu vielen Clustern zur gleichen Zeit laufen.

# **Anzeigen der Liste der überwachten Cluster**

Mithilfe der Seite Cluster Setup können Sie das Inventar der Cluster anzeigen. Sie können Details zu den Clustern anzeigen, z. B. ihren Namen oder ihre IP-Adresse und ihren Kommunikationsstatus.

#### **Was Sie brauchen**

Sie müssen über die Rolle "Operator", "Application Administrator" oder "Storage Administrator" verfügen.

#### **Schritt**

1. Klicken Sie im linken Navigationsbereich auf **Storage-Management** > **Cluster-Setup**.

Es werden alle Cluster in der Storage-Umgebung angezeigt, die von Unified Manager gemanagt werden. Die Liste der Cluster ist nach der Spalte mit dem Schweregrad des Erfassungsstatus sortiert. Sie können auf eine Spaltenüberschrift klicken, um die Cluster nach unterschiedlichen Spalten zu sortieren.

# <span id="page-26-0"></span>**Hinzufügen von Clustern**

Sie können Active IQ Unified Manager ein Cluster hinzufügen, sodass Sie das Cluster überwachen können. Dazu gehört beispielsweise die Möglichkeit, Cluster-Informationen wie Systemzustand, Kapazität, Performance und Konfiguration des Clusters abzurufen, damit Sie etwaige auftretende Probleme finden und beheben können.

#### **Was Sie brauchen**

- Sie müssen über die Anwendungsadministratorrolle oder die Speicheradministratorrolle verfügen.
- Sie müssen die folgenden Informationen haben:
	- Unified Manager unterstützt lokale ONTAP Cluster, ONTAP Select und Cloud Volumes ONTAP.
	- Sie müssen den Host-Namen oder die Cluster-Management-IP-Adresse (IPv4 oder IPv6) für das Cluster haben.

Bei Verwendung des Host-Namens muss dieser für die Cluster-Management-IP-Adresse für die Cluster-Management-LIF aufgelöst werden. Wenn Sie eine Node-Management-LIF verwenden, schlägt der Vorgang fehl.

◦ Sie müssen Benutzername und Passwort besitzen, um auf das Cluster zugreifen zu können.

Für dieses Konto muss die Rolle *admin* mit dem Anwendungszugriff auf *ontapi*, *Console* und *http* eingestellt sein.

- Sie müssen die Port-Nummer kennen, um eine Verbindung zum Cluster mithilfe des HTTPS-Protokolls (normalerweise Port 443) herzustellen.
- Der Cluster muss die ONTAP Version 9.1 oder höher ausführen.
- Auf dem Unified Manager-Server muss ausreichend Speicherplatz vorhanden sein. Sie können dem Server kein Cluster hinzufügen, wenn bereits mehr als 90 % des Speicherplatzes belegt sind.
- Sie verfügen über die erforderlichen Zertifikate:

**SSL (HTTPS) Zertifikat**: Dieses Zertifikat ist im Besitz von Unified Manager. Bei einer neuen Installation von Unified Manager wird ein selbstsigniertes SSL-Zertifikat (HTTPS) generiert. NetApp empfiehlt ein Upgrade auf ein Zertifikat, das von einer Zertifizierungsstelle unterzeichnet wurde, um die Sicherheit zu erhöhen. Wenn das Serverzertifikat abgelaufen ist, sollten Sie es neu generieren und Unified Manager neu starten, damit die Dienste das neue Zertifikat aufnehmen können. Weitere Informationen zum erneuten Generieren eines SSL-Zertifikats finden Sie unter ["Erstellen eines HTTPS-](https://docs.netapp.com/de-de/active-iq-unified-manager/config/task_generate_an_https_security_certificate_ocf.html)[Sicherheitszertifikats"](https://docs.netapp.com/de-de/active-iq-unified-manager/config/task_generate_an_https_security_certificate_ocf.html).

**EMS-Zertifikat**: Dieses Zertifikat ist im Besitz von Unified Manager. Es wird bei der Authentifizierung für EMS-Benachrichtigungen verwendet, die von ONTAP empfangen werden.

**Zertifikate für gegenseitige TLS-Kommunikation**: Wird bei der gegenseitigen TLS-Kommunikation zwischen Unified Manager und ONTAP verwendet. Die zertifikatbasierte Authentifizierung ist auf Grundlage der Version von ONTAP für ein Cluster aktiviert. Wenn das Cluster mit der Version ONTAP niedriger als die Version 9.5 ist, ist die zertifikatbasierte Authentifizierung nicht aktiviert.

Die zertifikatbasierte Authentifizierung wird für ein Cluster nicht automatisch aktiviert, wenn Sie eine ältere Version von Unified Manager aktualisieren. Allerdings können Sie die Aktivierung durch Ändern und Speichern der Cluster-Details aktivieren. Wenn das Zertifikat abgelaufen ist, sollten Sie es erneut generieren, um das neue Zertifikat zu integrieren. Weitere Informationen zum Anzeigen und erneuten

- Sie können ein Cluster über die Web-Benutzeroberfläche hinzufügen, und die zertifikatbasierte Authentifizierung wird automatisch aktiviert.
- Sie können ein Cluster über die Unified Manager CLI hinzufügen. Die zertifikatbasierte Authentifizierung ist standardmäßig nicht aktiviert. Wenn Sie ein Cluster mit der Unified Manager CLI hinzufügen, muss das Cluster über die Unified Manager UI bearbeitet werden. Sie sehen ["Unterstützte CLI-Befehle von Unified Manager"](https://docs.netapp.com/us-en/active-iq-unified-manager/events/reference_supported_unified_manager_cli_commands.html) Zum Hinzufügen eines Clusters mit der Unified Manager CLI.
- Wenn die zertifikatbasierte Authentifizierung für ein Cluster aktiviert ist und Sie das Backup von Unified Manager von einem Server aus erstellen und auf einen anderen Unified Manager Server wiederherstellen. Hier wird der Hostname oder die IP-Adresse geändert, dann kann das Monitoring des Clusters fehlschlagen. Um den Ausfall zu vermeiden, bearbeiten und speichern Sie die Cluster-Details. Weitere Informationen über das Bearbeiten von Cluster-Details finden Sie unter ["Cluster werden bearbeitet"](#page-28-0).

+ **Cluster-Zertifikate**: Dieses Zertifikat ist Eigentum von ONTAP. Sie können Unified Manager kein Cluster mit einem abgelaufenen Zertifikat hinzufügen. Wenn das Zertifikat bereits abgelaufen ist, sollten Sie es neu erstellen, bevor Sie das Cluster hinzufügen. Informationen zur Erstellung von Zertifikaten finden Sie im Artikel Knowledge Base (KB) ["So erneuern Sie ein selbstsigniertes ONTAP-Zertifikat in der System](https://kb.netapp.com/Advice_and_Troubleshooting/Data_Storage_Software/ONTAP_OS/How_to_renew_an_SSL_certificate_in_ONTAP_9) [Manager-Benutzeroberfläche".](https://kb.netapp.com/Advice_and_Troubleshooting/Data_Storage_Software/ONTAP_OS/How_to_renew_an_SSL_certificate_in_ONTAP_9)

• Eine einzelne Instanz von Unified Manager kann eine bestimmte Anzahl Nodes unterstützen. Wenn Sie eine Umgebung überwachen müssen, die die Anzahl der unterstützten Nodes überschreitet, müssen Sie eine zusätzliche Instanz von Unified Manager installieren, um einige der Cluster zu überwachen. Informationen zur Liste der unterstützten Node-Anzahl finden Sie im ["Unified Manager Best Practices-](https://www.netapp.com/media/13504-tr4621.pdf)[Leitfaden"](https://www.netapp.com/media/13504-tr4621.pdf).

#### **Schritte**

- 1. Klicken Sie im linken Navigationsbereich auf **Storage-Management** > **Cluster-Setup**.
- 2. Klicken Sie auf der Seite Cluster Setup auf **Hinzufügen**.
- 3. Geben Sie im Dialogfeld Cluster hinzufügen die Werte nach Bedarf an, und klicken Sie dann auf **Absenden**.
- 4. Klicken Sie im Dialogfeld Host autorisieren auf **Zertifikat anzeigen**, um die Zertifikatsinformationen zum Cluster anzuzeigen.
- 5. Klicken Sie Auf **Ja**.

Nachdem Sie die Cluster-Details gespeichert haben, können Sie das Zertifikat für die gegenseitige TLS-Kommunikation für ein Cluster anzeigen.

Wenn die zertifikatbasierte Authentifizierung nicht aktiviert ist, überprüft Unified Manager das Zertifikat nur, wenn das Cluster zunächst hinzugefügt wird. Unified Manager überprüft nicht das Zertifikat für jeden API-Aufruf an ONTAP.

Nachdem alle Objekte für ein neues Cluster erkannt wurden, sammelt Unified Manager historische Performance-Daten für die letzten 15 Tage. Diese Statistiken werden mithilfe der Funktionalität zur Datenerfassung erfasst. Diese Funktion bietet Ihnen sofort nach dem Hinzufügen mehr als zwei Wochen Performance-Informationen für einen Cluster. Nach Abschluss des Datenerfassungszyklus werden Cluster-Performance-Daten in Echtzeit standardmäßig alle fünf Minuten erfasst.

 $\mathbf{1}$ 

Da die Sammlung von 15 Tagen Leistungsdaten CPU-intensiv ist, empfiehlt es sich, das Hinzufügen neuer Cluster zu staffeln, so dass Datenkontinuitätssammlung nicht auf zu vielen Clustern zur gleichen Zeit laufen. Wenn Sie Unified Manager während des Datenerfassungszeitraums neu starten, wird die Sammlung angehalten, und es werden für den fehlenden Zeitraum Lücken in den Leistungsdiagrammen angezeigt.

Wenn Sie eine Fehlermeldung erhalten, dass Sie das Cluster nicht hinzufügen können, prüfen Sie, ob die folgenden Probleme vorhanden sind:

- (ဓ)
- Wenn die Uhren auf den beiden Systemen nicht synchronisiert sind und das HTTPS-Zertifikat von Unified Manager nach dem Datum des Clusters liegt. Sie müssen sicherstellen, dass die Uhren mit NTP oder einem ähnlichen Dienst synchronisiert werden.
- Wenn der Cluster die maximale Anzahl von EMS-Benachrichtigungszielen erreicht hat, kann die Unified Manager-Adresse nicht hinzugefügt werden. Standardmäßig können nur 20 EMS-Benachrichtigungsziele auf dem Cluster definiert werden.

#### **Verwandte Informationen**

#### ["Benutzer hinzufügen"](https://docs.netapp.com/de-de/active-iq-unified-manager/config/task_add_users.html)

["Anzeigen der Cluster-Liste und der Details"](https://docs.netapp.com/de-de/active-iq-unified-manager/health-checker/task_view_cluster_list_and_details.html)

["Installieren einer Zertifizierungsstelle, die signiert ist und ein HTTPS-Zertifikat zurückgegeben hat"](https://docs.netapp.com/de-de/active-iq-unified-manager/config/task_install_ca_signed_and_returned_https_certificate.html#example-certificate-chain)

# <span id="page-28-0"></span>**Cluster werden bearbeitet**

Sie können die Einstellungen eines vorhandenen Clusters, z. B. Host-Name oder IP-Adresse, Benutzername, Passwort und Port, über das Dialogfeld Cluster bearbeiten ändern.

#### **Was Sie brauchen**

Sie müssen über die Anwendungsadministratorrolle oder die Speicheradministratorrolle verfügen.

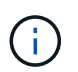

Ab Unified Manager 9.7 können Cluster nur mit HTTPS hinzugefügt werden.

#### **Schritte**

- 1. Klicken Sie im linken Navigationsbereich auf **Storage-Management** > **Cluster-Setup**.
- 2. Wählen Sie auf der Seite **Cluster Setup** den Cluster aus, den Sie bearbeiten möchten, und klicken Sie dann auf **Bearbeiten**.
- 3. Ändern Sie im Dialogfeld **Cluster bearbeiten** die Werte nach Bedarf. + Wenn Sie die Details für einen zu Unified Manager hinzugefügten Cluster geändert haben, können Sie die Zertifikatdetails für die gegenseitige TLS-Kommunikation basierend auf der ONTAP-Version anzeigen. Weitere Informationen zur ONTAP-Version finden Sie unter ["Zertifikate für die gegenseitige TLS-Kommunikation"](#page-26-0). + Sie können die Zertifikatsdetails anzeigen, indem Sie auf **Zertifikatdetails** klicken. Wenn das Zertifikat abgelaufen ist, klicken Sie auf die Schaltfläche **regenerieren**, um das neue Zertifikat einzubauen.
- 4. Klicken Sie Auf **Absenden**.
- 5. Klicken Sie im Dialogfeld Host autorisieren auf **Zertifikat anzeigen**, um die Zertifikatsinformationen zum Cluster anzuzeigen.

#### 6. Klicken Sie Auf **Ja**.

#### **Verwandte Informationen**

["Benutzer hinzufügen"](https://docs.netapp.com/de-de/active-iq-unified-manager/config/task_add_users.html)

["Anzeigen der Cluster-Liste und der Details"](https://docs.netapp.com/de-de/active-iq-unified-manager/health-checker/task_view_cluster_list_and_details.html)

### **Cluster werden entfernt**

Sie können ein Cluster mithilfe der Seite Cluster-Setup aus Unified Manager entfernen. Beispielsweise können Sie ein Cluster entfernen, wenn die Cluster-Erkennung ausfällt oder wenn Sie ein Storage-System stilllegen möchten.

#### **Was Sie brauchen**

Sie müssen über die Anwendungsadministratorrolle oder die Speicheradministratorrolle verfügen.

Durch diese Aufgabe wird das ausgewählte Cluster aus Unified Manager entfernt. Nachdem ein Cluster entfernt wurde, wird er nicht mehr überwacht. Die beim entfernten Cluster registrierte Instanz des Unified Manager wird auch vom Cluster nicht registriert.

Durch das Entfernen eines Clusters werden auch alle seine Storage-Objekte, historischen Daten, Storage-Services und alle zugehörigen Ereignisse aus Unified Manager gelöscht. Diese Änderungen werden auf den Bestandsseiten und den Detailseiten nach dem nächsten Datenerfassungszyklus angezeigt.

#### **Schritte**

- 1. Klicken Sie im linken Navigationsbereich auf **Storage-Management** > **Cluster-Setup**.
- 2. Wählen Sie auf der Seite Cluster Setup den Cluster aus, den Sie entfernen möchten, und klicken Sie auf **Entfernen**.
- 3. Klicken Sie im Dialogfeld **Datenquelle entfernen** auf **Entfernen**, um die Anforderung zum Entfernen zu bestätigen.

#### **Verwandte Informationen**

["Benutzer hinzufügen"](https://docs.netapp.com/de-de/active-iq-unified-manager/config/task_add_users.html)

["Anzeigen der Cluster-Liste und der Details"](https://docs.netapp.com/de-de/active-iq-unified-manager/health-checker/task_view_cluster_list_and_details.html)

## **Cluster-Erkennung neu ermitteln**

Sie können ein Cluster manuell auf der Seite Cluster Setup neu finden, um die neuesten Informationen über den Systemzustand, den Monitoring-Status und den Performance-Status des Clusters abzurufen.

Sie können ein Cluster manuell wiederentdecken, wenn Sie den Cluster aktualisieren möchten - z. B. indem Sie die Größe eines Aggregats erhöhen, wenn der Speicherplatz nicht ausreicht - und Sie möchten, dass Unified Manager die Änderungen entdeckt, die Sie vornehmen.

Wenn Unified Manager mit OnCommand Workflow Automation (WFA) kombiniert wird, löst das Pairing die Neuerfassung der von WFA gecachten Daten aus.

#### **Schritte**

- 1. Klicken Sie im linken Navigationsbereich auf **Storage-Management** > **Cluster-Setup**.
- 2. Klicken Sie auf der Seite **Cluster Setup** auf **Wiederentdecken**.

Unified Manager erkennt das ausgewählte Cluster erneut und zeigt den neuesten Zustand und Performance-Status an.

#### **Verwandte Informationen**

["Anzeigen der Cluster-Liste und der Details"](https://docs.netapp.com/de-de/active-iq-unified-manager/health-checker/task_view_cluster_list_and_details.html)

# <span id="page-30-0"></span>**Monitoring der virtuellen VMware Infrastruktur**

Active IQ Unified Manager bietet einen Einblick in die Virtual Machines (VMs) in Ihrer virtuellen Infrastruktur und ermöglicht Monitoring und Fehlerbehebung von Storage- und Performance-Problemen in Ihrer virtuellen Umgebung. Mit dieser Funktion können Sie alle Latenzprobleme in Ihrer Storage-Umgebung ermitteln oder ein gemeldeter Performance-Ereignis auf Ihrem vCenter Server durchführen.

Eine typische Implementierung einer virtuellen Infrastruktur auf ONTAP setzt auf verschiedene Komponenten, die auf Computing-, Netzwerk- und Storage-Ebenen verteilt sind. Alle Performance-Einbußen bei einer VM-Applikation können aufgrund einer Kombination aus Latenzen auftreten, die bei den verschiedenen Komponenten auf den jeweiligen Ebenen auftreten. Diese Funktion ist nützlich für Storage- und vCenter Server-Administratoren und IT-Generalisten, die ein Performance-Problem in einer virtuellen Umgebung analysieren und verstehen müssen, welche Komponente das Problem aufgetreten ist.

Sie können jetzt über das vCenter-Menü im VMware-Abschnitt auf den vCenter Server zugreifen. In der Vorschau jeder aufgeführten virtuellen Maschine befindet sich der **VCENTER SERVER**-Link in der TOPOLOGIEANSICHT, über den der vCenter Server in einem neuen Browser gestartet wird. Sie können den vCenter Server auch mit der Schaltfläche **Expand Topology** starten und auf die Schaltfläche **View in vCenter** klicken, um die Datastores in vCenter Server anzuzeigen.

Unified Manager stellt das zugrunde liegende Untersystem einer virtuellen Umgebung in einer topologischen Übersicht vor, um zu ermitteln, ob beim Computing-Node, Netzwerk oder Storage ein Latenzproblem aufgetreten ist. Die Ansicht zeigt außerdem das spezifische Objekt, das aufgrund der Performance-Verzögerung Korrekturmaßnahmen ergreifen und das zugrunde liegende Problem lösen kann.

Eine auf ONTAP Storage implementierte virtuelle Infrastruktur umfasst folgende Objekte:

- VCenter Server: Eine zentrale Kontrollebene zum Management von VMware VMs, ESXi Hosts und allen zugehörigen Komponenten in einer virtuellen Umgebung Weitere Informationen zu vCenter Server finden Sie in der VMware-Dokumentation.
- Host: Ein physisches oder virtuelles System, auf dem ESXi ausgeführt wird, die Virtualisierungssoftware von VMware, und hostet die VM.
- Datastore: Datastores sind virtuelle Speicherobjekte, die mit den ESXi-Hosts verbunden sind. Datastores sind verwaltbare Storage-Einheiten von ONTAP, beispielsweise LUNs oder Volumes, die als Repository für VM-Dateien, wie Log-Dateien, Skripte, Konfigurationsdateien und virtuelle Festplatten, verwendet werden. Sie sind über eine SAN- oder IP-Netzwerkverbindung mit den Hosts in der Umgebung verbunden. Datastores außerhalb von ONTAP, die vCenter Server zugeordnet sind, werden auf Unified Manager nicht unterstützt oder angezeigt.
- VM: Eine virtuelle VMware Maschine.
- Virtuelle Laufwerke: Virtuelle Laufwerke auf Datastores, die zu den VMs gehören und über eine Erweiterung als VMDK verfügen. Die Daten eines virtuellen Laufwerks werden auf der entsprechenden VMDK gespeichert.
- VMDK: Eine virtuelle Maschine im Datenspeicher, die Speicherplatz für virtuelle Laufwerke bereitstellt. Für jedes virtuelle Laufwerk gibt es eine entsprechende VMDK.

Diese Objekte werden in einer VM-Topologieansicht dargestellt.

#### **VMware Virtualisierung auf ONTAP**

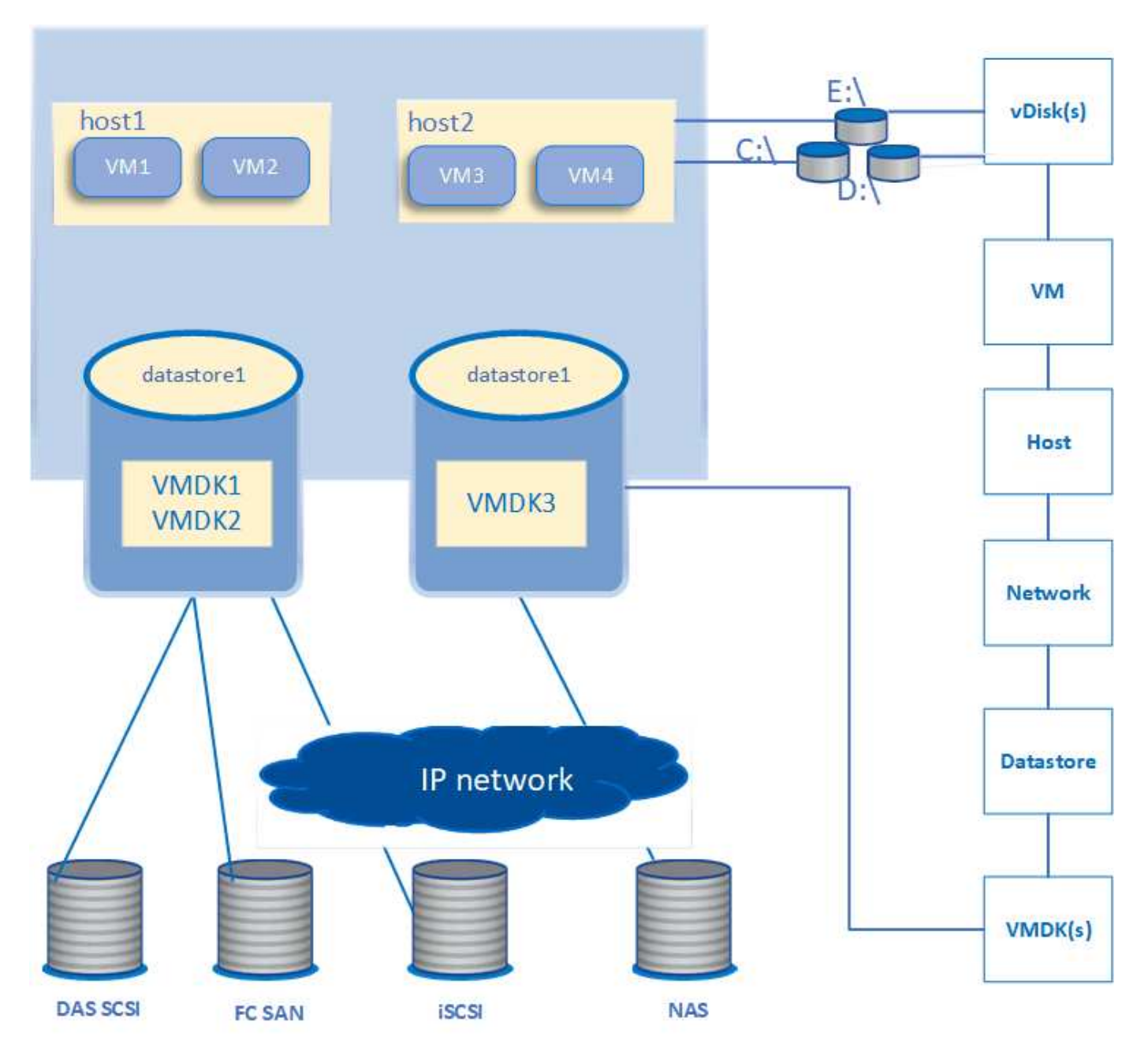

#### **Benutzer-Workflow**

Das folgende Diagramm zeigt einen typischen Anwendungsfall der VM-Topologieansicht:

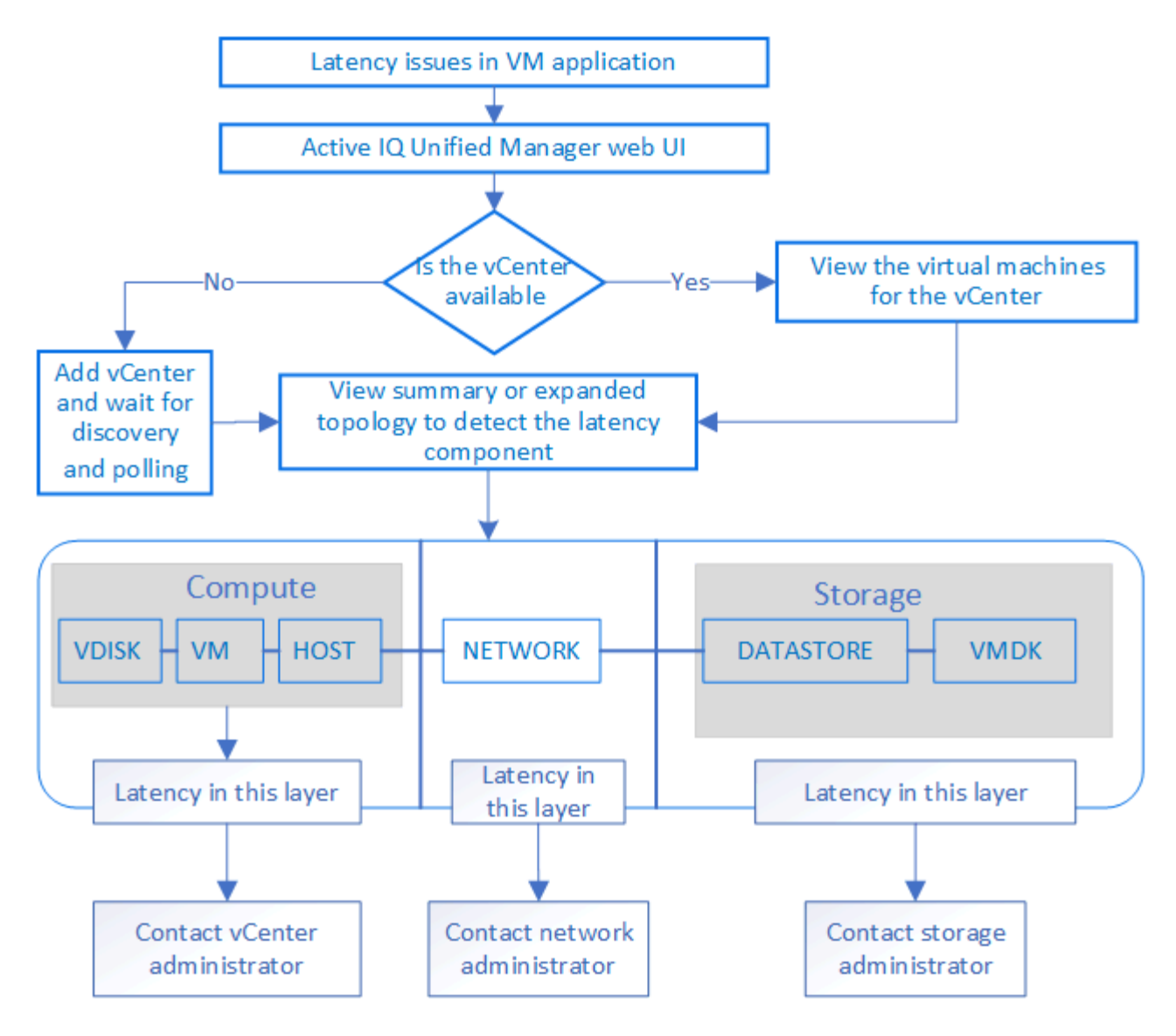

## **Was nicht unterstützt wird**

- Datastores, die sich außerhalb von ONTAP befinden und den vCenter Server Instanzen zugeordnet sind, werden auf Unified Manager nicht unterstützt. Alle VMs mit virtuellen Festplatten auf diesen Datenspeichern werden ebenfalls nicht unterstützt.
- Ein Datastore, der sich über mehrere LUNs erstreckt, wird nicht unterstützt.
- Datastores, die Network Address Translation (NAT) für die Zuordnung von Daten-LIF (Access Endpunkt) verwenden, werden nicht unterstützt.
- Das Exportieren von Volumes oder LUNs als Datastores auf verschiedenen Clustern mit denselben IP-Adressen in einer Konfiguration mit mehreren LIFs wird nicht unterstützt, da Unified Manager nicht erkennen kann, welcher Datenspeicher zu welchem Cluster gehört.

Beispiel: Angenommen, Cluster A verfügt über Datastore A. Datastore A wird über Daten-LIF mit derselben IP-Adresse x.x.x.x exportiert und VM A wird auf diesem Datastore erstellt. Gleichermaßen hat Cluster B Datastore B. Der Datenspeicher B wird über Daten-LIF mit derselben IP-Adresse x.x.x.x exportiert und VM B wird auf Datenspeicher B erstellt UM ist es weder möglich, den Datenspeicher A für VM A der Topologie des entsprechenden ONTAP Volume/LUN zuzuordnen noch VM B. abzubilden

• Nur NAS- und SAN-Volumes (iSCSI und FCP für VMFS) werden als Datenspeicher unterstützt, virtuelle Volumes (VVols) werden nicht unterstützt.

- Es werden nur virtuelle iSCSI-Festplatten unterstützt. Virtuelle Festplatten mit NVMe- und SATA-Typen werden nicht unterstützt.
- In den Ansichten können Sie keine Berichte zur Analyse der Leistung der verschiedenen Komponenten erstellen.
- Für die Disaster Recovery (DR) Einrichtung der Storage Virtual Machine (Storage VM), die nur für eine virtuelle Infrastruktur in Unified Manager unterstützt wird, muss die Konfiguration manuell in vCenter Server geändert werden, um auf die aktiven LUNs in Switchover- und Switchback-Szenarien zu verweisen. Ohne manuelle Eingriffe sind ihre Datenspeicher nicht mehr zugänglich.

# **Anzeigen und Hinzufügen von vCenter Server**

Um die Performance der Virtual Machines (VMs) anzuzeigen und zu beheben, müssen die zugehörigen vCenter Server in Ihrer Active IQ Unified Manager Instanz hinzugefügt werden.

#### **Was Sie brauchen**

Stellen Sie vor dem Hinzufügen oder Anzeigen von vCenter-Servern Folgendes sicher:

- Sie kennen die vCenter Server-Namen.
- Sie kennen die IP-Adresse von vCenter Server und verfügen über die erforderlichen Anmeldedaten. Die Anmeldedaten müssen ein vCenter Server-Administrator oder ein Root-Benutzer mit schreibgeschütztem Zugriff auf vCenter Server sein.
- Der vCenter Server, den Sie hinzufügen möchten, führt vSphere 6.5 oder höher aus.

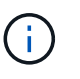

Unified Manager für VMware ESXi und vCenter Server wird auf Englisch und Japanisch unterstützt.

• Die Einstellung für die Datenerfassung in vCenter Server ist auf die Statistikebene von festgelegt *Level 3*, Sicherstellung der erforderlichen Ebene der Kennzahlensammlung für alle überwachten Objekte. Der Intervallzeitraum sollte sein *5 minutes*, Und die Speicherdauer sollte sein *1 day*.

Weitere Informationen finden Sie im Abschnitt "Data Collection Levels" der Dokumentation zu vSphere Monitoring and Performance Guide\_.

- Die Latenzwerte in vCenter Server werden für die erfolgreiche Berechnung der Latenzwerte in Millisekunden und nicht im Mikrosekunden-Bereich konfiguriert.
- Während Sie den Datastore zum vCenter Server hinzufügen, können Sie sowohl die IP-Adresse des Hosts als auch den vollqualifizierten Domänennamen (FQDN) verwenden. Wenn Sie FQDN hinzufügen, stellen Sie sicher, dass der Domänenname vom Unified Manager-Server aufgelöst werden kann. Stellen Sie beispielsweise bei einer Linux-Installation sicher, dass der Domänenname in hinzugefügt wird /etc/resolv.conf Datei:
- Die aktuelle Zeit von vCenter Server ist mit der vCenter Server Zeitzone synchronisiert.
- VCenter Server ist für eine erfolgreiche Erkennung erreichbar.
- Sie haben den Lesezugriff auf VMware SDK, wenn Sie den vCenter Server zu Unified Manager hinzufügen. Dies ist für die Konfigurationsabfrage erforderlich.

Bei jedem hinzugefügten und erkannten vCenter Server erfasst Unified Manager die Konfigurationsdaten wie z. B. die Angaben zu vCenter Server und ESXi Server, die ONTAP-Zuordnung, die Datenspeicherdetails und

die Anzahl der gehosteten VMs. Es sammelt weiter die Leistungskennzahlen der Komponenten.

#### **Schritte**

1. Gehen Sie zu **VMWARE** > **vCenter** und prüfen Sie, ob Ihr vCenter Server auf der Liste verfügbar ist.

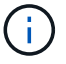

Wenn Ihr vCenter Server nicht verfügbar ist, müssen Sie vCenter Server hinzufügen.

- a. Klicken Sie Auf **Hinzufügen**.
- b. Fügen Sie die richtige IP-Adresse für vCenter Server hinzu und stellen Sie sicher, dass das Gerät erreichbar ist.
- c. Fügen Sie den Benutzernamen und das Kennwort des Administrators oder Root-Benutzers mit schreibgeschütztem Zugriff auf vCenter Server hinzu.
- d. Fügen Sie die benutzerdefinierte Portnummer hinzu, wenn Sie einen anderen Port als den Standard 443 verwenden.
- e. Klicken Sie Auf **Speichern**.

Nach erfolgreicher Ermittlung wird ein Serverzertifikat angezeigt, mit dem Sie akzeptieren können.

Wenn Sie das Zertifikat akzeptieren, wird vCenter Server zur Liste der verfügbaren vCenter-Server hinzugefügt. Das Hinzufügen des Geräts führt nicht zur Datenerfassung der zugehörigen VMs, und die Sammlung erfolgt in geplanten Intervallen.

2. Wenn Ihr vCenter Server auf der Seite **vCenters** verfügbar ist, überprüfen Sie den Status, indem Sie mit der Maus über das Feld **Status** fahren, um anzuzeigen, ob Ihr vCenter Server erwartungsgemäß funktioniert oder ob eine Warnung oder ein Fehler vorliegt.

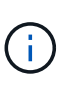

Beim Hinzufügen von vCenter Server können Sie die folgenden Status anzeigen: Die Performance- und Latenzdaten der entsprechenden VMs können jedoch bis zu eine Stunde dauern, nachdem Sie vCenter Server hinzugefügt haben, um sich exakt wiederspiegeln zu können.

- Grün: "Normal", was darauf hinweist, dass vCenter Server erkannt wurde und Leistungskennzahlen erfolgreich erfasst wurden
- Gelb: "Warnung" (z. B. wenn die Statistikebene für vCenter Server nicht auf 3 oder höher eingestellt wurde, um Statistiken für jedes Objekt zu erhalten)
- Orange: "Fehler" (zeigt alle internen Fehler an, wie Ausnahme, Fehler bei der Erfassung von Konfigurationsdaten oder vCenter Server nicht erreichbar) Sie können auf das Spaltenanzeigesymbol (**Anzeigen/Ausblenden**) klicken, um die Statusmeldung für einen vCenter Server-Status anzuzeigen und das Problem zu beheben.
- 3. Falls vCenter Server nicht erreichbar ist oder sich die Anmeldeinformationen geändert haben, bearbeiten Sie die vCenter Server-Details, indem Sie **vCenter** > **Bearbeiten** wählen.
- 4. Nehmen Sie die erforderlichen Änderungen auf der Seite **Edit VMware vCenter Server** vor.
- 5. Klicken Sie Auf **Speichern**.

#### **VCenter Server Datenerfassung beginnt**

VCenter Server erfasst in Echtzeit 20-Sekunden-Performance-Datenproben und liefert bis zu 5-Minuten-Proben. Der Zeitplan für die Erfassung von Performance-Daten in Unified Manager basiert auf den Standardeinstellungen von vCenter Server. Unified Manager verarbeitet die 5-minütigen Muster von vCenter Server und berechnet einen stündlichen Durchschnitt der IOPS und Latenz für die virtuellen Festplatten, VMs

und Hosts. Bei Datastores berechnet Unified Manager einen stündlichen Durchschnitt der IOPS und Latenz anhand von ONTAP Proben. Diese Werte stehen am Anfang der Stunde zur Verfügung. Die Leistungskennzahlen sind nicht unmittelbar nach dem Hinzufügen von vCenter Server verfügbar und sind nur verfügbar, wenn die nächste Stunde beginnt. Die Abfrage der Leistungsdaten beginnt mit dem Abschluss eines Zyklus der Erfassung von Konfigurationsdaten.

Für das Abrufen der Konfigurationsdaten von vCenter Server folgt Unified Manager demselben Zeitplan wie beim Erfassen von Cluster-Konfigurationsdaten. Informationen zum Konfigurations- und Performance-Datenerfassungsplan von vCenter Server finden Sie unter "Aktivitäten zur Clusterkonfiguration und Erfassung von Performancedaten".

#### **Verwandte Informationen**

["Aktivitäten zur Cluster-Konfiguration und zur Datenerfassung für die Performance"](https://docs.netapp.com/de-de/active-iq-unified-manager/performance-checker/concept_cluster_configuration_and_performance_data_collection_activity.html)

# **VCenter Server wird entfernt**

Sie können vCenter-Server aus Ihrer Active IQ Unified Manager-Instanz entfernen. Sie können beispielsweise einen vCenter Server entfernen, wenn die vCenter Server-Erkennung fehlschlägt oder wenn sie nicht mehr benötigt wird.

Durch das Entfernen eines vCenter Servers werden auch alle virtuellen Maschinen (VMs) gelöscht, die auf diesem vCenter gehostet werden, sowie die zugehörigen Konfigurationsdaten. Nachdem der vCenter Server entfernt wurde, wird er zusammen mit den zugehörigen Objekten und historischen Daten nicht mehr überwacht. Diese Änderungen werden auf den Seiten vCenter und des virtuellen Maschineninventars übernommen.

#### **Was Sie brauchen**

Stellen Sie vor dem Entfernen von vCenter-Servern Folgendes sicher:

- Sie verfügen über die Rolle "Anwendungsadministrator" oder "Speicheradministrator".
- Sie sollten die vCenter-Servernamen und die zugehörigen IP-Adressen kennen.

#### **Schritte**

- 1. Klicken Sie im linken Navigationsbereich auf **VMWARE>vCenter**.
- 2. Wählen Sie auf der Seite vCenters den vCenter-Server aus, den Sie entfernen möchten, und klicken Sie auf **Entfernen**.
- 3. Klicken Sie im Meldungsdialog **Remove vCenter** auf **OK**, um die Anforderung zum Entfernen zu bestätigen.

## **Monitoring von Virtual Machines**

Um Latenzproblem der Virtual Machine (VM)-Applikationen zu beheben, müssen Sie möglicherweise die VMs überwachen, um die Ursache zu analysieren und zu beheben. Die VMs sind verfügbar, wenn ihr vCenter Server und die ONTAP Cluster, die den VM Storage hosten, zu Unified Manager hinzugefügt werden.

Die Details der VMs sehen Sie auf der Seite **VMWARE** > > **virtuelle Maschinen**. Informationen wie Verfügbarkeit, Status, genutzte und zugewiesene Kapazität, Netzwerklatenz sowie IOPS und Latenz der VM, des Datenspeichers und des Hosts werden angezeigt. Bei einer VM, die mehrere Datastores unterstützt, zeigt
das Raster die Kennzahlen des Datenspeichers mit der schlechtesten Latenz an. Dabei ist ein Sternchen (\*) für weitere Datenspeicher vorhanden. Wenn Sie auf das Symbol klicken, werden die Metriken des zusätzlichen Datastores angezeigt. Einige dieser Spalten sind nicht zum Sortieren und Filtern verfügbar.

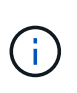

Um eine VM und deren Details anzuzeigen, muss die Erkennung (Abfrage oder Kennzahlensammlung) des ONTAP Clusters abgeschlossen sein. Wenn das Cluster aus Unified Manager entfernt wird, ist die VM nach dem nächsten Erkennungszyklus nicht mehr verfügbar.

Auf dieser Seite können Sie auch die detaillierte Topologie einer VM anzeigen und die zugehörigen Komponenten anzeigen, beispielsweise den Host, das virtuelle Laufwerk und den damit verbundenen Datastore. Die Topologieansicht zeigt die zugrunde liegenden Komponenten in ihrer jeweiligen Ebene in der folgenden Reihenfolge an: **Virtual Disk** > **VM** > **Host** > **Netzwerk** > **Datastore** > **VMDK**.

Ermitteln Sie den I/O-Pfad und die Latenzen auf Komponentenebene anhand eines topologischen Aspekts und ermitteln, ob Storage die Ursache des Performance-Problems ist. In der Übersichtsansicht der Topologie wird der I/O-Pfad angezeigt und die Komponente mit IOPS- und Latenzproblemen hervorgehoben, damit Sie die Schritte zur Fehlerbehebung bestimmen können. Es besteht außerdem die Möglichkeit, eine erweiterte Ansicht der Topologie, in der jede Komponente separat dargestellt wird, sowie eine größere Latenz der Komponente. Sie können eine Komponente auswählen, um den durch die Ebenen markierten E/A-Pfad zu bestimmen.

#### **Anzeigen der zusammenfassenden Topologie**

Zur Ermittlung von Performance-Problemen durch Anzeige der VMs in einer zusammengefassten Topologie:

- 1. Gehen Sie zu **VMWARE** > **Virtuelle Maschinen**.
- 2. Suchen Sie die VM, indem Sie ihren Namen in das Suchfeld eingeben. Sie können Ihre Suchergebnisse nach bestimmten Kriterien filtern, indem Sie auf die Schaltfläche **Filter** klicken. Wenn Sie Ihre VM jedoch nicht finden können, stellen Sie sicher, dass der entsprechende vCenter Server hinzugefügt und erkannt wurde.

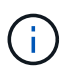

VCenter Server ermöglichen Sonderzeichen (z. B. %, &, \*, €, #, @, !, \, /, :, \*, ?, "`, <, >, ;, ') im Namen von vSphere Einheiten wie VM, Cluster, Datenspeicher, Ordner, Oder Datei. Der VMware vCenter Server und ESX/ESXi Server entweichen keine Sonderzeichen, die in den Anzeigenamen verwendet werden. Wenn der Name jedoch in Unified Manager verarbeitet wird, wird er anders angezeigt. Beispiel: Eine VM mit dem Namen %\$VC\_AIQUM\_clone\_191124% In vCenter wird Server als angezeigt %25\$VC\_AIQUM\_clone\_191124%25 Mit Unified Manager Sie müssen dieses Problem notieren, wenn Sie eine VM mit einem Namen mit Sonderzeichen abfragen.

- 3. Den Status der VM überprüfen. Die VM-Status werden vom vCenter Server abgerufen. Folgende Status stehen zur Verfügung. Weitere Informationen zu diesen Status finden Sie in der VMware-Dokumentation.
	- Normal
	- Warnung
	- Alarm
	- Nicht überwacht
	- Unbekannt
- 4. Klicken Sie auf den nach-unten-Pfeil neben der VM, um eine zusammenfassende Ansicht der Topologie der Komponenten auf Computing-, Netzwerk- und Storage-Ebenen anzuzeigen. Der Node mit Latenzproblemen ist hervorgehoben. Die Zusammenfassung zeigt die schlechteste Latenz der Komponenten an. Wenn eine VM beispielsweise mehr als ein virtuelles Laufwerk hat, zeigt diese Ansicht

das virtuelle Laufwerk an, das die schlechteste Latenz aller virtuellen Laufwerke hat.

5. Um die Latenz und den Durchsatz des Datastore über einen bestimmten Zeitraum zu analysieren, klicken Sie oben im Datastore-Objektsymbol auf die Schaltfläche **Workload Analyzer**. Sie rufen die Seite Workload Analysis auf. Dort können Sie einen Zeitbereich auswählen und die Performance-Diagramme des Datastores anzeigen. Weitere Informationen zur Workload-Analyse finden Sie unter *Fehlerbehebung von Workloads mithilfe des Workload Analyzer*.

#### **Anzeigen der erweiterten Topologie**

Sie können die einzelnen Komponenten separat anzeigen, indem Sie die erweiterte Topologie der VM anzeigen.

#### **Schritte**

- 1. Klicken Sie in der Topologieübersicht auf **Expand Topology**. Die detaillierte Topologie jeder Komponente lässt sich separat mit den Latenzzahlen für jedes Objekt anzeigen. Wenn in einer Kategorie mehrere Nodes vorhanden sind, zum Beispiel mehrere Nodes im Datastore oder VMDK, ist der Node mit der schlechtesten Latenz rot markiert.
- 2. Um den IO-Pfad eines bestimmten Objekts zu überprüfen, klicken Sie auf das Objekt, um den IO-Pfad und die entsprechende Zuordnung anzuzeigen. Um beispielsweise die Zuordnung eines virtuellen Laufwerks anzuzeigen, klicken Sie auf das virtuelle Laufwerk, um die markierte Zuordnung zur jeweiligen VMDK anzuzeigen. Im Fall einer Performance-Verzögerung dieser Komponenten können Sie mehr Daten von ONTAP erfassen und das Problem beheben.

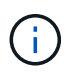

Metriken werden nicht für VMDKs gemeldet. In der Topologie werden nur die VMDK-Namen angezeigt, nicht Metriken.

#### **Verwandte Informationen**

["Fehlerbehebung bei Workloads mit der Workload Analyzer"](https://docs.netapp.com/de-de/active-iq-unified-manager/performance-checker/concept_troubleshooting_workloads_using_workload_analyzer.html)

# **Anzeige virtueller Infrastrukturen in Disaster-Recovery-Setups**

Sie können die Konfigurations- und Performance-Kennzahlen der Datastores anzeigen, die in einer MetroCluster Konfiguration oder in einer Storage Virtual Machine (Storage VM) Disaster Recovery (SVM DR)-Einrichtung gehostet werden.

Bei Unified Manager können Sie die NAS-Volumes oder LUNs in einer MetroCluster-Konfiguration anzeigen, die als Datastores in vCenter Server verbunden sind. Die in einer MetroCluster-Konfiguration gehosteten Datenspeicher werden in der gleichen topologischen Ansicht dargestellt wie ein Datenspeicher in einer Standardumgebung.

Sie können auch die NAS-Volumes oder LUNs in einer Storage-VM-Disaster-Recovery-Konfiguration anzeigen, die den Datastores in vCenter Server zugeordnet sind.

#### **Anzeigen von Datastores in der MetroCluster-Konfiguration**

Beachten Sie die folgenden Voraussetzungen vor dem Anzeigen von Datastores in einer MetroCluster Konfiguration:

• Bei einem Switchover und einem Wechsel zurück sollte die Erkennung der primären und sekundären Cluster des HA-Paars und der vCenter Server abgeschlossen sein.

- Die primären und sekundären Cluster des HA-Paars und vCenter Server müssen durch Unified Manager gemanagt werden.
- Die erforderliche Einrichtung muss auf ONTAP und vCenter Server abgeschlossen sein. Weitere Informationen finden Sie in der Dokumentation zu ONTAP und vCenter.

["ONTAP 9 Dokumentationszentrum"](https://docs.netapp.com/ontap-9/index.jsp)

Führen Sie die folgenden Schritte zum Anzeigen von Datastores aus:

- 1. Klicken Sie auf der Seite **VMWARE** > **Virtuelle Maschinen** auf die VM, die den Datenspeicher hostet. Klicken Sie auf den Link **Workload Analyzer** oder den Datastore-Objekt. Im Standardszenario, wenn der primäre Standort, der das Volume oder LUN hostet, wie erwartet funktioniert, sehen Sie die Vserver Cluster Details des primären Standorts.
- 2. Bei einem Ausfall und einer fortlaufenden Umschaltung auf den sekundären Standort verweist der Datastore auf die Performance-Kennzahlen des Volume oder der LUN im sekundären Cluster. Dies spiegelt sich nach dem nächsten Cluster-Zyklus wider und die Ermittlung von Vserver (Akquisition) ist abgeschlossen.
- 3. Nach dem erfolgreichen Wechsel zurück gibt der Datastore-Link die Performance-Metriken des Volume oder der LUN im primären Cluster wieder. Dies spiegelt sich nach dem nächsten Cluster-Zyklus wieder und die Vserver Erkennung ist abgeschlossen.

#### **Anzeigen von Datenspeichern in der Konfiguration der Disaster Recovery von Storage-VM**

Beachten Sie die folgenden Voraussetzungen, bevor Sie Datastores in einer Disaster-Recovery-Konfiguration einer Storage-VM anzeigen:

- Bei einem Switchover und einem Wechsel zurück sollte die Erkennung der primären und sekundären Cluster des HA-Paars und der vCenter Server abgeschlossen sein.
- Peers sollten die Cluster an der Quelle und am Ziel sowie die Storage VM-Experten von Unified Manager managen.
- Die erforderliche Einrichtung muss auf ONTAP und vCenter Server abgeschlossen sein.
	- Für NAS-Datastores (NFS und VMFS) im Katastrophenfall beinhalten die Schritte das Einrichten der sekundären Storage VM, die Überprüfung der Daten-LIFs und -Routen, die Einrichtung verlorener Verbindungen auf dem vCenter Server und das Starten der VMs.

Für einen Wechsel zurück zum primären Standort sollten die Daten zwischen den Volumes synchronisiert werden, bevor der primäre Standort mit der Bereitstellung der Daten beginnt.

◦ Für SAN-Datastores (iSCSI und FC für VMFS) formatiert vCenter Server die gemountete LUN in einem VMFS-Format. Bei einem Notfall besteht das darin, die sekundäre Storage-VM zu erstellen und die Daten-LIFs und -Routen zu überprüfen. Wenn sich die iSCSI-Ziel-IPs von den primären LIFs unterscheiden, müssen sie manuell hinzugefügt werden. Die neuen LUNs sollten als Geräte unter dem iSCSI-Adapter des Speicheradapters des Hosts verfügbar sein. Danach sollten neue VMFS Datastores mit den neuen LUNs erstellt und die alten VMs mit neuen Namen registriert werden. Die VMs müssen betriebsbereit sein.

Im Falle einer Wiederherstellung sollten die Daten zwischen den Volumes synchronisiert werden. Neue VMFS Datastores sollten erneut mit den LUNs erstellt werden und die alten, mit neuen Namen registrierten VMs.

Informationen zum Setup finden Sie in der Dokumentation zu ONTAP und vCenter Server.

Führen Sie die folgenden Schritte zum Anzeigen von Datastores aus:

- 1. Klicken Sie auf der Seite **VMWARE** > **Virtuelle Maschinen** auf den VM-Bestand, der den Datenspeicher hostet. Klicken Sie auf den Link zum Datastore-Objekt. In dem Standardszenario sehen Sie die Performance-Daten der Volumes und LUNs in der primären Storage-VM.
- 2. Bei einem Ausfall und einer fortlaufenden Umschaltung auf die sekundäre Storage-VM verweist der Datastore auf die Performance-Kennzahlen des Volumes oder der LUN in der sekundären Storage-VM. Dies spiegelt sich nach dem nächsten Cluster-Zyklus wider und die Ermittlung von Vserver (Akquisition) ist abgeschlossen.
- 3. Nach dem erfolgreichen Wechsel wieder gibt der Datastore-Link die Performance-Kennzahlen des Volume oder der LUN in der primären Storage-VM wieder. Dies spiegelt sich nach dem nächsten Cluster-Zyklus wieder und die Vserver Erkennung ist abgeschlossen.

#### **Nicht unterstützte Szenarien**

- Beachten Sie bei einer MetroCluster-Konfiguration die folgenden Einschränkungen:
	- Cluster nur in dem NORMAL Und SWITCHOVER die staaten werden aufgenommen. Andere Staaten, z. B. PARTIAL SWITCHOVER, PARTIAL SWITCHBACK, und NOT\_REACHABLE Werden nicht unterstützt.
	- Wenn das primäre Cluster ausfällt, kann das sekundäre Cluster nicht erkannt werden, sofern nicht Automatic Switch over (ASO) aktiviert ist und die Topologie weiterhin auf das Volume oder die LUN im primären Cluster verweist.
- Beachten Sie bei einer Storage-VM-Konfiguration für die Disaster Recovery folgende Einschränkung:
	- Eine Konfiguration mit Site Recovery Manager (SRM) oder Storage Replication Adapter (SRA), die für eine SAN-Storage-Umgebung aktiviert ist, wird nicht unterstützt.

# <span id="page-39-0"></span>**Bereitstellung und Management von Workloads**

Die aktive Managementfunktion von Active IQ Unified Manager bietet Performance-Service-Level, Richtlinien für Storage-Effizienz und APIs von Storage-Providern für Provisionierung, Monitoring und Management von Storage-Workloads in einem Datacenter.

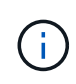

Unified Manager bietet diese Funktion standardmäßig. Sie können es über **Storage Management** > **Feature-Einstellungen** deaktivieren, wenn Sie diese Funktion nicht nutzen möchten.

Wenn diese Option aktiviert ist, können Sie Workloads auf den ONTAP Clustern bereitstellen, die von Ihrer Instanz von Unified Manager gemanagt werden. Es können Richtlinien wie z. B. Performance Service Levels und Storage-Effizienz-Richtlinien für die Workloads zugewiesen und die Storage-Umgebung basierend auf diesen Richtlinien gemanagt werden.

Diese Funktion ermöglicht folgende Funktionen:

• Automatisches Erkennen von Storage-Workloads auf den zusätzlichen Clustern für eine einfache Evaluierung und Implementierung von Storage-Workloads

- Bereitstellung von NAS-Workloads, die NFS- und CIFS-Protokolle unterstützen
- Bereitstellen von SAN-Workloads, die iSCSI- und FCP-Protokolle unterstützen
- Unterstützung für NFS- und CIFS-Protokolle auf demselben File Share
- Management von Performance Service Levels und Richtlinien für Storage-Effizienz
- Zuweisung von Performance Service Levels und Storage-Effizienz-Richtlinien für Storage Workloads

Mit den Optionen **Provisioning**, **Storage** > **Workloads** und **Richtlinien** im linken Bereich der Benutzeroberfläche können Sie verschiedene Konfigurationen ändern.

Sie können folgende Funktionen ausführen, indem Sie folgende Optionen verwenden:

- Anzeige von Speicher-Workloads auf der Seite **Storage** > **Workloads**
- Erstellen Sie Storage-Workloads auf der Seite "Workloads bereitstellen"
- Erstellung und Management von Performance-Service-Levels anhand von Richtlinien
- Erstellung und Management von Storage-Effizienz-Richtlinien aus Richtlinien
- Weisen Sie Storage-Workloads Richtlinien über die Seite Workloads zu

#### **Verwandte Informationen**

["Richtlinienbasiertes Storage-Management"](https://docs.netapp.com/de-de/active-iq-unified-manager/config/concept_policy_based_storage_management.html)

# **Workload-Überblick**

Ein Workload repräsentiert die I/O-Vorgänge (Input/Output, I/O) eines Storage-Objekts, z. B. eines Volumes oder einer LUN. Die Art der Storage-Bereitstellung basiert auf den erwarteten Workload-Anforderungen. Workload-Statistiken werden von Active IQ Unified Manager nur nachverfolgt, nachdem der Datenverkehr zum und vom Storage-Objekt erfolgt ist. Beispielsweise sind die IOPS-Werte und die Latenzwerte von Workloads verfügbar, nachdem Benutzer eine Datenbank oder E-Mail-Applikation verwenden.

Auf der Seite Workloads wird eine Zusammenfassung der Storage Workloads der von Unified Manager gemanagten ONTAP Cluster angezeigt. Das Tool liefert auf einen Blick kumulative Informationen über Storage Workloads, die dem Performance-Service-Level entsprechen, und die nicht konformen Storage Workloads. Außerdem können Sie die Gesamtkapazität, die verfügbare und die genutzte Kapazität und Performance (IOPS) der Cluster im Datacenter bewerten.

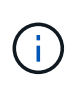

Es wird empfohlen, die Anzahl der Storage Workloads zu bewerten, die nicht dem Performance-Service-Level entsprechen, nicht verfügbar sind oder nicht durch ein Performance-Service-Level gemanagt werden, und die erforderlichen Maßnahmen zu ergreifen, um die Konformität, Kapazitätsauslastung und IOPS zu gewährleisten.

Die Seite Workloads enthält die folgenden zwei Abschnitte:

- Übersicht Workloads: Übersicht über die Anzahl der Storage Workloads auf den durch Unified Manager gemanagten ONTAP Clustern
- Datacenter-Überblick: Bietet einen Überblick über die Kapazität und IOPS der Storage Workloads im Datacenter. Die relevanten Daten werden auf der Rechenzentrumsebene und für den Einzelnen angezeigt.

#### **Übersicht über Workloads**

Der Abschnitt Workloads im Überblick bietet einen Überblick über alle gesammelten Informationen zu den Storage Workloads. Der Status der Storage-Workloads wird auf Grundlage von zugewiesenen und nicht zugewiesenen Performance-Service-Leveln angezeigt.

- **Assigned**: Für Storage Workloads, denen Performance Service Levels zugewiesen wurden, werden die folgenden Status gemeldet:
	- **Konform**: Performance von Storage Workloads basiert auf den ihnen zugewiesenen Performance-Service-Leveln. Wenn die Storage-Workloads die im zugehörigen Performance-Service-Level definierte Schwellenwert erreichen, sind sie als "konform" gekennzeichnet. Die entsprechenden Workloads sind in blau gekennzeichnet.
	- **Nicht konform**: Storage Workloads sind beim Performance-Monitoring mit "nicht konform" gekennzeichnet, wenn die Latenz der Storage Workloads den im zugehörigen Performance Service Level definierten Schwellwert überschreitet. Die nicht konformen Workloads sind orange gekennzeichnet.
	- **Nicht verfügbar**: Speicher-Workloads werden als "nicht verfügbar" markiert, wenn sie offline sind oder wenn das entsprechende Cluster nicht erreichbar ist. Die nicht verfügbaren Workloads sind rot markiert.
- **Nicht zugewiesen**: Speicher-Workloads, denen kein Performance-Service-Level zugewiesen ist, werden als "nicht zugewiesen" gemeldet. Die Nummer wird über das Informationssymbol angezeigt.

Die Gesamtzahl der Workloads ergibt sich aus der Summe der zugewiesenen und nicht zugewiesenen **Workloads** 

Sie können auf die Gesamtanzahl der in diesem Abschnitt angezeigten Workloads klicken und sie auf der Seite Workloads anzeigen.

Im Unterabschnitt Performance by Performance Service Levels wird die Gesamtzahl der verfügbaren Storage Workloads angezeigt:

- Entsprechend jeder Art von Performance Service Level
- Für die es eine Diskrepanz zwischen den zugewiesenen und den empfohlenen Leistungsservicestufen gibt

#### **Bereich "Datacenter Overview"**

Der Abschnitt mit der Übersicht des Datacenters stellt die verfügbare und genutzte Kapazität sowie die IOPS für alle Cluster im Datacenter grafisch dar. Mithilfe dieser Daten sollten Sie die Kapazität und IOPS der Storage Workloads managen. Im Abschnitt werden auch die folgenden Informationen für Storage-Workloads in allen Clustern angezeigt:

- Die verfügbare Gesamtkapazität und genutzte Kapazität aller Cluster in Ihrem Datacenter
- Die insgesamt verfügbaren, verfügbaren und genutzten IOPS für alle Cluster im Datacenter
- Die verfügbare und genutzte Kapazität basiert auf dem jeweiligen Performance Service Level
- Die verfügbaren und verwendeten IOPS basierend auf dem jeweiligen Performance Service Level
- Der gesamte Speicherplatz und die IOPS, die von den Workloads verwendet werden, denen kein Performance Service Level zugewiesen ist

**Wie Kapazität und Performance des Rechenzentrums auf Basis von Performance Service Levels** berechnet wird

Die genutzte Kapazität und IOPS werden hinsichtlich der insgesamt genutzten Kapazität und Performance aller Storage-Workloads im Cluster abgerufen.

Die verfügbaren IOPS werden auf Basis der erwarteten Latenz und der empfohlenen Performance-Service-Level auf den Nodes berechnet. Es enthält die verfügbaren IOPS für alle Performance-Service-Level, deren erwartete Latenz kleiner als oder gleich der eigenen erwarteten Latenz ist.

Die verfügbare Kapazität wird auf Grundlage der erwarteten Latenz und der empfohlenen Performance-Service-Level für Aggregate berechnet. Sie beinhaltet die verfügbare Kapazität aller Performance-Service-Level, deren erwartete Latenz kleiner als oder gleich der eigenen erwarteten Latenz ist.

#### **Anzeigen von Workloads**

Wenn Sie Unified Manager Cluster hinzufügen, werden die Storage-Workloads jedes Clusters automatisch erkannt und auf der Seite Workloads angezeigt.

Unified Manager beginnt mit der Analyse der Workloads auf Empfehlung (Empfohlene PSLs) erst, nachdem I/O-Vorgänge für die Storage-Workloads gestartet wurden.

FlexGroup Volumes und zugehörige Komponenten sind nicht enthalten.

#### **Workload-Überblick**

Auf der Seite "Workload Overview" wird eine Übersicht über die Workloads im Datacenter sowie eine Übersicht über Speicherplatz und Performance im Datacenter angezeigt.

- **Workloads Übersicht** Panel: Zeigt die Gesamtzahl der Workloads und die Anzahl der Workloads mit oder ohne PSLs an, die ihnen zugewiesen sind. Der Aufbruch der Workload-Anzahl für jede PSL wird ebenfalls angezeigt. Wenn Sie auf die Zählwerte klicken, gelangen Sie zur Ansicht **Alle Workloads** mit den gefilterten Workloads. Sie können auch die Anzahl der Workloads anzeigen, die der Systemempfehlung nicht entsprechen, und ihnen die vom System empfohlenen PSLs zuweisen, indem Sie auf die Schaltfläche **System-Recommended PSLs** klicken.
- **Data Center Overview** Panel: Zeigt den verfügbaren und genutzten Speicherplatz (tib) und die Leistung (IOPS) des Rechenzentrums an. Es wird außerdem ein Aufbruch des verfügbaren und genutzten Speicherplatzes (tib) und der Performance (IOPS) aller Workloads unter den einzelnen PSL angezeigt.

#### **Ansicht aller Workloads**

Auf der Seite **Storage > Workloads > Alle Workloads** werden die Speicher-Workloads aufgelistet, die mit den ONTAP-Clustern verbunden sind, die von Unified Manager verwaltet werden.

Für die neu erkannten Storage-Workloads, für die es keine I/O-Vorgänge gab, lautet der Status "Warten auf I/O". Nachdem der I/O-Betrieb auf den Storage Workloads gestartet wurde, startet Unified Manager die Analyse und ändert sich der Workload-Status in "Learning...". Nach Abschluss der Analyse (innerhalb von 24 Stunden nach Beginn der I/O-Vorgänge) werden die empfohlenen PSLs für die Storage-Workloads angezeigt.

Auf dieser Seite können Sie Storage Efficiency Policies (SEPs) und Performance Service Levels (PSLs) Storage Workloads zuweisen. Sie können mehrere Aufgaben ausführen:

- Hinzufügen oder Bereitstellen von Storage Workloads
- Liste der Workloads anzeigen und filtern
- Weisen Sie Storage-Workloads PSLs zu
- Systemempfehlungen bewerten und Workloads zuweisen

• Weisen Sie SEPs Storage Workloads zu

#### **Hinzufügen oder Bereitstellen von Storage Workloads**

Sie können die Storage-Workloads zu unterstützten LUNs (unterstützt sowohl iSCSI- als auch FCP-Protokolle), NFS-Dateifreigaben und SMB-Freigaben hinzufügen oder bereitstellen.

#### **Schritte**

- 1. Klicken Sie Auf **Storage > Workloads > Alle Workloads > Erstellen**.
- 2. Workloads erstellen. Weitere Informationen finden Sie unter ["Bereitstellung und Management von](#page-39-0) [Workloads"](#page-39-0).

#### **Anzeigen und Filtern von Workloads**

Im Bildschirm Alle Workloads können Sie alle Workloads in Ihrem Datacenter anzeigen oder anhand der zugehörigen PSLs oder Namen nach bestimmten Storage Workloads suchen. Über das Filtersymbol können Sie spezifische Bedingungen für Ihre Suche eingeben. Sie können unterschiedliche Filterbedingungen suchen, z. B. nach dem Host-Cluster oder der Storage-VM. Die Option **Capacity Total** ermöglicht das Filtern nach der Gesamtkapazität der Workloads (nach MB). In diesem Fall kann jedoch die Anzahl der zurückgegebenen Workloads variieren, da die Gesamtkapazität auf Byte-Ebene verglichen wird.

Für jeden Workload werden Informationen wie das Host-Cluster und die Speicher-VM zusammen mit den zugewiesenen PSL und SEP angezeigt.

Auf der Seite können Sie auch die Performance-Details eines Workloads anzeigen. Sie können detaillierte Informationen über die IOPS, Kapazität und Latenz des Workloads anzeigen, indem Sie auf die Schaltfläche **Spalten auswählen / Reihenfolge** klicken und bestimmte Spalten auswählen, die angezeigt werden sollen. In der Spalte "Performance View" werden die durchschnittlichen und Spitzen-IOPS für einen Workload angezeigt. Durch Klicken auf das Symbol für die Workload-Analyse wird die detaillierte IOPS-Analyse angezeigt.

#### **Analyse der Performance- und Kapazitätskriterien für einen Workload**

Die Schaltfläche **Analyse Workload** im Pop-up \* IOPS-Analyse\* führt Sie zur Seite Workload-Analyse, auf der Sie einen Zeitbereich auswählen und die Latenz-, Durchsatz- und Kapazitätstrends für den ausgewählten Workload anzeigen können. Weitere Informationen zur Workload-Analyse finden Sie unter ["Fehlersuche bei](https://docs.netapp.com/de-de/active-iq-unified-manager/performance-checker/concept_troubleshooting_workloads_using_workload_analyzer.html) [Workloads mithilfe der Workload Analyzer".](https://docs.netapp.com/de-de/active-iq-unified-manager/performance-checker/concept_troubleshooting_workloads_using_workload_analyzer.html)

Sie können Leistungsinformationen über einen Workload anzeigen, um bei der Fehlerbehebung zu helfen, indem Sie auf das Balkendiagramm-Symbol in der Spalte **Performance View** klicken. Um Performance- und Kapazitätsdiagramme auf der Seite Workload Analysis anzuzeigen, um das Objekt zu analysieren, klicken Sie auf die Schaltfläche **Workload analysieren**.

Weitere Informationen finden Sie unter ["Welche Daten werden vom Workload Analyzer angezeigt"](https://docs.netapp.com/de-de/active-iq-unified-manager/performance-checker/reference_what_data_does_workload_analyzer_display.html).

#### <span id="page-43-0"></span>**Zuweisung von Richtlinien zu Workloads**

Sie können Storage-Workloads auf der Seite Alle Workloads mit verschiedenen Navigationsoptionen Storage Efficiency Policies (SEPs) und Performance Service Levels (PSLs) zuweisen.

#### **Zuweisen von Richtlinien zu einem einzelnen Workload**

Sie können eine PSL oder eine SEP oder beide für einen einzelnen Workload zuweisen. Führen Sie hierzu

folgende Schritte aus:

- 1. Wählen Sie den Workload aus.
- 2. Klicken Sie auf das Bearbeiten-Symbol neben der Zeile und dann auf **Bearbeiten**.

Die Felder **zugewiesene Performance Service Level** und **Storage Efficiency Policy** sind aktiviert.

- 3. Wählen Sie die erforderliche PSL oder SEP oder beides aus.
- 4. Klicken Sie auf das Häkchen-Symbol, um die Änderungen anzuwenden.

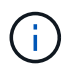

Sie können auch einen Workload auswählen und auf **Mehr Aktionen** klicken, um die Richtlinien zuzuweisen.

#### **Zuweisung von Richtlinien zu mehreren Storage Workloads**

Sie können eine PSL oder eine SEP mehreren Storage Workloads zuweisen. Führen Sie hierzu folgende Schritte aus:

- 1. Aktivieren Sie die Kontrollkästchen für die Workloads, denen die Richtlinie zugewiesen werden soll, oder wählen Sie alle Workloads in Ihrem Datacenter aus.
- 2. Klicken Sie Auf **Weitere Aktionen**.
- 3. Wählen Sie zum Zuweisen einer PSL \* Performance Service Level zuweisen\* aus. Wählen Sie für die Zuweisung eines SEP \* Storage-Effizienz-Policy zuweisen\* aus. Es wird ein Popup-Fenster angezeigt, in dem Sie die Richtlinie auswählen können.
- 4. Wählen Sie die entsprechende Richtlinie aus und klicken Sie auf **Anwenden**. Es werden die Anzahl der Workloads angezeigt, denen die Richtlinien zugewiesen sind. Die Workloads, in denen Richtlinien nicht zugewiesen sind, werden ebenfalls mit der Ursache aufgeführt.

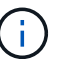

Das Anwenden von Richtlinien auf große Workloads kann je nach Anzahl der ausgewählten Workloads eine gewisse Zeit in Anspruch nehmen. Sie können auf die Schaltfläche **Ausführen im Hintergrund** klicken und mit anderen Aufgaben fortfahren, während der Vorgang im Hintergrund ausgeführt wird. Wenn die Massenzuweisung abgeschlossen ist, können Sie den Status des Abschlusses anzeigen. Wenn Sie eine PSL auf mehrere Workloads anwenden, können Sie keine andere Anforderung auslösen, wenn der vorherige Auftrag der Massenzuweisung ausgeführt wird.

#### **Zuweisen von systemempfohlenen PSLs zu Workloads**

Sie können den Speicher-Workloads in einem Rechenzentrum, das keine PSLs zugewiesen hat, systemempfohlene PSLs zuweisen, oder die zugewiesenen PSLs stimmen nicht mit der Systemempfehlung überein. Um diese Funktionalität zu nutzen, klicken Sie auf die Schaltfläche **System Empfohlene PSLs**. Es müssen keine spezifischen Workloads ausgewählt werden.

Die Empfehlung wird intern durch Systemanalysen bestimmt und für diese Workloads übersprungen, deren IOPS und andere Parameter nicht mit den Definitionen der verfügbaren PSL übereinstimmen. Storage-Workloads mit Waiting for I/O Und Lernstatus sind ebenfalls ausgeschlossen.

 $(\dagger)$ 

Es gibt spezielle Schlüsselwörter, nach denen Unified Manager im Workload-Namen sucht, um die Systemanalysen außer Kraft zu setzen und eine andere PSL für den Workload zu empfehlen. Wenn die Arbeitslast die Buchstaben "ora" im Namen hat, wird das **Extreme Performance**PSL empfohlen. Und wenn der Workload die Buchstaben "vm" im Namen hat, wird das **Performance**PSL empfohlen.

Lesen Sie auch den Artikel Knowledge Base (KB) "ActivelQ Unified Manager "Assign System Recommended [Performance Service Level" ist nicht an einen hochgradig variablen Workload angepasst"](https://kb.netapp.com/Advice_and_Troubleshooting/Data_Infrastructure_Management/Active_IQ_Unified_Manager/Performance_Service_Level)

#### **Bereitstellen von Dateifreigabe-Volumes**

Sie können Dateifreigabe-Volumes erstellen, die CIFS/SMB- und NFS-Protokolle unterstützen, auf einem vorhandenen Cluster und auf der Seite Storage Virtual Machine (Storage VM) für Bereitstellungs-Workloads.

#### **Was Sie brauchen**

- Die Storage-VM muss Platz haben, um das Dateifreigabvolume bereitzustellen.
- Auf Ihrer Storage VM sollten entweder oder beide SMB- und NFS-Services aktiviert werden.
- Für die Auswahl und Zuweisung des Performance Service Level (PSL) und der Storage Efficiency Policy (SEP) für den Workload müssen die Richtlinien erstellt werden, bevor Sie mit der Erstellung des Workloads beginnen.

#### **Schritte**

- 1. Fügen Sie auf der Seite **Workloads bereitstellen** den Namen des Workloads hinzu, den Sie erstellen möchten, und wählen Sie dann den Cluster aus der Liste verfügbar aus.
- 2. Basierend auf dem ausgewählten Cluster filtert das Feld **STORAGE VM** die verfügbaren Storage VMs für diesen Cluster. Wählen Sie die erforderliche Storage-VM aus der Liste aus.

Basierend auf den von der Storage-VM unterstützten SMB- und NFS-Services ist die NAS-Option im Abschnitt "Hostinformationen" aktiviert.

3. Weisen Sie im Abschnitt Speicher und Optimierung die Speicherkapazität und PSL zu und optional einen SEP für den Workload.

Die Spezifikationen für den SEP werden der LUN zugewiesen und die Definitionen für die PSL werden beim Erstellen auf den Workload angewendet.

4. Aktivieren Sie das Kontrollkästchen **Leistungsgrenzen erzwingen**, wenn Sie die PSL durchsetzen möchten, die Sie dem Workload zugewiesen haben.

Durch die Zuweisung einer PSL zu einem Workload wird sichergestellt, dass das Aggregat, auf dem der Workload erstellt wird, die in der jeweiligen Richtlinie definierten Performance- und Kapazitätsziele unterstützen kann. Wenn einem Workload beispielsweise "PSL Extreme Performance" zugewiesen wird, sollte das Aggregat, auf dem der Workload bereitgestellt werden soll, die Performance- und Kapazitätsziele der Richtlinie "Extreme Performance" unterstützen, beispielsweise SSD Storage.

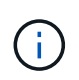

Wenn Sie dieses Kontrollkästchen nicht aktivieren, wird die PSL nicht auf den Workload angewendet, und der Status des Workloads auf dem Dashboard wird als nicht zugewiesen angezeigt.

5. Wählen Sie die Option **NAS** aus.

Wenn die Option **NAS** nicht aktiviert ist, überprüfen Sie, ob die von Ihnen ausgewählte Speicher-VM SMB oder NFS unterstützt oder beides.

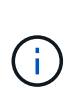

Wenn Ihre Storage-VM sowohl für SMB- als auch für NFS-Dienste aktiviert ist, können Sie die Kontrollkästchen **Share by NFS** und **Share by SMB** aktivieren und eine Dateifreigabe erstellen, die sowohl NFS- als auch SMB-Protokolle unterstützt. Wenn Sie eine SMB- oder eine CIFS-Freigabe erstellen möchten, aktivieren Sie nur das entsprechende Kontrollkästchen.

6. Geben Sie bei NFS-Dateifreigabedatenvolumes die IP-Adresse des Hosts oder Netzwerks an, um auf das Dateifreigabvolume zuzugreifen. Sie können kommagetrennte Werte für mehrere Hosts eingeben.

Beim Hinzufügen der Host-IP-Adresse wird eine interne Überprüfung ausgeführt, um die Hostdetails mit der Storage-VM zu übereinstimmen und die Exportrichtlinie für diesen Host zu erstellen. Im Fall einer bestehenden Richtlinie wird sie zudem wiederverwendet. Wenn mehrere NFS Shares für denselben Host erstellt wurden, wird für alle File Shares eine verfügbare Exportrichtlinie für denselben Host mit übereinstimmenden Regeln verwendet. Die Funktion, Regeln für einzelne Richtlinien festzulegen oder Richtlinien neu zu verwenden, indem bestimmte Richtlinienschlüssel bereitgestellt werden, ist verfügbar, wenn Sie die NFS-Freigabe über APIs bereitstellen.

- 7. Geben Sie bei einer SMB-Freigabe an, welche Benutzer oder Benutzergruppen auf die SMB-Freigabe zugreifen können und weisen Sie die erforderlichen Berechtigungen zu. Für jede Benutzergruppe wird während der Erstellung der Dateifreigabe eine neue Zugriffssteuerungsliste (Access Control List, ACL) generiert.
- 8. Klicken Sie Auf **Speichern**.

Der Workload wird der Liste der Storage Workloads hinzugefügt.

#### **Bereitstellung von LUNs**

Sie können LUNs erstellen, die CIFS-/SMB- und NFS-Protokolle unterstützen, auf einem vorhandenen Cluster und auf der Seite "Workloads bereitstellen" (Storage Virtual Machine).

#### **Was Sie brauchen**

- Die Storage-VM muss Platz für die Bereitstellung der LUN haben.
- ISCSI und FCP müssen auf der Storage VM aktiviert sein, auf der Sie die LUN erstellen.
- Für die Auswahl und Zuweisung des Performance Service Level (PSL) und der Storage Efficiency Policy (SEP) für den Workload müssen die Richtlinien erstellt werden, bevor Sie mit der Erstellung des Workloads beginnen.

#### **Schritte**

1. Fügen Sie auf der Seite **Workloads bereitstellen** den Namen des Workloads hinzu, den Sie erstellen möchten, und wählen Sie dann den Cluster aus der Liste verfügbar aus.

Basierend auf dem ausgewählten Cluster filtert das Feld **STORAGE VM** die verfügbaren Storage VMs für diesen Cluster.

2. Wählen Sie die Storage VM aus der Liste aus, die die iSCSI- und FCP-Services unterstützt.

Je nach Ihrer Auswahl ist die SAN-Option im Abschnitt Hostinformationen aktiviert.

3. Weisen Sie im Abschnitt **Speicherung und Optimierung** die Speicherkapazität und PSL zu, und optional den SEP für die Arbeitslast.

Die Spezifikationen für den SEP werden der LUN zugewiesen und die Definitionen für die PSL werden beim Erstellen auf den Workload angewendet.

4. Aktivieren Sie das Kontrollkästchen **Leistungsgrenzen erzwingen**, wenn Sie die zugewiesene PSL für den Workload durchsetzen möchten.

Durch die Zuweisung einer PSL zu einem Workload wird sichergestellt, dass das Aggregat, auf dem der Workload erstellt wird, die in der jeweiligen Richtlinie definierten Performance- und Kapazitätsziele unterstützen kann. Wenn einem Workload beispielsweise die PSL "Extreme Performance" zugewiesen wird, sollte das Aggregat, auf dem der Workload bereitgestellt werden soll, die Performance- und Kapazitätsziele der Richtlinie "Extreme Performance" unterstützen, z. B. SSD Storage.

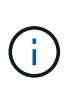

Wenn Sie dieses Kontrollkästchen nicht aktivieren, wird die PSL nicht auf die Arbeitslast angewendet, und der Status des Workloads auf dem Dashboard wird als angezeigt unassigned.

- 5. Wählen Sie die Option **SAN** aus. Wenn die Option **SAN** nicht aktiviert ist, überprüfen Sie, ob die von Ihnen ausgewählte Speicher-VM iSCSI und FCP unterstützt.
- 6. Wählen Sie das Host-Betriebssystem aus.
- 7. Geben Sie die Host-Zuordnung an, um den Zugriff der Initiatoren auf die LUN zu steuern. Sie können vorhandene Initiatorgruppen zuweisen oder neue Initiatorgruppen definieren und zuordnen.

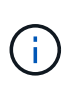

Wenn Sie eine neue Initiatorgruppe erstellen während Sie die LUN bereitstellen, müssen Sie bis zum nächsten Erkennungszyklus (bis zu 15 Minuten) warten, um sie zu verwenden. Daher wird empfohlen, eine vorhandene Initiatorgruppe aus der Liste der verfügbaren Initiatorgruppen zu verwenden.

Wenn Sie eine neue Initiatorgruppe erstellen möchten, wählen Sie die Schaltfläche **Neue Initiatorgruppe erstellen** aus, und geben Sie die Informationen für die Initiatorgruppe ein.

8. Klicken Sie Auf **Speichern**.

Die LUN wird der Liste der Storage Workloads hinzugefügt.

# **Performance Service Level**

Mit einem Performance Service Level (PSL) können Sie die Performance- und Speicherziele für einen Workload definieren. Sie können eine PSL einem Workload beim ersten Erstellen des Workloads zuweisen oder anschließend den Workload bearbeiten.

Das Management und die Überwachung von Storage-Ressourcen basieren auf Service Level Objectives (SLOs). Sie werden über Service-Level-Agreements definiert, die auf der erforderlichen Performance und Kapazität basieren. In Unified Manager beziehen sich SLOs auf die PSL-Definitionen der Applikationen, die auf NetApp Storage ausgeführt werden. Storage-Services werden nach der Performance und Auslastung der zugrunde liegenden Ressourcen differenziert. Ein PSL ist eine Beschreibung der Speicherserviceziele. Ein

PSL ermöglicht es dem Storage-Provider, die Performance- und Kapazitätsziele für den Workload festzulegen. Wenn Sie eine PSL für einen Workload zuweisen, wird der entsprechende Workload auf ONTAP durch seine Performance- und Kapazitätsziele verwaltet. Jede PSL unterliegt Spitzenwerten, erwarteten und absoluten IOPS-Minimums sowie der erwarteten Latenz.

Unified Manager verfügt über die folgenden PSLs:

- **System-Defined**: Unified Manager bietet einige vordefinierte Richtlinien, die nicht geändert werden können. Folgende vordefinierte PSLs sind verfügbar:
	- Höchste Performance
	- Leistung
	- Wert

Die Extreme Performance, Performance und Value PSLs sind für die meisten gängigen Storage-Workloads im Datacenter anwendbar.

Unified Manager bietet außerdem drei Performance-Service-Level für Datenbankapplikationen. Diese extrem hochperformanten PSLs unterstützen sprunghafte IOPS und eignen sich für Datenbankapplikationen mit höchsten Durchsatzanforderungen.

- Extreme für Datenbank-Logs
- Extreme für gemeinsam genutzte Datenbank-Daten
- Extreme für Datenbankdaten
- **Benutzerdefiniert**: Wenn die vordefinierten Leistungsservicelevel Ihren Anforderungen nicht entsprechen, können Sie neue PSLs erstellen, die Ihren Anforderungen entsprechen. Weitere Informationen finden Sie unter ["Erstellen und Bearbeiten von Performance Service Levels"](#page-53-0).
- **Beyond Extreme**: Die Beyond Extreme PSLs sind die vom System empfohlenen PSLs, die für Workloads empfohlen werden, die IOPS höher als Extreme erfordern. Die Workloads werden intern auf Basis ihrer IOPS, Kapazität und Latenz analysiert. Für jede dieser Workloads wird auf dem Bildschirm **Storage > Workloads > Alle Workloads** ein Wert über die extreme PSL hinaus empfohlen. Sie können die PSLs auf die Workloads anwenden, um eine optimale Leistung zu gewährleisten.

Die IOPS-Parameter für die Workloads werden abhängig vom Workload-Verhalten dynamisch generiert und dem Namen des Beyond Extreme PSL im Format angehängt Beyond Extreme <number-(peak IOPS/TB)> <number(expected IOPS/TB)>. Wenn das System beispielsweise einen Workload feststellt, dass der Spitzenwert und die erwarteten IOPS erreicht werden sollen 106345 Und 37929 Die für den Workload generierte Beyond Extreme PSL wird als benannt Beyond Extreme 106345 37929. Obwohl diese PSLs vom System empfohlen werden, werden diese PSLs beim Zuweisen zu Workloads als gekennzeichnet User-defined Typ.

#### **Verwalten von Workloads durch Zuweisen von PSLs**

Sie können über die Seite **Richtlinien** > **Performance Service Levels** und über die APIs des Speicheranbieters auf PSLs zugreifen. Das Management von Storage-Workloads durch die Zuweisung von PSLs ist praktisch, da Storage-Workloads nicht individuell gemanagt werden müssen. Alle Änderungen können auch verwaltet werden, indem eine andere PSL neu zugewiesen wird, anstatt sie einzeln zu verwalten. Mit Unified Manager lassen sich PSLs auf Basis interner Bewertungen und Empfehlungen auf Basis der Workloads zuweisen.

Informationen zum Zuweisen von systemempfohlenen PSLs zu Workloads finden Sie unter ["Zuweisen von](#page-43-0) [systemempfohlenen PSLs zu Workloads"](#page-43-0)

Auf der Seite Leistungsstufen werden die verfügbaren PSL-Richtlinien aufgelistet und Sie können sie hinzufügen, bearbeiten und löschen.

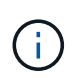

Eine PSL, die systemdefiniert oder einem Workload zugewiesen ist, kann nicht geändert werden. Eine PSL, die einem Workload zugewiesen ist, kann nicht gelöscht werden, oder es ist die einzige verfügbare PSL.

Auf dieser Seite werden die folgenden Informationen angezeigt:

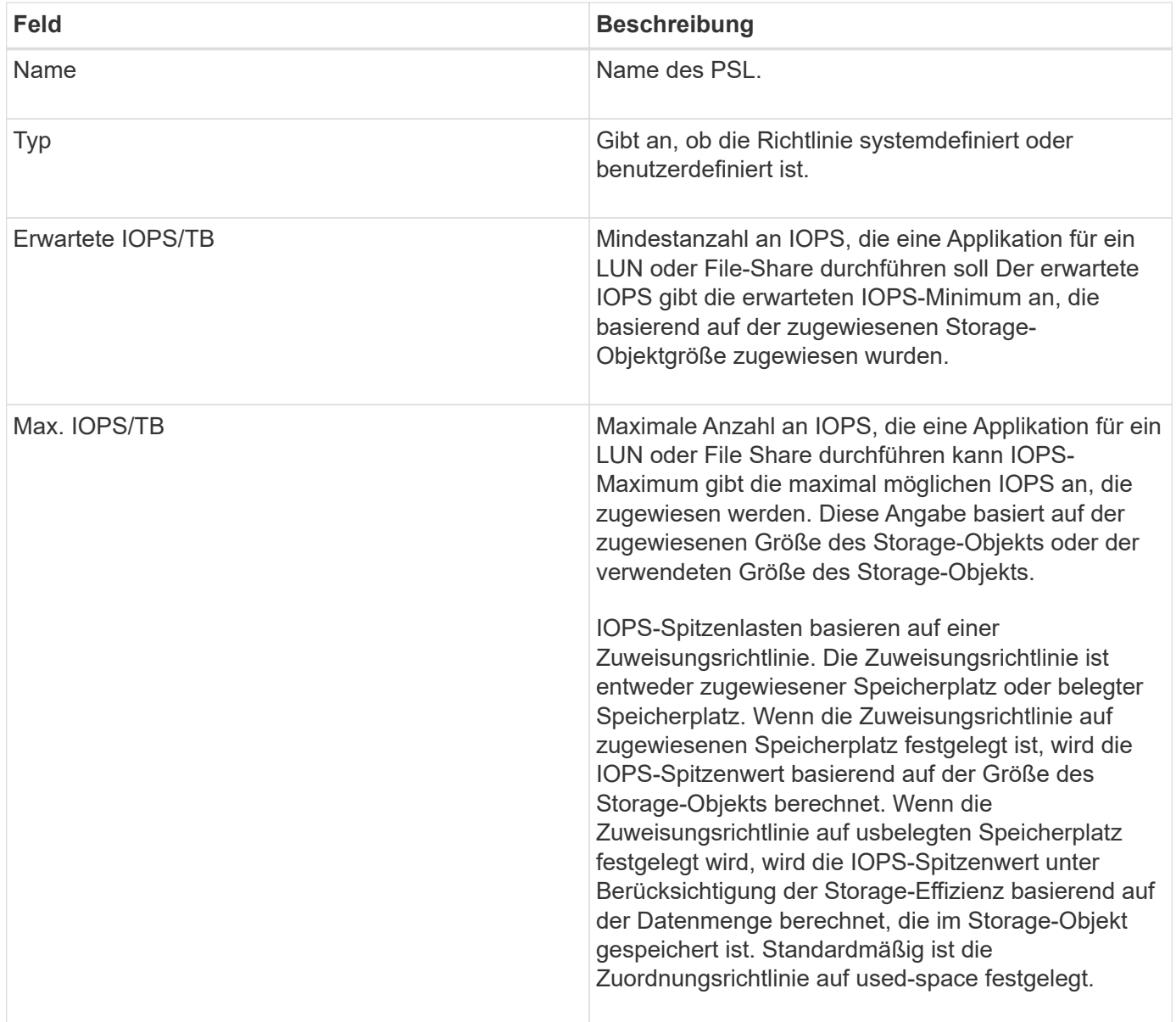

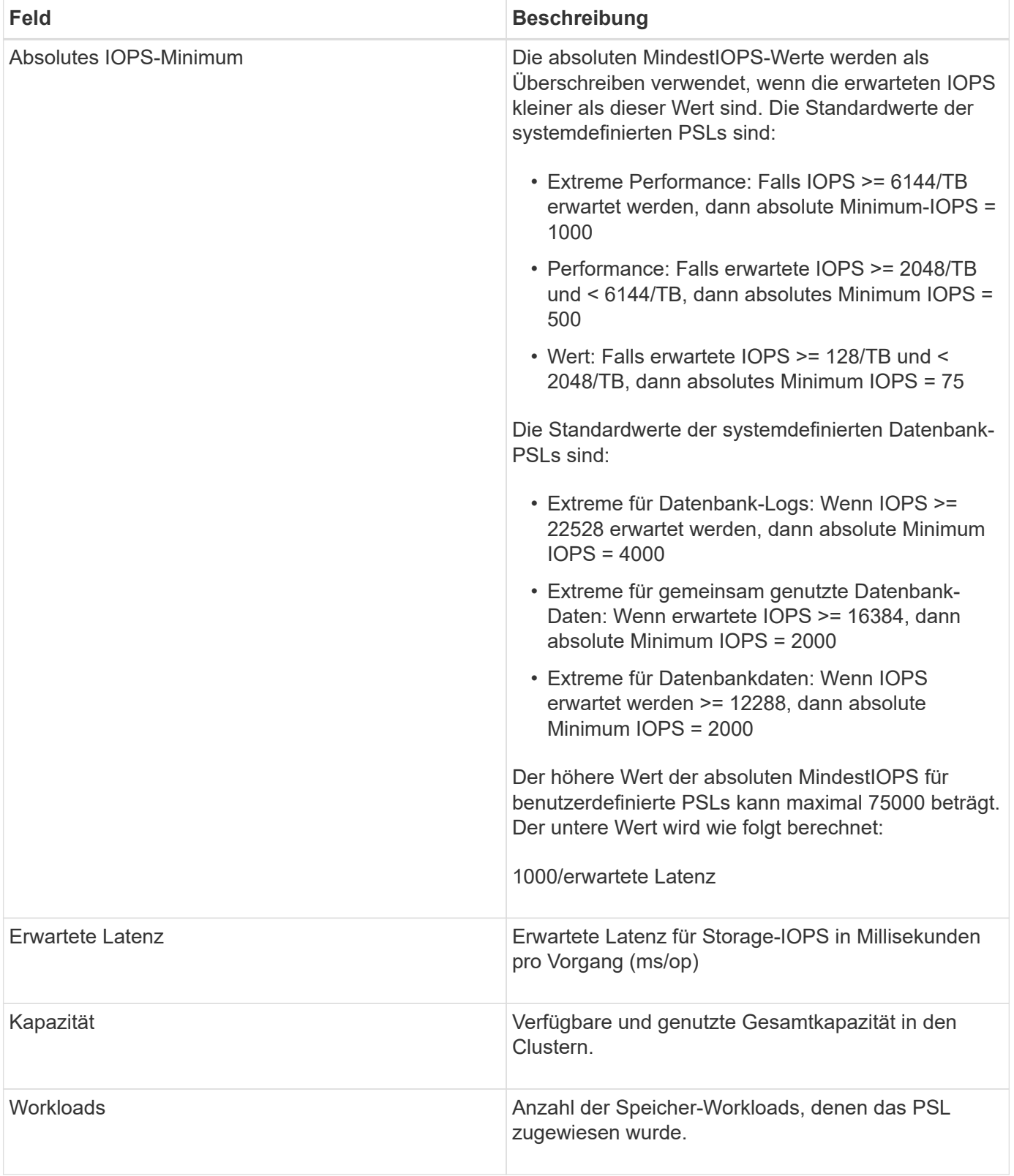

Informationen darüber, wie die IOPS-Spitzenwerte und die erwarteten IOPS beim Erreichen einer konsistenten, differenzierten Performance auf ONTAP Clustern helfen, finden Sie im folgenden KB-Artikel:https://kb.netapp.com/Advice\_and\_Troubleshooting/Data\_Infrastructure\_Management/Active\_IQ\_Unifie d\_Manager/What\_is\_Performance\_Budgeting%3F["Was ist Performance-Budgetierung?"]

#### **Ereignisse, die für Workloads generiert werden und die den durch PSLs definierten Schwellenwert überschreiten**

Beachten Sie, dass wenn Workloads den erwarteten Latenzwert für 30 % der Zeit während der vorherigen Stunde überschreiten, generiert Unified Manager eines der folgenden Ereignisse, um Sie über ein potenzielles Performance-Problem zu benachrichtigen:

- Workload-Volume-Latenzschwellenwert, der gemäß Definition in der Performance-Service-Level-Richtlinie nicht eingehalten wird
- Workload-LUN-Latenzschwellenwert, der gemäß Definition in der Performance-Service-Level-Richtlinie nicht eingehalten wird

Vielleicht möchten Sie den Workload analysieren, um zu sehen, was zum möglicherweise die höheren Latenzwerte führt.

Weitere Informationen finden Sie unter den folgenden Links:

- ["Volume-Ereignisse"](https://docs.netapp.com/de-de/active-iq-unified-manager/events/reference_volume_events.html#impact-area-performance)
- ["Was passiert, wenn eine Performance-Richtlinie nicht eingehalten wird"](https://docs.netapp.com/de-de/active-iq-unified-manager/performance-checker/concept_what_happens_when_performance_threshold_policy_is_breached.html)
- ["Unified Manager verwendet Workload-Latenz zur Identifizierung von Performance-Problemen"](https://docs.netapp.com/de-de/active-iq-unified-manager/performance-checker/concept_how_unified_manager_uses_workload_response_time.html)
- ["Was sind Performance-Ereignisse"](https://docs.netapp.com/de-de/active-iq-unified-manager/performance-checker/concept_what_performance_events_are.html)

#### **Systemdefinierte PSLs**

Die folgende Tabelle enthält Informationen zu den systemdefinierten PSLs:

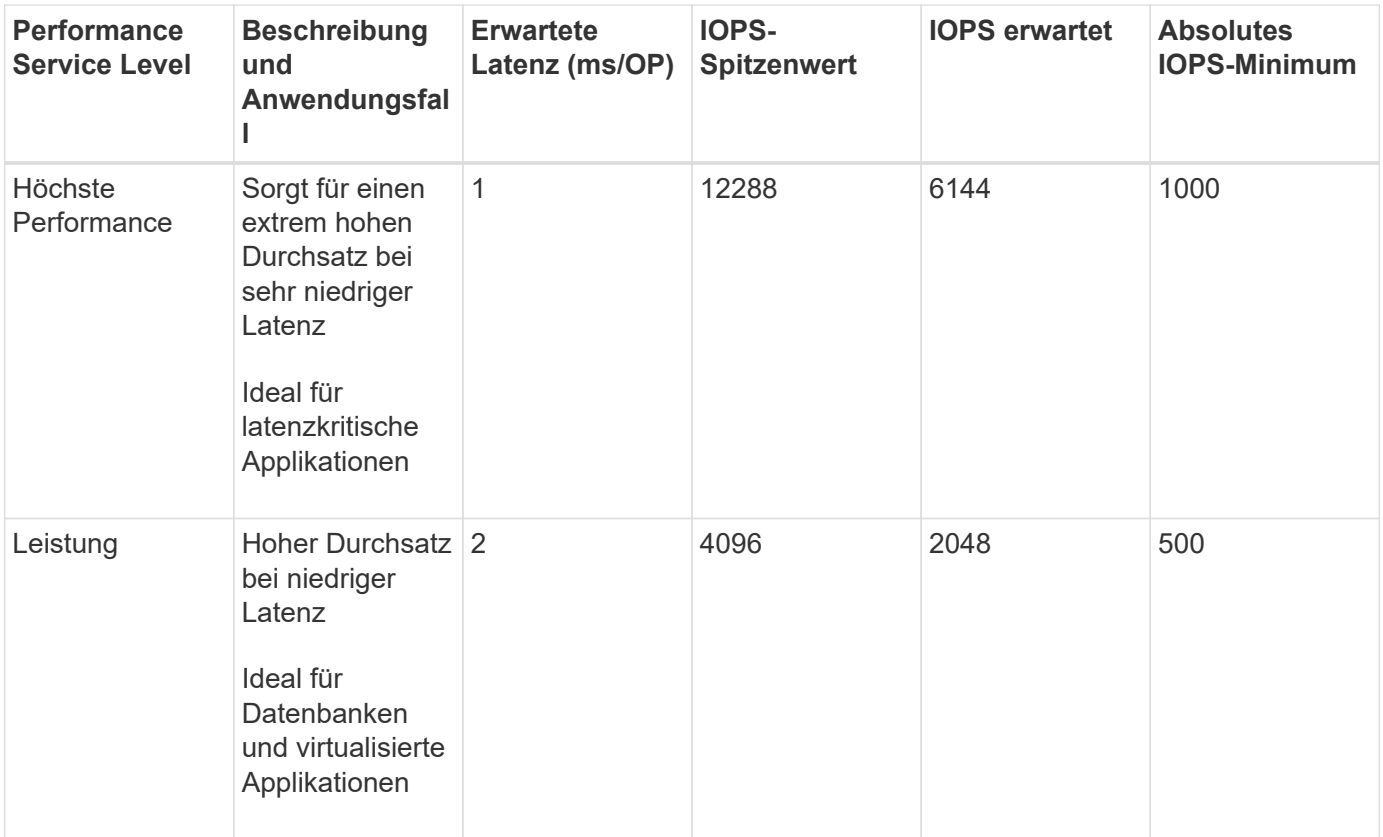

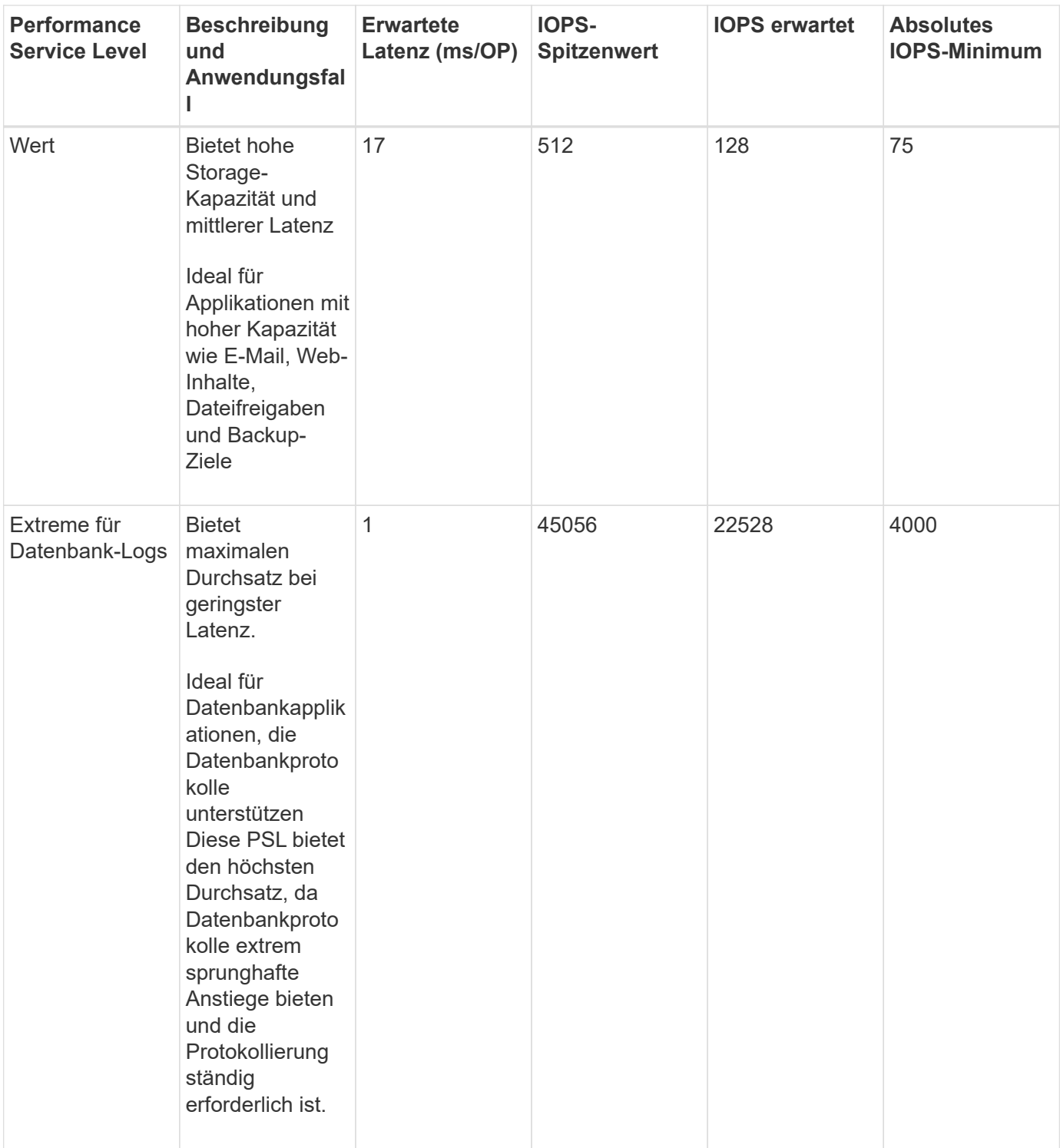

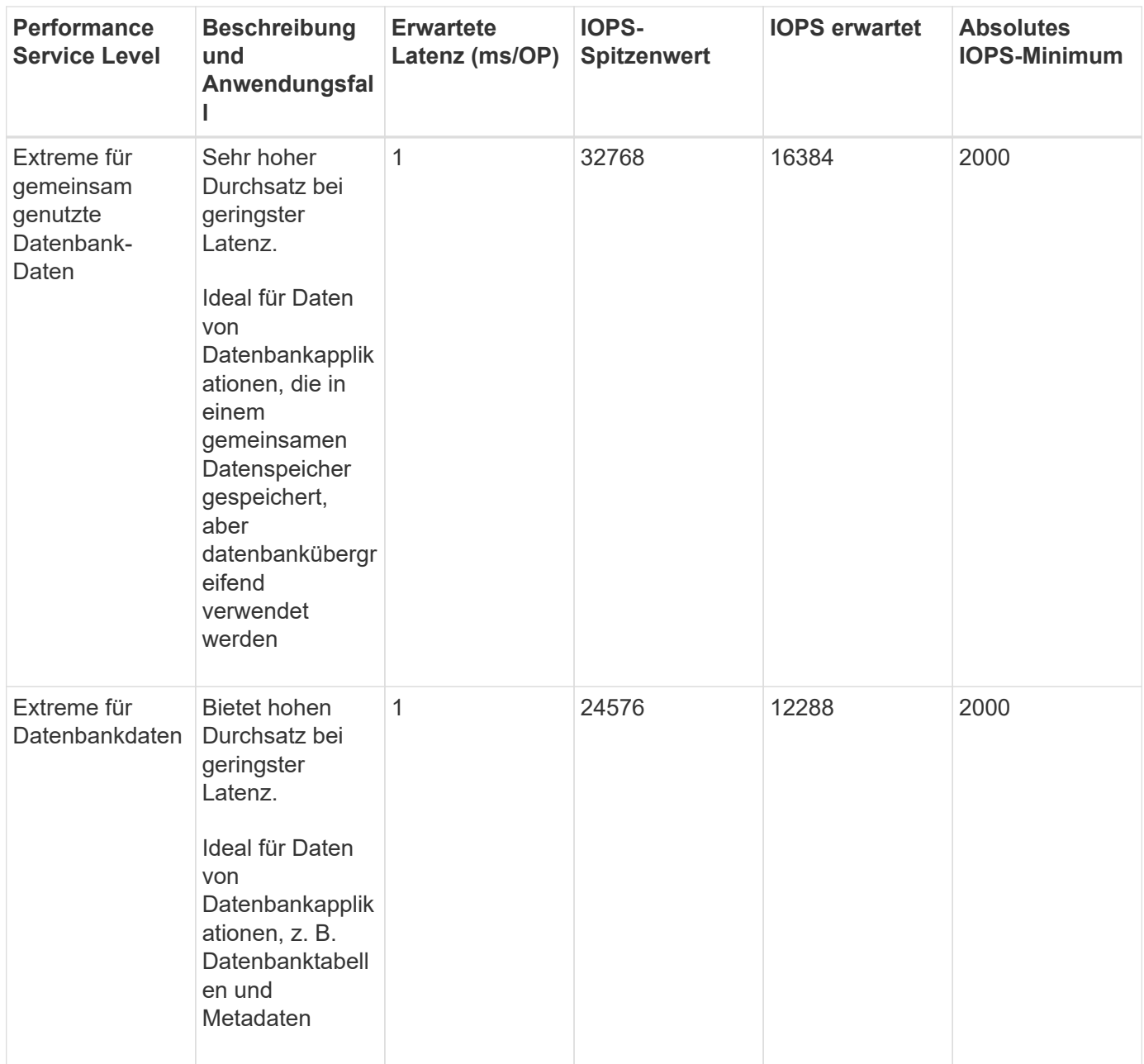

#### <span id="page-53-0"></span>**Erstellen und Bearbeiten von Performance Service Levels**

Wenn die systemdefinierten Performance-Service-Level nicht Ihren Workload-Anforderungen entsprechen, können Sie Ihre eigenen Performance-Service-Level erstellen, die für Ihre Workloads optimiert sind.

#### **Was Sie brauchen**

- Sie müssen über die Anwendungsadministratorrolle verfügen.
- Der Name der Leistungsstufe muss eindeutig sein, und Sie können die folgenden reservierten Schlüsselwörter nicht verwenden:

Prime, Extreme, Performance, Value, Unassigned, Learning, Idle, Default, und None.

Sie erstellen und bearbeiten benutzerdefinierte Performance-Service-Level über die Seite Performance-

Service-Level, indem Sie die Service-Level-Ziele definieren, die Sie für die Applikationen benötigen, die auf den Storage zugreifen.

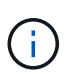

Ein Performance-Service-Level kann nicht geändert werden, wenn er derzeit einem Workload zugewiesen ist.

#### **Schritte**

- 1. Wählen Sie im linken Navigationsfenster unter **Einstellungen** die Option **Richtlinien** > **Performance Service Levels**.
- 2. Klicken Sie auf der Seite **Performance Service Levels** auf die entsprechende Schaltfläche, je nachdem, ob Sie ein neues Performance Service Level erstellen möchten oder ob Sie ein vorhandenes Performance Service Level bearbeiten möchten.

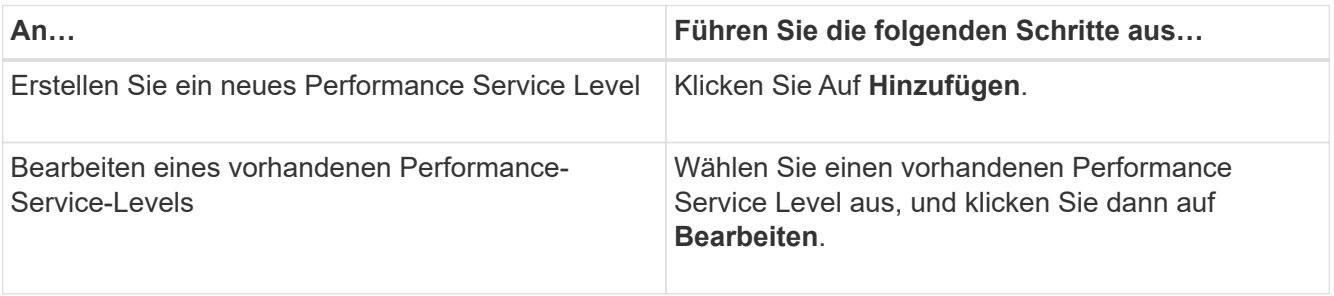

Die Seite zum Hinzufügen oder Bearbeiten eines Performance Service Level wird angezeigt.

3. Passen Sie den Performance Service Level an, indem Sie die Leistungsziele festlegen, und klicken Sie dann auf **Absenden**, um den Performance Service Level zu speichern.

Sie können das neue oder geänderte Performance Service Level auf Workloads (LUNs, NFS File Shares, CIFS Shares) auf der Seite Workloads oder bei der Bereitstellung eines neuen Workloads anwenden.

# **Management Von Richtlinien Zur Storage-Effizienz**

Mit einer Storage-Effizienz-Richtlinie (SEP) können Sie die Storage-Effizienz-Merkmale eines Workloads definieren. Sie können einem Workload bei der ersten Erstellung des Workloads einen SEP zuweisen oder anschließend den Workload bearbeiten.

Storage-Effizienz beinhaltet Technologien wie Thin Provisioning, Deduplizierung und Datenkomprimierung, die die Storage-Auslastung erhöhen und die Storage-Kosten senken. Bei der Erstellung von SEPs können Sie diese platzsparenden Technologien entweder einzeln oder gemeinsam nutzen, um eine maximale Storage-Effizienz zu erzielen. Wenn Sie die Richtlinien Ihren Storage-Workloads zuordnen, werden ihnen die angegebenen Richtlinieneinstellungen zugewiesen. Mit Unified Manager können Sie systemdefinierte und benutzerdefinierte SEPs zuweisen, um die Speicherressourcen in Ihrem Rechenzentrum zu optimieren.

Unified Manager bietet zwei systemdefinierte SEPs: High und Low. Diese SEPs gelten für die meisten Storage-Workloads in einem Datacenter. Sie können jedoch eigene Richtlinien erstellen, wenn die systemdefinierten SEPs Ihre Anforderungen nicht erfüllen.

Sie können einen SEP, der systemdefiniert ist oder der derzeit einem Workload zugewiesen ist, nicht ändern. Eine SEP, die einem Workload zugewiesen ist, kann nicht gelöscht werden oder ist sie das einzige verfügbare SEP.

Auf der Seite Storage Efficiency Policies werden die verfügbaren SEPs aufgelistet und Sie können benutzerdefinierte SEPs hinzufügen, bearbeiten und löschen. Auf dieser Seite werden die folgenden Informationen angezeigt:

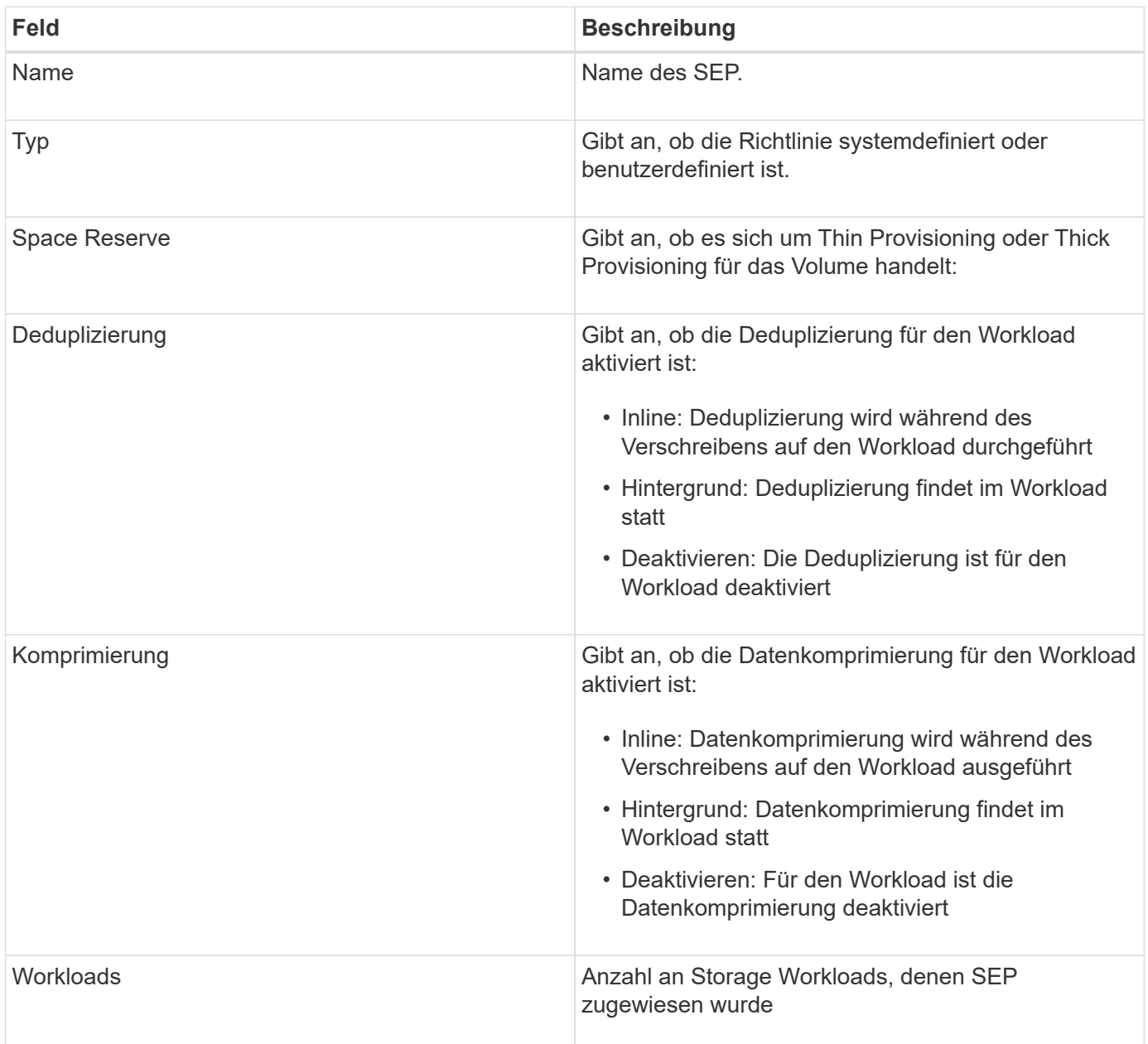

#### **Richtlinien zum Erstellen einer individuellen Richtlinie zur Storage-Effizienz**

Wenn die vorhandenen SEPs die Richtlinienanforderungen für Ihre Storage-Workloads nicht erfüllen, können Sie ein benutzerdefiniertes SEP erstellen. Es wird jedoch empfohlen, die systemdefinierten SEPs für Ihre Speicher-Workloads zu verwenden und bei Bedarf nur benutzerdefinierte SEPs zu erstellen.

Sie können den SEP, der Workloads zugewiesen ist, auf der Seite Alle Workloads und auf der Seite Volume / Health Details anzeigen. Sie können das Datenreduzierungsverhältnis auf Cluster-Ebene (ohne Snapshot-Kopien) basierend auf diesen Storage-Effizienzfunktionen im Fenster "Kapazität" im Dashboard und in der Ansicht "Kapazität: Alle Cluster" anzeigen.

#### **Erstellung und Bearbeitung von Storage-Effizienz-Richtlinien**

Wenn die System-definierten Storage-Effizienzrichtlinien nicht Ihren Workload-Anforderungen entsprechen, können Sie Ihre eigenen Storage-Effizienzrichtlinien erstellen, die für Ihre Workloads optimiert sind.

#### **Was Sie brauchen**

- Sie müssen über die Anwendungsadministratorrolle verfügen.
- Der Name der Storage Efficiency Policy muss eindeutig sein. Sie können die folgenden reservierten Schlüsselwörter nicht verwenden:

High, Low, Unassigned, Learning, Idle, Default, und None.

Sie können benutzerdefinierte Storage-Effizienz-Richtlinien über die Seite Storage-Effizienz-Richtlinien erstellen und bearbeiten, indem Sie die Merkmale definieren, die Sie für die Applikationen benötigen, die auf den Storage zugreifen.

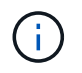

Sie können eine Storage-Effizienz-Richtlinie nicht ändern, wenn sie derzeit einem Workload zugewiesen ist.

#### **Schritte**

- 1. Wählen Sie im linken Navigationsbereich unter **Einstellungen Richtlinien** > **Storage-Effizienz** aus.
- 2. Klicken Sie auf der Seite **Storage Efficiency Policies** auf die entsprechende Schaltfläche, je nachdem, ob Sie eine neue Storage Efficiency Policy erstellen möchten oder ob Sie eine vorhandene Storage Efficiency Policy bearbeiten möchten.

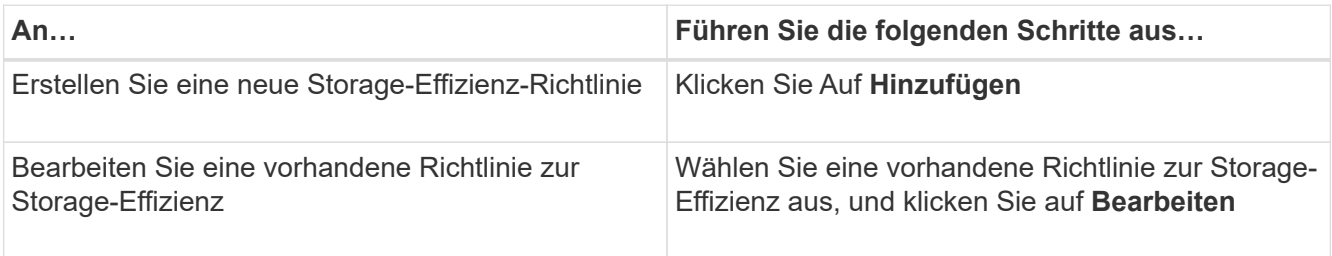

Die Seite zum Hinzufügen oder Bearbeiten einer Richtlinie für die Storage-Effizienz wird angezeigt.

3. Passen Sie die Storage-Effizienz-Richtlinie an, indem Sie die Merkmale der Storage-Effizienz angeben. Klicken Sie dann auf **Absenden**, um die Storage-Effizienz-Richtlinie zu speichern.

Sie können die neue oder geänderte Storage-Effizienzrichtlinie auf Workloads (LUNs, NFS File Shares, CIFS Shares) auf der Seite Workloads oder bei der Bereitstellung eines neuen Workloads anwenden.

# **Verwalten und Überwachen von MetroCluster Konfigurationen**

Die Monitoring-Unterstützung für MetroCluster-Konfigurationen in der Unified Manager Web-Benutzeroberfläche ermöglicht es Ihnen, nach Verbindungsproblemen in Ihren MetroCluster-over-FC- und IP-Konfigurationen zu suchen. Durch die frühzeitige Erkennung eines Verbindungsproblem können Sie Ihre MetroCluster-Konfigurationen effektiv verwalten.

# **Volume-Verhalten während des Umschalens und Zurück**

Ereignisse, die ein Switchover oder einen Switchover auslösen, bewirken, dass aktive Volumes von einem Cluster zu einem anderen Cluster in der Disaster-Recovery-Gruppe verschoben werden. Die Volumes auf dem Cluster, die aktiv waren und Clients Daten bereitstellen, werden angehalten, und die Volumes auf dem anderen Cluster sind aktiviert, und mit der Bereitstellung von Daten beginnen Sie. Unified Manager überwacht nur die Volumes, die aktiv sind und ausgeführt werden.

Da Volumes von einem Cluster zum anderen verschoben werden, wird empfohlen, beide Cluster zu überwachen. Eine einzige Instanz von Unified Manager kann beide Cluster in einer MetroCluster-Konfiguration überwachen. Manchmal erfordert die Entfernung zwischen den beiden Standorten jedoch zwei Unified Manager-Instanzen, um beide Cluster zu überwachen. Die folgende Abbildung zeigt eine einzelne Instanz von Unified Manager:

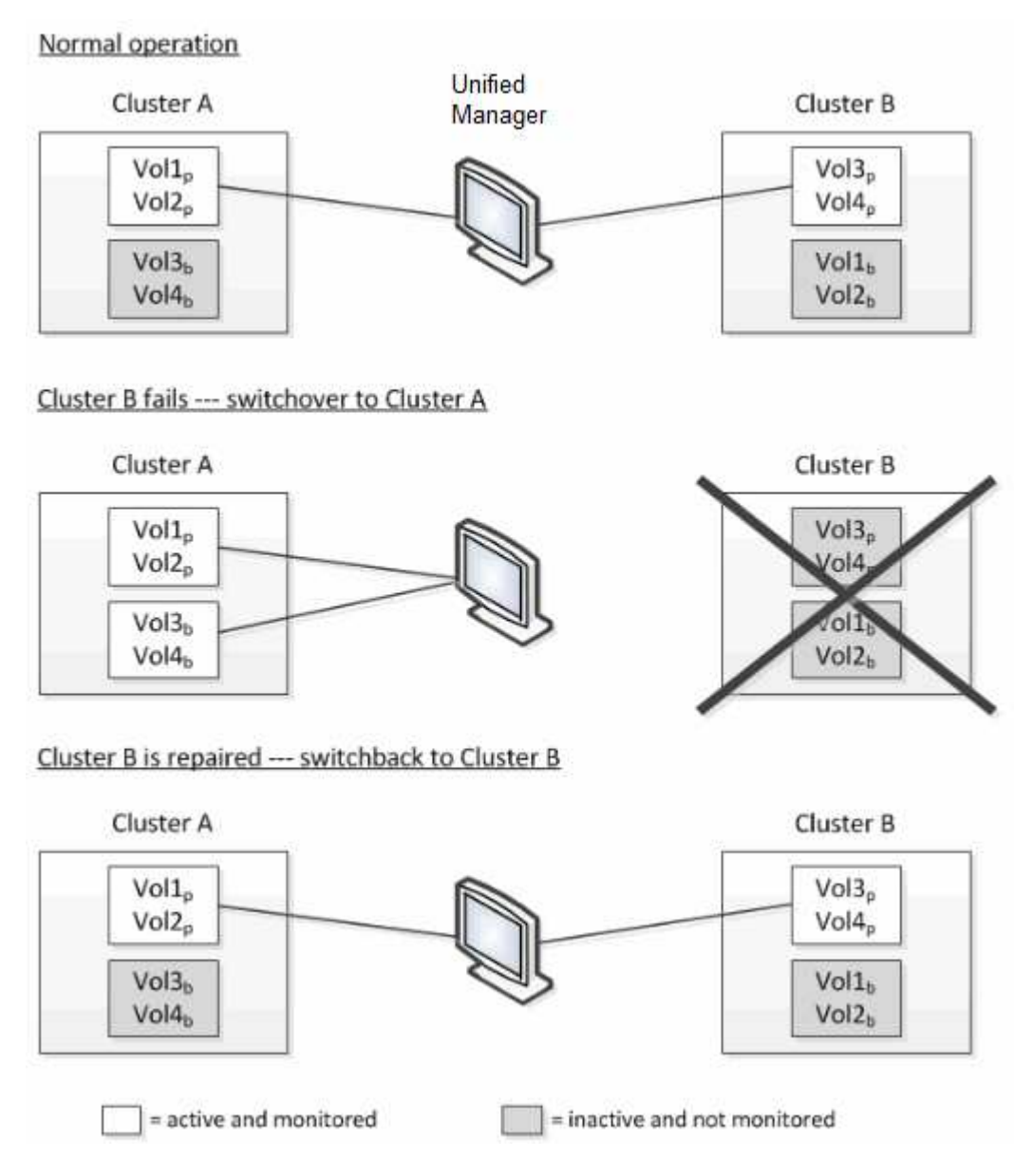

Die Volumes mit p in ihren Namen geben die primären Volumes an, und die Volumes mit b in ihren Namen sind durch SnapMirror erstellte gespiegelte Backup-Volumes.

Im Normalbetrieb:

Ĥ.

- Cluster A verfügt über zwei aktive Volumes: Vol1p und Vol2p.
- Cluster B verfügt über zwei aktive Volumes: Vol3p und Vol4p.
- Cluster A hat zwei inaktive Volumes: Vol3b und Vol4b.
- Cluster B hat zwei inaktive Volumes: Vol1b und Vol2b.

Informationen zu jedem aktiven Volume (Statistiken, Ereignisse usw.) werden von Unified Manager erfasst. Die Statistiken zu Vol1p und Vol2p werden von Cluster A gesammelt, und die Statistiken von Vol3p und Vol4p werden von Cluster B gesammelt

Nach einem katastrophalen Ausfall verursacht eine Umschaltung aktiver Volumes von Cluster B zu Cluster A:

- Cluster A verfügt über vier aktive Volumes: Vol1p, Vol2p, Vol3b und Vol4b.
- Cluster B hat vier inaktive Volumes: Vol3p, Vol4p, Vol1b und Vol2b.

Wie im normalen Betrieb werden Informationen zu den aktiven Volumes von Unified Manager erfasst. Aber in diesem Fall werden die Statistiken zu Vol1p und Vol2p von Cluster A gesammelt, und die Statistiken Vol3b und Vol4b werden auch von Cluster A gesammelt

Beachten Sie, dass Vol3p und Vol3b nicht die gleichen Volumes sind, weil sie auf verschiedenen Clustern sind. Die Informationen im Unified Manager für Vol3p sind nicht identisch mit Vol3b:

- Während der Umstellung auf Cluster A sind Vol3p-Statistiken und -Ereignisse nicht sichtbar.
- Bei der ersten Umschaltung sieht Vol3b wie ein neues Volume ohne historische Informationen aus.

Wenn Cluster B repariert wird und ein Switchback durchgeführt wird, ist Vol3p wieder für Cluster B aktiv. Dies enthält die historischen Statistiken und eine Lücke zwischen den Statistiken für den Zeitraum während der Umschaltung. Vol3b kann von Cluster A nicht angezeigt werden, bis eine weitere Umschaltung erfolgt:

- MetroCluster Volumes, die inaktiv sind, z. B. Vol3b auf Cluster A nach dem Wechsel zurück, werden mit der Meldung "Dieses Volume wurde gelöscht" identifiziert. Das Volume wird nicht tatsächlich gelöscht, es wird jedoch derzeit nicht von Unified Manager überwacht, da es sich nicht um das aktive Volume handelt.
- Wenn ein einziger Unified Manager beide Cluster in einer MetroCluster Konfiguration überwacht, liefert die Volume-Suche Informationen, unabhängig davon, welches Volume zu diesem Zeitpunkt aktiv ist. Eine Suche nach "VOL3" gibt beispielsweise Statistiken und Ereignisse für Vol3b auf Cluster A zurück, wenn eine Umschaltung erfolgt ist und VOL3 für Cluster A aktiv geworden ist

# **Cluster-Konnektivitätsstatus-Definitionen für MetroCluster über FC-Konfiguration**

Die Konnektivität zwischen den Clustern in einer MetroCluster über FC-Konfiguration kann einen der folgenden Status aufweisen: Optimal, beeinträchtigt oder ausgefallen. Wenn Sie über den Konnektivitätsstatus verfügen, können Sie Ihre MetroCluster Konfigurationen effizient managen.

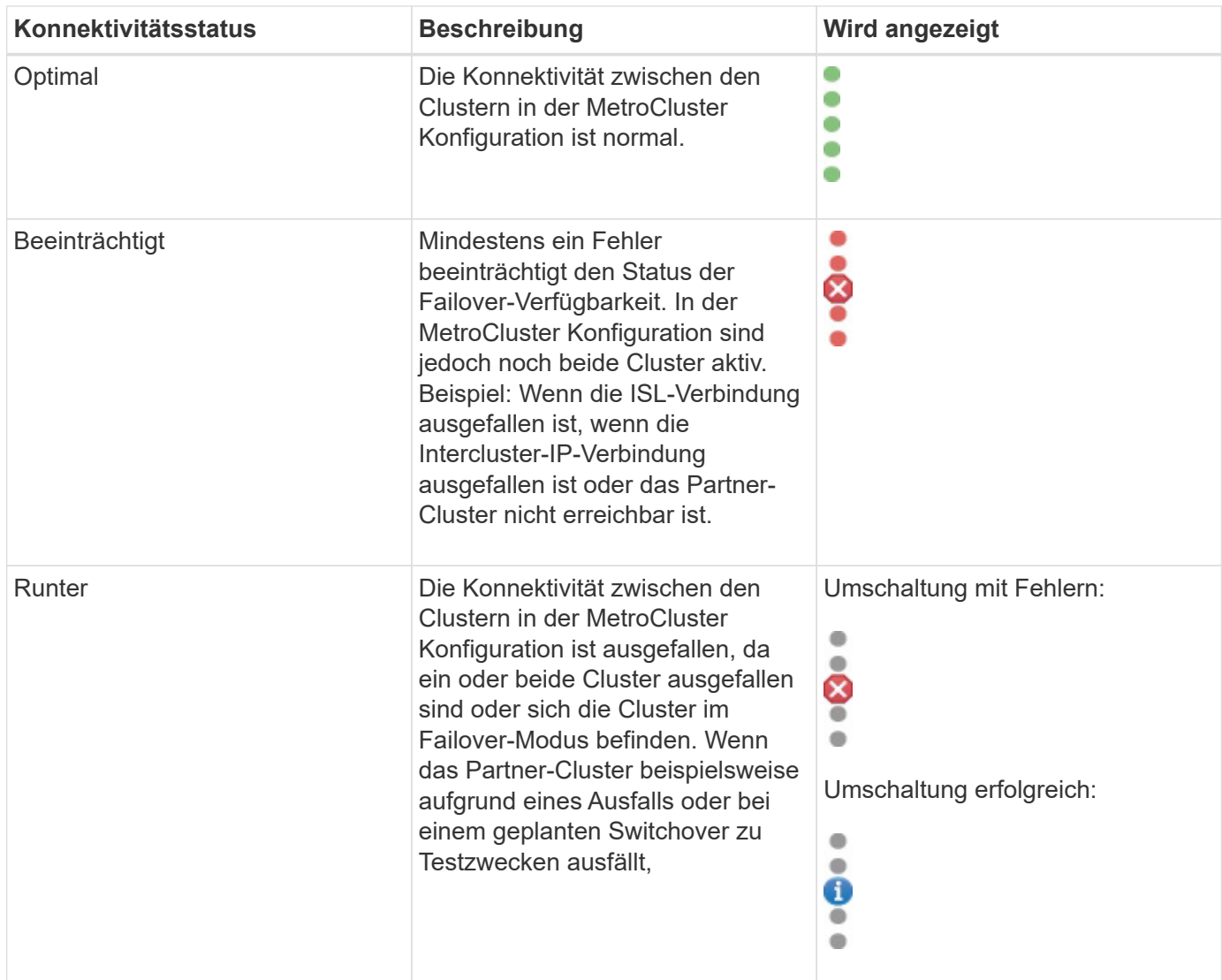

# **Statusdefinitionen für Datenspiegelung für MetroCluster über FC**

MetroCluster over FC-Konfigurationen ermöglichen Datenspiegelung und zusätzliche Fähigkeit, Failover zu initiieren, wenn ein kompletter Standort nicht mehr verfügbar ist. Der Status der Datenspiegelung zwischen den Clustern in einer MetroCluster-over-FC-Konfiguration kann entweder Normal oder Spiegelung nicht verfügbar sein. Wenn Sie diese Informationen kennen, können Sie Ihre MetroCluster Konfigurationen effektiv managen.

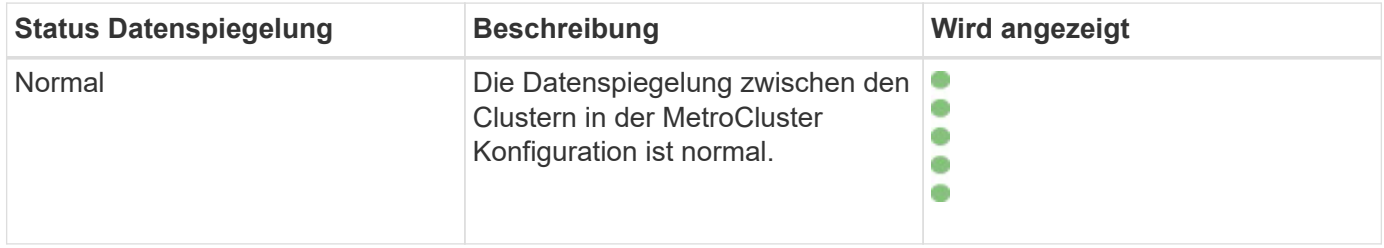

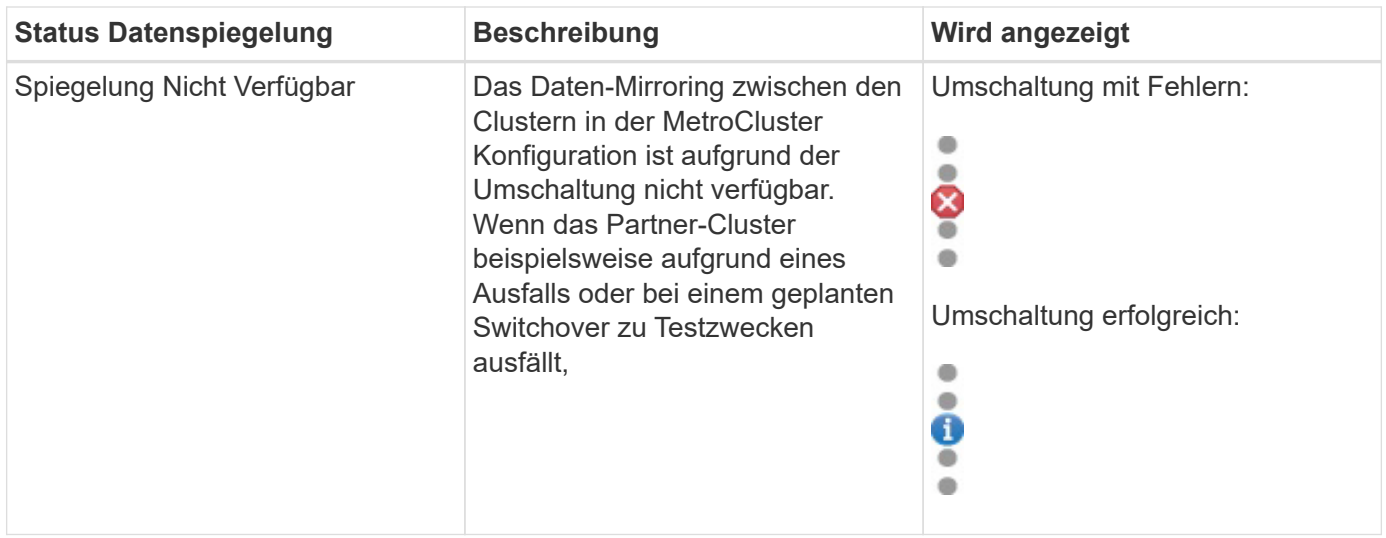

# <span id="page-60-0"></span>**Monitoring der MetroCluster Konfigurationen**

Sie können Konnektivitätsprobleme in Ihrer MetroCluster-Konfiguration überwachen. Die Details umfassen den Status der Komponenten und die Konnektivität innerhalb eines Clusters und den Konnektivitätsstatus zwischen den Clustern in der MetroCluster Konfiguration. Hier erfahren Sie, wie Sie Konnektivitätsprobleme in durch MetroCluster geschützten Clustern über FC- und MetroCluster over IP-Konfigurationen überwachen.

Sie können die MetroCluster-Konfigurationen über die folgenden Ansichten im linken Navigationsbereich des Active IQ Unified Manager überwachen:

- **Speicherung** > **Cluster** > **Schutz: Ansicht MetroCluster**
- **Schutz** > **Beziehungen** > **Beziehung: MetroCluster** Ansicht

Unified Manager verwendet Systemzustandsmeldungen, um den Status der Komponenten und die Konnektivität in der MetroCluster-Konfiguration anzugeben.

#### **Was Sie brauchen**

- Der Active IQ Unified Manager muss sowohl die lokalen als auch die Remote-Cluster in einer MetroCluster Konfiguration hinzugefügt werden.
- Wenn in einer Konfiguration von MetroCluster over IP ein Mediator unterstützt werden soll, sollte der Mediator konfiguriert und dem Cluster durch die entsprechende API hinzugefügt werden.
- Sie müssen über die Rolle "Operator", "Application Administrator" oder "Storage Administrator" verfügen.

#### **Überwachen Sie Konnektivitätsprobleme in MetroCluster über FC-Konfiguration**

Bei Clustern in einer MetroCluster-over-FC-Konfiguration werden die Konnektivitätsdiagramme auf der Seite **Cluster / Health**-Details angezeigt. Auszuführende Schritte:

#### **Schritte**

1. Klicken Sie im linken Navigationsbereich auf **Storage** > **Cluster**.

Eine Liste aller überwachten Cluster wird angezeigt.

- 2. Klicken Sie in der Ansicht **Schutz: MetroCluster** auf den Namen des Clusters, für den Sie MetroCluster über FC Konfigurationsdetails anzeigen möchten. Alternativ können Sie auch nach Clustern in einer MetroCluster Konfiguration filtern.
- 3. Klicken Sie auf der Seite **Cluster / Gesundheit** Details auf die Registerkarte **MetroCluster Konnektivität**. Die Registerkarte **MetroCluster Connectivity** ist nur für MetroCluster über FC-Konfigurationen verfügbar.

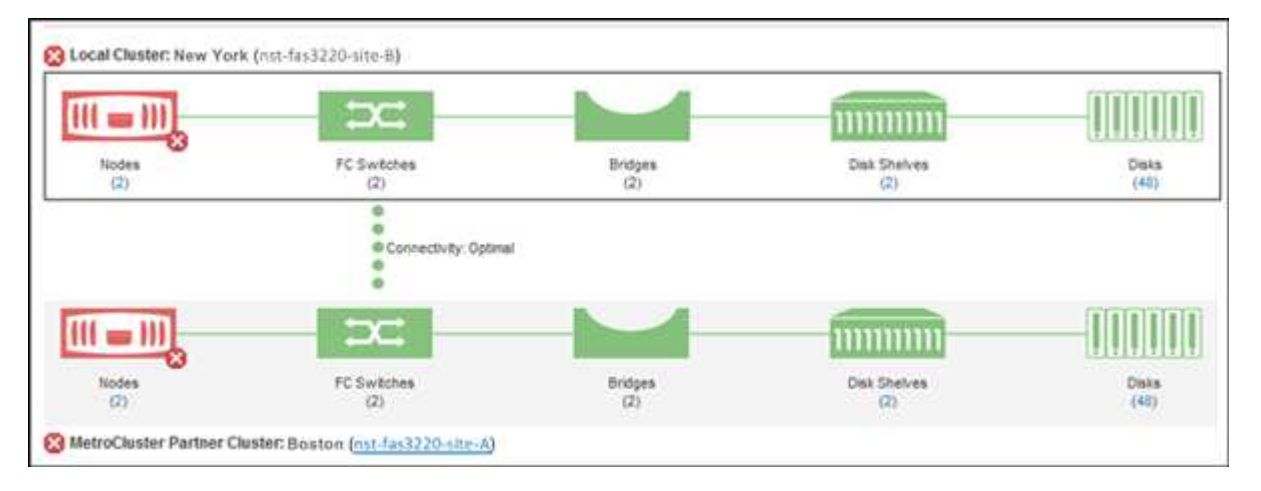

Die Topologie der MetroCluster-Konfiguration wird im entsprechenden Cluster-Objektbereich angezeigt. Sie können die auf der Seite Cluster/Health Details angezeigten Informationen verwenden, um Verbindungsprobleme zu beheben. Wenn z. B. die Verbindung zwischen dem Node und dem Switch in einem Cluster ausgefallen ist, wird das folgende Symbol angezeigt:

Wenn Sie den Mauszeiger über das Symbol bewegen, können Sie detaillierte Informationen zum generierten Ereignis anzeigen.

Wenn Sie Konnektivitätsprobleme in Ihrer MetroCluster-Konfiguration feststellen, müssen Sie sich bei System Manager einloggen oder auf die ONTAP-CLI zugreifen, um die Probleme zu beheben.

Weitere Informationen zum Bestimmen des Cluster-Systemzustands finden Sie unter ["Bestimmen des Cluster-](https://docs.netapp.com/de-de/active-iq-unified-manager/health-checker/task_check_health_of_clusters_in_metrocluster_configuration.html#determining-cluster-health-in-metrocluster-over-fc-configuration)[Systemzustands in MetroCluster über die FC-Konfiguration"](https://docs.netapp.com/de-de/active-iq-unified-manager/health-checker/task_check_health_of_clusters_in_metrocluster_configuration.html#determining-cluster-health-in-metrocluster-over-fc-configuration).

#### **Überwachen Sie Konnektivitätsprobleme in MetroCluster über IP-Konfiguration**

Bei Clustern in einer MetroCluster-over-IP-Konfiguration werden die Konnektivitätskarten auf der Seite **Cluster** angezeigt. Auszuführende Schritte:

#### **Schritte**

1. Klicken Sie im linken Navigationsbereich auf **Storage** > **Cluster**.

Eine Liste aller überwachten Cluster wird angezeigt.

- 2. Klicken Sie in der Ansicht **Schutz: MetroCluster** auf den Namen des Clusters, für den Sie MetroCluster über IP Konfigurationsdetails anzeigen möchten. Alternativ können Sie auch nach Clustern in einer MetroCluster Konfiguration filtern.
- 3. Erweitern Sie die Zeile, indem Sie auf das Caret klicken  $\rm v$  Symbol. Das Caret-Symbol wird nur für einen Cluster angezeigt, der durch die MetroCluster-over-IP-Konfiguration geschützt ist.

Sie können die Topologie der Quell- und Spiegelstandorte sowie den Mediator, sofern vorhanden, für die

Verbindung anzeigen. Sie können folgende Informationen anzeigen:

- Konnektivität über die Standorte hinweg
- Falls überhaupt, auf beiden Seiten Probleme mit dem Systemzustand und der Verfügbarkeit
- Mediatorbezogene Probleme
- Probleme bei der Replizierung.

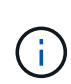

Folgende Status werden gemeldet: Kritisch  $(\times)$ , Fehler ( $\Box$  Oder normal ( $\Box$ ). Sie können den Replizierungsstatus der aggregierten Daten der primären und gespiegelten Daten in derselben Topologie anzeigen.

In der folgenden Abbildung sehen Sie, dass die Verbindung zwischen den Standorten zwischen den Quell- und Ziel-Clustern nicht verfügbar ist und der Mediator zwischen ihnen nicht konfiguriert ist.

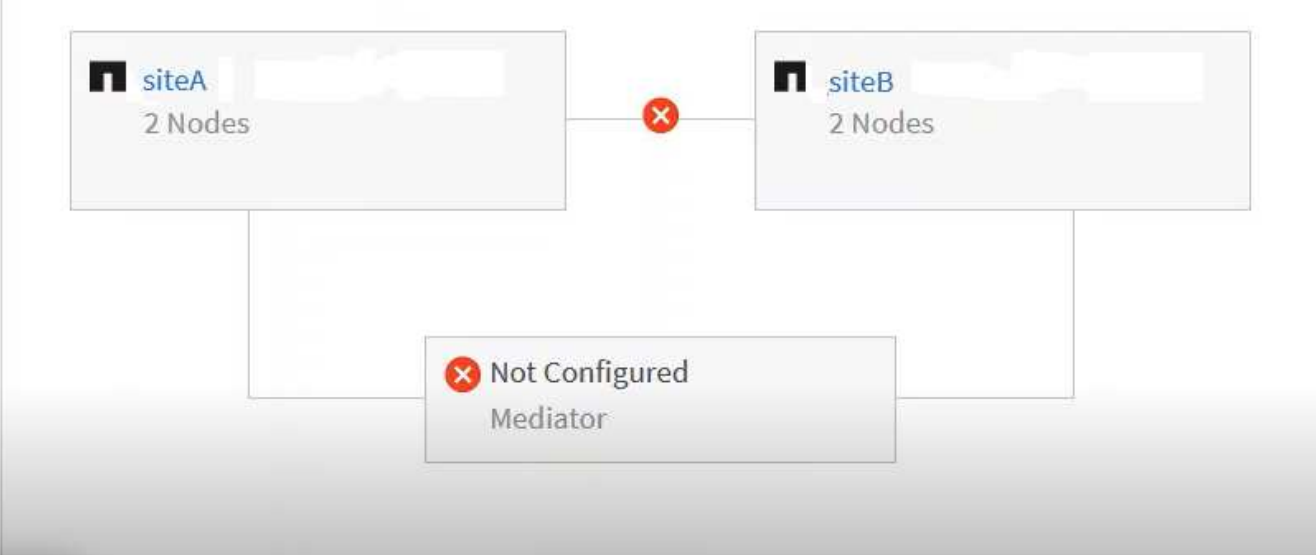

- 4. Klicken Sie auf das Statussymbol. Es wird eine Meldung mit der Fehlerdefinition angezeigt. Wenn ein Ereignis für das Problem in Ihrer MetroCluster over IP-Konfiguration aufgeworfen wurde, können Sie in der Meldung auf die Schaltfläche **Ereignis anzeigen** klicken und die Ereignisdetails anzeigen. Wenn Sie das Problem und das Ereignis behoben haben, ändert sich das Statussymbol in dieser Topologie in den Normalzustand  $(\vee)$ .
- 5. Weitere Konfigurationsdetails können Sie im Abschnitt **MetroCluster Übersicht** und **Schutz** auf der Registerkarte **Konfiguration** der Detailseite **Cluster / Gesundheit** einsehen.

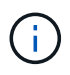

Nur bei einer MetroCluster-over-IP-Konfiguration können Sie die Clustertopologie auf der Seite **Cluster** anzeigen lassen. Bei Clustern in einer MetroCluster-über-FC-Konfiguration wird die Topologie auf der Registerkarte **MetroCluster-Konnektivität** auf der Seite **Cluster / Systemzustand**-Details angezeigt.

#### **Verwandte Informationen**

- [""Cluster/Systemzustand"-Details"](https://docs.netapp.com/de-de/active-iq-unified-manager/health-checker/reference_health_cluster_details_page.html)
- Informationen über **Relationship:MetroCluster** View finden Sie unter ["Monitoring der MetroCluster](#page-60-0) [Konfigurationen"](#page-60-0).
- Weitere Informationen zu **Beziehung: Letzte 1 Monat Status der Übertragung** Ansicht, siehe

["Beziehung: Letzte 1 Monat Transfer Status Ansicht"](https://docs.netapp.com/de-de/active-iq-unified-manager/data-protection/reference_relationship_last_1_month_transfer_status_view.html).

- Weitere Informationen zu **Beziehung: Letzte 1 Monat Transferrate** Ansicht, siehe ["Beziehung: Letzte 1](https://docs.netapp.com/de-de/active-iq-unified-manager/data-protection/reference_relationship_last_1_month_transfer_rate_view.html) [Monat Transferrate Ansicht"](https://docs.netapp.com/de-de/active-iq-unified-manager/data-protection/reference_relationship_last_1_month_transfer_rate_view.html).
- Für Informationen über **Beziehung: Alle Beziehungen** Ansicht, siehe ["Beziehung: Ansicht aller](https://docs.netapp.com/de-de/active-iq-unified-manager/data-protection/reference_relationship_all_relationships_view.html) [Beziehungen"](https://docs.netapp.com/de-de/active-iq-unified-manager/data-protection/reference_relationship_all_relationships_view.html).

# **Monitoring der MetroCluster Replizierung**

Sie können den allgemeinen Zustand der logischen Verbindungen überwachen und diagnostizieren, während Sie gleichzeitig die Daten spiegeln. Sie können die Probleme oder Risiken identifizieren, die die Spiegelung von Cluster-Komponenten wie Aggregaten, Nodes und Storage Virtual Machines unterbrechen.

Unified Manager überwacht mit Systemzustandsmeldungen den Status der Komponenten und die Konnektivität in der MetroCluster-Konfiguration.

#### **Was Sie brauchen**

Der lokale und der Remote-Cluster in der MetroCluster Konfiguration müssen Unified Manager hinzugefügt werden

#### **Anzeigen der Replikation für MetroCluster-über-IP-Konfigurationen**

Bei MetroCluster-over-IP-Konfigurationen wird der Datenreplizierungsstatus in der Topologieansicht für einen durch MetroCluster over IP geschützten Cluster aus den folgenden Ansichten im linken Navigationsbereich von Unified Manager angezeigt:

- **Speicherung** > **Cluster** > **Schutz: Ansicht MetroCluster**
- **Schutz** > **Beziehungen** > **Beziehung: MetroCluster** Ansicht

Weitere Informationen finden Sie unter ["Überwachen Sie Konnektivitätsprobleme in MetroCluster über IP".](#page-60-0)

#### **Anzeigen der Replizierung für MetroCluster über FC-Konfigurationen**

Befolgen Sie diese Schritte, um alle Probleme in der Datenreplizierung für die MetroCluster-over-FC-Konfiguration zu ermitteln.

#### **Schritte**

1. Klicken Sie im linken Navigationsbereich auf **Storage** > **Cluster**.

Eine Liste der überwachten Cluster wird angezeigt.

2. Klicken Sie in der Ansicht **Systemzustand: Alle Cluster** auf den Namen des Clusters, für den Sie MetroCluster-Replikationsdetails anzeigen möchten. Klicken Sie auf der Seite **Cluster / Health Details** auf die Registerkarte **MetroCluster-Replikation**.

Die Topologie der zu replizierenden MetroCluster Konfiguration wird am lokalen Standort im entsprechenden Cluster-Objektbereich mit den Informationen zum Remote-Standort angezeigt, an dem die Daten gespiegelt werden. Wenn Sie den Mauszeiger über das Symbol bewegen, können Sie detaillierte Informationen zum generierten Ereignis anzeigen.

Sie können die auf der Seite Cluster/Health Details angezeigten Informationen verwenden, um alle

Replikationsprobleme zu beheben. Wenn Sie Spiegelungsprobleme in Ihrer MetroCluster Konfiguration feststellen, müssen Sie sich bei System Manager einloggen oder auf die ONTAP CLI zugreifen, um die Probleme zu beheben.

### **Verwandte Informationen**

[""Cluster/Systemzustand"-Details"](https://docs.netapp.com/de-de/active-iq-unified-manager/health-checker/reference_health_cluster_details_page.html)

# **Management von Kontingenten**

Mit Benutzer- und Gruppenquoten lässt sich die Menge an Festplattenspeicher oder die Anzahl der Dateien begrenzen, die ein Benutzer oder eine Benutzergruppe verwenden kann. Sie können Quota-Informationen für Benutzer und Benutzergruppen anzeigen, z. B. die Festplatten- und Dateiverwendung und die verschiedenen auf Festplatten festgelegten Grenzwerte.

# **Welche Kontingentbeschränkungen sind**

Einschränkungen der Benutzerkontingente sind Werte, die der Unified Manager-Server verwendet, um zu bewerten, ob sich der Speicherplatzbedarf eines Benutzers dem Limit nähert oder das vom Kontingent des Benutzers festgelegte Limit erreicht hat. Wenn das Softlimit überschritten wird oder das harte Limit erreicht wird, generiert der Unified Manager-Server Benutzer-Quota-Ereignisse.

Standardmäßig sendet der Unified Manager-Server eine Benachrichtigungs-E-Mail an Benutzer, die das Softlimit für Quotengrenzen überschritten oder das endgültige Kontingent erreicht haben und für die Benutzer-Quota-Ereignisse konfiguriert werden. Benutzer mit der Anwendungsadministratorrolle können Warnungen konfigurieren, die die angegebenen Empfänger über die Quota-Ereignisse der Benutzer- oder Benutzergruppe benachrichtigen.

Sie können die Kontingentgrenze entweder mit ONTAP System Manager oder mit der ONTAP CLI festlegen.

# **Anzeigen von Benutzer- und Benutzergruppenkontingenten**

Auf der Seite Storage VM/Health Details werden Informationen über die auf der SVM konfigurierten Benutzer- und Benutzergruppenkontingente angezeigt. Sie können den Namen des Benutzers oder der Benutzergruppe, die auf Festplatten und Dateien festgelegten Grenzen, den verwendeten Festplatten- und Dateispeicherplatz und die E-Mail-Adresse für Benachrichtigungen anzeigen.

#### **Was Sie brauchen**

Sie müssen über die Rolle "Operator", "Application Administrator" oder "Storage Administrator" verfügen.

#### **Schritte**

- 1. Klicken Sie im linken Navigationsbereich auf **Storage** > **Storage VMs**.
- 2. Wählen Sie in der Ansicht **Health: All Storage VMs** eine Storage VM aus und klicken Sie dann auf die Registerkarte **Benutzer- und Gruppenquoten**.

#### **Verwandte Informationen**

# **Erstellen von Regeln zum Generieren von E-Mail-Adressen**

Sie können Regeln erstellen, um die E-Mail-Adresse auf der Grundlage des mit Clustern, Storage Virtual Machines (SVMs), Volumes, qtrees, Benutzern oder Benutzergruppen verbundenen Benutzerkontingente anzugeben. Bei einer Quota-Verletzung wird eine Benachrichtigung an die angegebene E-Mail-Adresse gesendet.

#### **Was Sie brauchen**

- Sie müssen über die Rolle "Anwendungsadministrator" oder "Speicheradministrator" verfügen.
- Sie müssen die Richtlinien auf der Seite Regeln zur Erstellung von Benutzer- und Gruppenkontingente-E-Mail-Adresse geprüft haben.

Sie müssen die Regeln für Quota-E-Mail-Adressen definieren und in der Reihenfolge eingeben, in der sie ausgeführt werden sollen. Wenn Sie zum Beispiel die E-Mail-Adresse [abc@xyz.com](mailto:abc@xyz.com) verwenden möchten, um Benachrichtigungen über Quotenverletzungen für abc zu erhalten und die E-Mail-Adresse dl-€GROUP@ für alle anderen Gruppen zu verwenden, müssen die Regeln in der folgenden Reihenfolge aufgeführt sein:

- Wenn ( BENUTZER == 'abc') dann [abc@xyz.com](mailto:abc@xyz.com)
- Wenn (@ GROUP == \* ) dann dl-€GRUPPE DOMÄNE

Wenn keines der von Ihnen angegebenen Kriterien erfüllt ist, wird die Standardregel verwendet:

WENN ( US-DOLLAR USER OR GROUP == \* ) DANN USD USER OR GROUP@ USD DOMAIN

#### **Schritte**

- 1. Klicken Sie im linken Navigationsbereich auf **Allgemein** > **Quota Email Rules**.
- 2. Geben Sie die Regel basierend auf Ihren Kriterien ein.
- 3. Klicken Sie auf **Validieren**, um die Syntax der Regel zu validieren.

Wenn die Syntax der Regel nicht korrekt ist, wird eine Fehlermeldung angezeigt. Sie müssen die Syntax korrigieren und erneut auf **Validieren** klicken.

- 4. Klicken Sie Auf **Speichern**.
- 5. Überprüfen Sie, ob die von Ihnen erstellte E-Mail-Adresse auf der Seite Storage **VM / Health** Details auf der Registerkarte **Benutzer- und Gruppenquoten** angezeigt wird.

# **Erstellen eines E-Mail-Benachrichtigungsformats für Benutzer- und Benutzergruppenkontingente**

Sie können ein Benachrichtigungsformat für E-Mails erstellen, die an einen Benutzer oder eine Benutzergruppe gesendet werden, wenn ein mit Quota zusammenhängendes Problem vorliegt (weiche Obergrenze oder harte Grenze erreicht).

#### **Was Sie brauchen**

Sie müssen über die Rolle "Anwendungsadministrator" oder "Speicheradministrator" verfügen.

#### **Schritte**

- 1. Klicken Sie im linken Navigationsbereich auf **Allgemein** > **Quota E-Mail Format**.
- 2. Geben Sie die Daten in den Feldern **von**, **Betreff** und **E-Mail-Details** ein oder ändern Sie sie.
- 3. Klicken Sie auf **Vorschau**, um eine Vorschau der E-Mail-Benachrichtigung anzuzeigen.
- 4. Klicken Sie auf **Schließen**, um das Vorschaufenster zu schließen.
- 5. Ändern Sie ggf. den Inhalt der E-Mail-Benachrichtigung.
- 6. Klicken Sie Auf **Speichern**.

# **Bearbeiten der E-Mail-Adressen für Benutzer- und Gruppenkontingente**

Sie können die E-Mail-Adressen basierend auf den mit Clustern verbundenen Benutzerkontingenten, Storage Virtual Machines (SVMs), Volumes, qtrees, Benutzern oder Benutzergruppen ändern. Sie können die E-Mail-Adresse ändern, wenn Sie die E-Mail-Adresse überschreiben möchten, die durch Regeln generiert wurde, die im Dialogfeld "Regeln zum Generieren von Benutzer- und Gruppenkontingente-E-Mail-Adresse" angegeben sind.

#### **Was Sie brauchen**

- Sie müssen über die Rolle "Operator", "Application Administrator" oder "Storage Administrator" verfügen.
- Sie müssen den geprüft haben ["Richtlinien zur Erstellung von Regeln".](#page-69-0)

Wenn Sie eine E-Mail-Adresse bearbeiten, gelten die Regeln zur Generierung der Benutzer- und Gruppenkontingente-E-Mail-Adressen nicht mehr für das Kontingent. Damit Benachrichtigungen an die von den angegebenen Regeln generierte E-Mail-Adresse gesendet werden können, müssen Sie die E-Mail-Adresse löschen und die Änderung speichern.

#### **Schritte**

- 1. Klicken Sie im linken Navigationsbereich auf **Storage** > **SVMs**.
- 2. Wählen Sie in der Ansicht **Systemzustand: Alle Storage VMs** eine SVM aus und klicken Sie dann auf die Registerkarte **Benutzer- und Gruppenquoten**.
- 3. Klicken Sie unter der Zeile der Registerkarten auf **E-Mail-Adresse bearbeiten**.
- 4. Führen Sie im Dialogfeld **E-Mail-Adresse bearbeiten** die entsprechende Aktion aus:

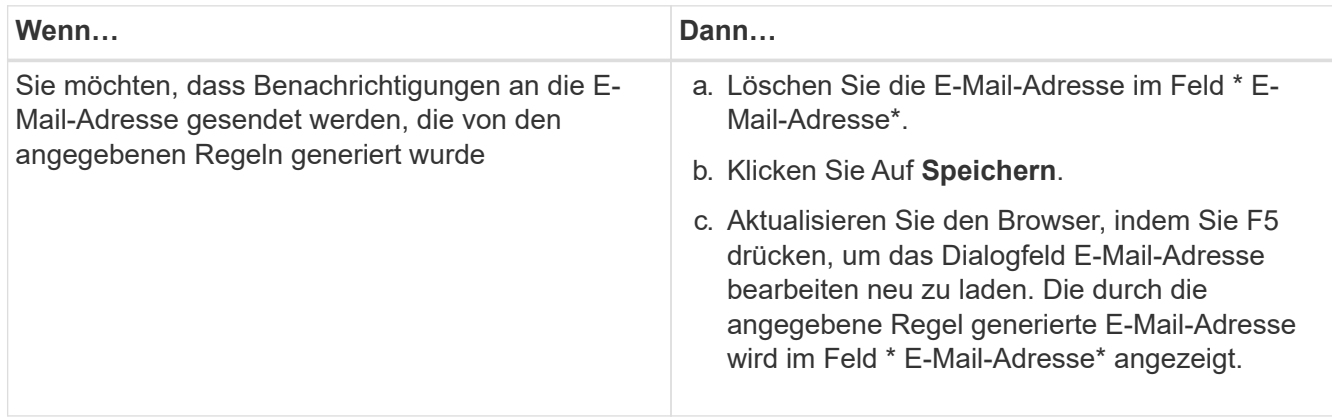

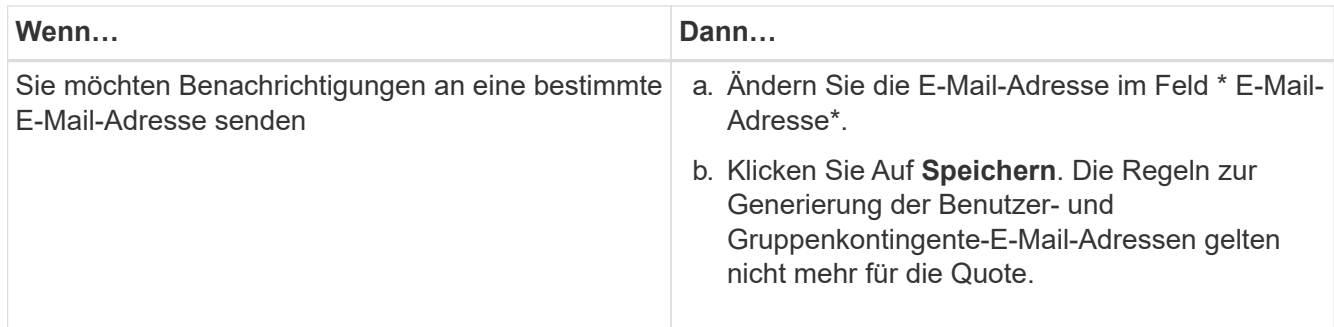

# **Allgemeines zu Kontingenten**

Wenn Sie die Konzepte zu Kontingenten verstehen, können Sie Ihre Benutzerquoten und Benutzergruppenkontingente effizient managen.

### **Überblick über den Quotenprozess**

Kontingente können "weich" oder "hart" sein. Wenn festgelegte Grenzwerte überschritten werden, sorgt eine Soft Quota dafür, dass ONTAP eine Benachrichtigung sendet, wohingegen eine Hard Quota in diesem Fall einen Schreibvorgang fehlschlagen lässt.

Wenn ONTAP von einem Benutzer oder einer Benutzergruppe eine Schreibanforderung für ein FlexVol Volume erhält, wird überprüft, ob für dieses Volume für diesen Benutzer oder diese Benutzergruppe Quoten aktiviert wurden, und Folgendes bestimmt:

• Ob die harte Grenze erreicht wird

Wenn ja, schlägt der Schreibvorgang fehl, wenn das harte Limit erreicht ist und die Benachrichtigung über harte Quota gesendet wird.

• Gibt an, ob das weiche Limit verletzt wird

Wenn ja, ist der Schreibvorgang erfolgreich, wenn die weiche Grenze überschritten wird und die Soft Quota Benachrichtigung gesendet wird.

• Gibt an, ob ein Schreibvorgang den Softlimit nicht überschreitet

Wenn ja, ist der Schreibvorgang erfolgreich und es wird keine Benachrichtigung gesendet.

#### **Über Kontingente**

Quoten bieten eine Möglichkeit, den Festplattenspeicherplatz und die Anzahl der Dateien zu beschränken, die von einem Benutzer, einer Gruppe oder einem qtree verwendet werden. Sie geben Quoten mit an /etc/quotas Datei: Sie werden auf ein bestimmtes Volume oder einen bestimmten qtree angewendet.

#### **Warum man Quoten verwendet**

Mithilfe von Quotas lässt sich die Ressourcennutzung in FlexVol Volumes begrenzen, Benachrichtigungen bereitstellen, wenn die Ressourcenauslastung bestimmte Level

# erreicht oder die Ressourcenauslastung nachverfolgt.

Sie geben aus folgenden Gründen ein Kontingent an:

- Um die Menge an Festplattenspeicher oder die Anzahl der Dateien zu begrenzen, die von einem Benutzer oder einer Gruppe verwendet werden können oder die von einem qtree enthalten sein können
- Um den von einem Benutzer, einer Gruppe oder einem qtree verwendeten Dateispeicherplatz oder die Anzahl der Dateien zu verfolgen, ohne dass ein Limit gesetzt wird
- Um Anwender bei einer hohen Festplatten- oder Dateiennutzung zu warnen

# **Beschreibung der Dialogfelder Quotas**

Sie können die entsprechende Option auf der Registerkarte Benutzer- und Gruppenkontingente in der Ansicht Systemzustand: Alle Storage VMs verwenden, um das Format der E-Mail-Benachrichtigung zu konfigurieren, die bei Auftreten eines quotabezogenen Problems gesendet wird, und um Regeln zur Angabe von E-Mail-Adressen basierend auf dem Benutzerkontingent zu konfigurieren.

#### **Seite "Format für E-Mail-Benachrichtigungen"**

Auf der Seite "E-Mail-Benachrichtigungsformat" werden die Regeln der E-Mail angezeigt, die an einen Benutzer oder eine Benutzergruppe gesendet werden, wenn ein quotabezogenes Problem vorliegt (Soft Limit missachtet oder Hard Limit erreicht).

Die E-Mail-Benachrichtigung wird nur gesendet, wenn die folgenden Kontingentereignisse für Benutzer oder Benutzergruppen generiert werden: Benutzerkontingente oder Gruppenkontingente Festplattenplatzweiche Grenze überschritten, Benutzer- oder Gruppenkontingente Dateianzahl weiche Grenze überschritten, Benutzer- oder Gruppenkontingente Festplattenspeicherplatz-Limit erreicht oder Benutzer- oder Gruppenkontingente Dateianzahl erreicht.

• \* Von\*

Zeigt die E-Mail-Adresse an, von der die E-Mail gesendet wird, die Sie bearbeiten können. Standardmäßig ist dies die E-Mail-Adresse, die die Seite Benachrichtigungen angegeben ist.

• **Betreff**

Zeigt den Betreff der Benachrichtigungs-E-Mail an.

#### • **E-Mail-Details**

Zeigt den Text der Benachrichtigungs-E-Mail an. Sie können den Text entsprechend Ihren Anforderungen ändern. Sie können beispielsweise Informationen zu den Quota-Attributen bereitstellen und die Anzahl der Schlüsselworte reduzieren. Sie sollten die Schlüsselwörter jedoch nicht ändern.

Gültige Schlüsselwörter sind wie folgt:

◦ €EVENT\_NAME

Gibt den Ereignisnamen an, der die E-Mail-Benachrichtigung verursacht hat.

◦ US-DOLLAR QUOTA\_TARGET

Gibt den qtree oder Volume an, auf dem das Kontingent anwendbar ist.

#### ◦ US-DOLLAR QUOTA\_USED\_PERCENT

Gibt den Prozentsatz des Festplattenlimits, des Soft-Limits der Festplatte, des Dateihartes oder des vom Benutzer oder der Benutzergruppe verwendeten Soft-Limits an.

◦ US-DOLLAR QUOTA\_LIMIT

Gibt das Festplatten-Hard-Limit oder das Limit für die Datei an, das vom Benutzer oder der Benutzergruppe erreicht wird und eines der folgenden Ereignisse generiert wird:

- Hard Limit für Speicherplatz für Benutzer- oder Gruppenkontingente erreicht
- Speicherplatz-Soft-Limit für Benutzer- oder Gruppenkontingente erreicht
- Harte Grenze für die Anzahl der Benutzer- oder Gruppenkontingente erreicht
- Dateianzahl Benutzer- oder Gruppenkontingente Soft-Limit erreicht
- QUOTE\_USED

Gibt den verwendeten Festplattenspeicher oder die Anzahl der Dateien an, die vom Benutzer oder der Benutzergruppe erstellt wurden.

◦ US-DOLLAR QUOTA\_USER

Gibt den Benutzer- oder Benutzergruppennamen an.

#### **Befehlsschaltflächen**

Mit den Befehlsschaltflächen können Sie die Änderungen im Benachrichtigungsformat für E-Mail-Nachrichten anzeigen, speichern oder abbrechen:

• **Vorschau**

Zeigt eine Vorschau der Benachrichtigungs-E-Mail an.

#### • **Wiederherstellen auf Werkseinstellungen**

Ermöglicht die Wiederherstellung des Benachrichtigungsformats auf die werkseitigen Standardwerte.

• **Speichern**

Speichert die Änderungen im Benachrichtigungsformat.

#### <span id="page-69-0"></span>**Regeln zum Erstellen der E-Mail-Adresse für Benutzer- und Gruppenkontingente**

Auf der Seite "Regeln zum Generieren von E-Mail-Adressen für Benutzer- und Gruppenkontingente" können Sie Regeln erstellen, um E-Mail-Adressen basierend auf dem Benutzerkontingent festzulegen, das mit Clustern, SVMs, Volumes, qtrees, Benutzern, Oder Benutzergruppen. Bei Überschreitung einer Quote wird eine Benachrichtigung an die angegebene E-Mail-Adresse gesendet.

#### **Regelbereich**

Sie müssen die Regeln für eine Quota-E-Mail-Adresse definieren. Sie können auch Kommentare hinzufügen, um die Regeln zu erklären.

#### **Wie Sie Regeln definieren**

Sie müssen die Regeln in der Reihenfolge eingeben, in der Sie sie ausführen möchten. Wenn das Kriterium der ersten Regel erfüllt ist, wird die E-Mail-Adresse basierend auf dieser Regel generiert. Wenn das Kriterium nicht erfüllt ist, wird das Kriterium für die nächste Regel berücksichtigt und so weiter. Jede Zeile enthält eine separate Regel. Die Standardregel ist die letzte Regel in der Liste. Sie können die Prioritätenreihenfolge von Regeln ändern. Sie können jedoch die Reihenfolge der Standardregel nicht ändern.

Wenn Sie beispielsweise die E-Mail-Adresse gtree1@xyz.com verwenden möchten, um Benachrichtigungen über Quotenverletzungen für qtree1 zu erhalten und die E-Mail-Adresse [admin@xyz.com](mailto:admin@xyz.com) für alle anderen qtrees zu verwenden, müssen die Regeln in der folgenden Reihenfolge aufgeführt werden:

- Bei (€ QTREE =='qtre1' ) dann [qtree1@xyz.com](mailto:qtree1@xyz.com)
- Bei ( $\in$  QTREE ==  $*$ ) dann [admin@xyz.com](mailto:admin@xyz.com)

Wenn keines der von Ihnen angegebenen Kriterien erfüllt ist, wird die Standardregel verwendet:

WENN ( US-DOLLAR USER OR GROUP == \* ) DANN USD USER OR GROUP@ USD DOMAIN

Wenn mehrere Benutzer dieselbe Quote haben, werden die Namen der Benutzer als kommagetrennte Werte angezeigt und die Regeln gelten nicht für die Quote.

#### **So fügen Sie Kommentare hinzu**

Sie können Kommentare hinzufügen, um die Regeln zu erläutern. Sie sollten # am Anfang jedes Kommentars verwenden und jede Zeile einen separaten Kommentar auflistet.

#### **Regelsyntax**

Die Syntax der Regel muss eine der folgenden sein:

• Wenn ( valid variableoperator \*) Dann email ID@domain name

Wenn ein Schlüsselwort ist und in Kleinbuchstaben ist. Der Operator lautet ==. Die E-Mail-ID kann jedes beliebige Zeichen, die gültigen Variablen €USER\_OR\_GROUP, US-Dollar USER oder USD GROUP oder eine Kombination von Zeichen und den gültigen Variablen €USER\_OR\_GROUP, USD USER oder USD GROUP enthalten. Der Domainname kann jedes beliebige Zeichen, die gültige Variable USD DOMAIN oder eine Kombination eines beliebigen Zeichens und der gültigen Variable USD DOMAIN enthalten. Gültige Variablen können groß oder klein sein, dürfen aber keine Kombination aus beiden sein. Beispielsweise sind DomänenanDollar und US-Dollar-DOMAINS gültig, eine gültige Variable in US-Dollar jedoch nicht.

• Wenn ( valid variableoperator `string`) Dann email ID@domain name

Wenn es sich um ein Schlüsselwort handelt und klein geschrieben wird. Der Operator kann entweder oder == enthalten. Die E-Mail-ID kann jedes beliebige Zeichen, die gültigen Variablen €USER\_OR\_GROUP, US-Dollar USER oder USD GROUP oder eine Kombination von Zeichen und den gültigen Variablen €USER\_OR\_GROUP, USD USER oder USD GROUP enthalten. Der Domainname kann jedes beliebige Zeichen, die gültige Variable USD DOMAIN oder eine Kombination eines beliebigen Zeichens und der gültigen Variable USD DOMAIN enthalten. Gültige Variablen können groß oder klein sein, dürfen aber

keine Kombination aus beiden sein. Beispielsweise sind DomänenanDollar und US-Dollar-DOMAINS gültig, eine gültige Variable in US-Dollar jedoch nicht.

#### **Befehlsschaltflächen**

Mit den Befehlsschaltflächen können Sie die erstellten Regeln speichern, überprüfen oder abbrechen:

• **Validieren**

Überprüft die Syntax der erstellten Regel. Wenn während der Validierung Fehler auftreten, wird die Regel, die den Fehler generiert, zusammen mit einer Fehlermeldung angezeigt.

#### • **Wiederherstellen auf Werkseinstellungen**

Ermöglicht Ihnen, die Adressregeln auf die werkseitigen Standardwerte wiederherzustellen.

• **Speichern**

Überprüft die Syntax der Regel und speichert die Regel, wenn keine Fehler vorliegen. Wenn während der Validierung Fehler auftreten, wird die Regel, die den Fehler generiert, zusammen mit einer Fehlermeldung angezeigt.

# **Fehlerbehebung**

Mithilfe von Informationen zur Fehlerbehebung können Sie Probleme identifizieren und beheben, die bei Verwendung von Unified Manager auftreten.

# **Hinzufügen von Festplattenspeicher zum Datenbankverzeichnis von Unified Manager**

Das Datenbankverzeichnis von Unified Manager enthält sämtliche Gesundheits- und Performance-Daten, die von ONTAP Systemen erfasst wurden. Unter bestimmten Umständen kann es erforderlich sein, dass Sie die Größe des Datenbankverzeichnisses erhöhen.

Das Datenbankverzeichnis kann beispielsweise voll erhalten, wenn Unified Manager Daten von einer großen Anzahl von Clustern erfasst, in denen jedes Cluster über viele Nodes verfügt. Sie erhalten ein Warnereignis, wenn das Datenbankverzeichnis zu 90 % voll ist, und ein kritisches Ereignis, wenn das Verzeichnis zu 95 % voll ist.

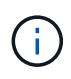

Nach 95 % Auslastung des Verzeichnisses werden keine zusätzlichen Daten aus Clustern erfasst.

Je nachdem, ob Unified Manager auf einem VMware ESXi Server, auf einem Red hat oder CentOS Linux Server oder auf einem Microsoft Windows Server ausgeführt wird, welche Schritte zum Hinzufügen von Kapazität zum Datenverzeichnis erforderlich sind, unterscheiden sie sich.

#### **Hinzufügen von Speicherplatz zur Datenfestplatte der virtuellen VMware-Maschine**

Wenn Sie die Menge an Speicherplatz auf der Datenfestplatte für die Unified Manager-Datenbank vergrößern müssen, können Sie nach der Installation Kapazität hinzufügen,
indem Sie über die Unified Manager-Wartungskonsole Festplattenspeicher erweitern.

### **Was Sie brauchen**

- Sie müssen Zugriff auf den vSphere Client haben.
- Auf der virtuellen Maschine dürfen keine Snapshots lokal gespeichert werden.
- Sie müssen über die Anmeldeinformationen für den Wartungs-Benutzer verfügen.

Wir empfehlen, dass Sie Ihre virtuelle Maschine sichern, bevor Sie die Größe der virtuellen Laufwerke erhöhen.

### **Schritte**

1. Wählen Sie im vSphere-Client die Virtual Machine Unified Manager aus und fügen Sie den Daten dann weitere Festplattenkapazität hinzu disk 3. Details finden Sie in der VMware Dokumentation.

In seltenen Fällen verwendet die Unified Manager-Implementierung "Festplatte 2" für die Datenfestplatte statt "Festplatte 3". Wenn dies bei Ihrer Bereitstellung der Fall ist, erhöhen Sie den Speicherplatz, je nachdem, welcher Datenträger größer ist. Die Datenfestplatte hat immer mehr Speicherplatz als die andere Festplatte.

- 2. Wählen Sie im vSphere-Client die virtuelle Unified Manager-Maschine aus und wählen Sie dann die Registerkarte **Konsole** aus.
- 3. Klicken Sie auf das Konsolenfenster, und melden Sie sich dann mit Ihrem Benutzernamen und Passwort an der Wartungskonsole an.
- 4. Geben Sie im **Hauptmenü** die Nummer für die Option **Systemkonfiguration** ein.
- 5. Geben Sie im Menü \* Systemkonfiguration\* die Nummer für die Option **Datenfestplattengröße erhöhen** ein.

## **Hinzufügen von Speicherplatz zum Datenverzeichnis des Linux-Hosts**

Wenn Sie dem nicht genügend Speicherplatz zugewiesen haben /opt/netapp/data Verzeichnis zur Unterstützung von Unified Manager Wenn Sie ursprünglich den Linux-Host eingerichtet und dann Unified Manager installiert haben, können Sie nach der Installation Speicherplatz hinzufügen, indem Sie den Speicherplatz auf dem erhöhen /opt/netapp/data Verzeichnis.

## **Was Sie brauchen**

Sie müssen Root-Benutzerzugriff auf die Red hat Enterprise Linux oder CentOS Linux Maschine haben, auf der Unified Manager installiert ist.

Wir empfehlen, dass Sie ein Backup der Unified Manager-Datenbank erstellen, bevor Sie die Größe des Datenverzeichnisses vergrößern.

## **Schritte**

- 1. Melden Sie sich als Root-Benutzer an dem Linux-Rechner an, auf dem Sie Speicherplatz hinzufügen möchten.
- 2. Beenden Sie den Unified Manager-Service und die zugehörige MySQL-Software in der folgenden Reihenfolge: systemctl stop ocieau ocie mysqld
- 3. Erstellen eines temporären Sicherungsordners (z. B. /backup-data) Mit genügend Speicherplatz, um die Daten im aktuellen zu enthalten /opt/netapp/data Verzeichnis.
- 4. Kopieren Sie den Inhalt und die Berechtigungskonfiguration des vorhandenen /opt/netapp/data Verzeichnis zum Verzeichnis der Sicherungsdaten:

cp -arp /opt/netapp/data/\* /backup-data

- 5. Wenn SE Linux aktiviert ist:
	- a. Holen Sie sich den SE Linux-Typ für Ordner auf bestehenden /opt/netapp/data Ordner:

```
se_type=`ls -Z /opt/netapp/data| awk '{print $4}'| awk -F: '{print $3}'|
head -1
```
Das System gibt eine Bestätigung wie die folgende aus:

```
echo $se_type
mysqld_db_t
```
a. Führen Sie die aus chcon Befehl zum Festlegen des SE Linux-Typs für das Backup-Verzeichnis:

```
chcon -R --type=mysqld db t /backup-data
```
6. Entfernen Sie den Inhalt des /opt/netapp/data Verzeichnis:

```
a. cd /opt/netapp/data
```
- b.  $rm -rf$  \*
- 7. Erweitern Sie die Größe des /opt/netapp/data Verzeichnis auf mindestens 150 GB über LVM-Befehle oder durch Hinzufügen zusätzlicher Festplatten.

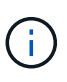

Wenn Sie erstellt haben /opt/netapp/data Von einem Datenträger, dann sollten Sie nicht versuchen, zu mounten /opt/netapp/data Als NFS- oder CIFS-Freigabe. Wenn Sie in diesem Fall versuchen, den Festplattenspeicher zu erweitern, sind einige LVM-Befehle, wie z. B. resize Und extend Funktioniert möglicherweise nicht wie erwartet.

8. Bestätigen Sie das /opt/netapp/data Verzeichnis-Inhaber (mysql) und Gruppe (root) bleiben unverändert:

```
ls -ltr /opt/netapp/ | grep data
```
Das System gibt eine Bestätigung wie die folgende aus:

drwxr-xr-x. 17 mysql root 4096 Aug 28 13:08 data

9. Wenn SE Linux aktiviert ist, bestätigen Sie den Kontext für das /opt/netapp/data Verzeichnis ist noch auf mysqld\_db\_t eingestellt:

```
a. touch /opt/netapp/data/abc
```
#### b. ls -Z /opt/netapp/data/abc

Das System gibt eine Bestätigung wie die folgende aus:

```
-rw-r--r--. root root unconfined u:object r:mysqld db t:s0
/opt/netapp/data/abc
```
- 10. Löschen Sie die Datei abc Damit diese irrelevante Datei in Zukunft keinen Datenbankfehler verursacht.
- 11. Kopieren Sie den Inhalt von backup-data Zurück zum erweiterten /opt/netapp/data Verzeichnis:

cp -arp /backup-data/\* /opt/netapp/data/

12. Wenn SE Linux aktiviert ist, führen Sie den folgenden Befehl aus:

chcon -R --type=mysqld db t /opt/netapp/data

13. Starten Sie den MySQL-Dienst:

systemctl start mysqld

14. Nachdem der MySQL-Dienst gestartet wurde, starten sie die ocie- und ocieau-Dienste in der folgenden Reihenfolge:

systemctl start ocie ocieau

15. Löschen Sie nach dem Start aller Dienste den Sicherungsordner /backup-data:

rm -rf /backup-data

#### **Hinzufügen von Speicherplatz zum logischen Laufwerk des Microsoft Windows-Servers**

Wenn Sie mehr Festplattenspeicher für die Unified Manager-Datenbank benötigen, können Sie das logische Laufwerk, auf dem Unified Manager installiert ist, um Kapazität erweitern.

#### **Was Sie brauchen**

Sie müssen über Administratorrechte für Windows verfügen.

Wir empfehlen, dass Sie die Unified Manager-Datenbank sichern, bevor Sie Speicherplatz hinzufügen.

#### **Schritte**

- 1. Melden Sie sich als Administrator beim Windows-Server an, auf dem Sie Speicherplatz hinzufügen möchten.
- 2. Befolgen Sie den Schritt, der der Methode entspricht, die Sie verwenden möchten, um mehr Speicherplatz hinzuzufügen:

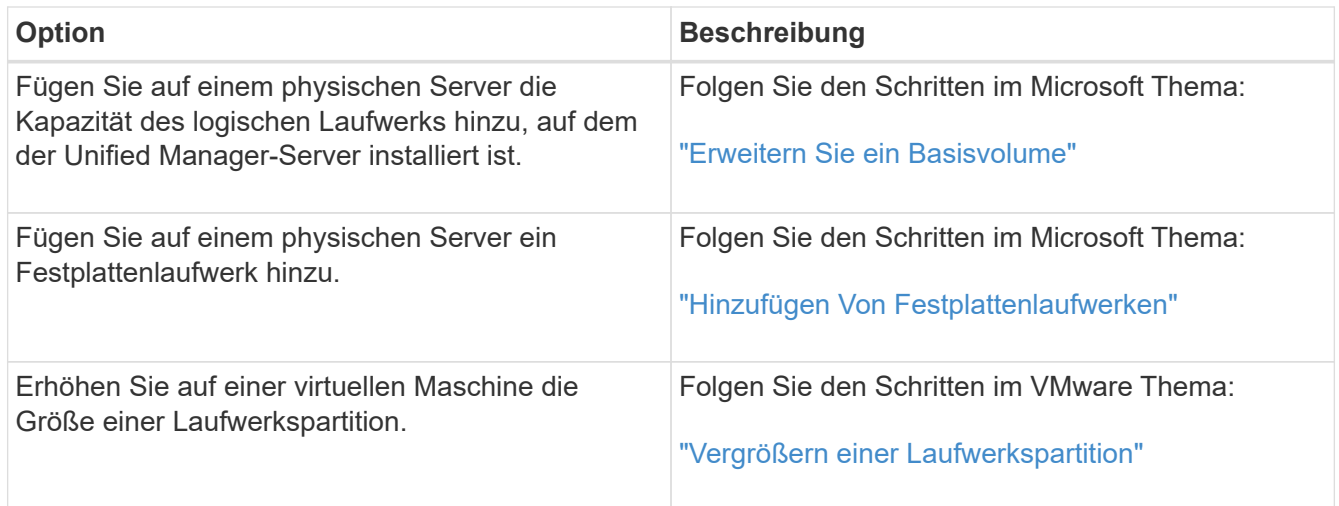

# **Ändern des Erfassungsintervalls der Performance-Statistiken**

Das Standard-Erfassungsintervall für Performance-Statistiken beträgt 5 Minuten. Sie können dieses Intervall auf 10 oder 15 Minuten ändern, wenn Sie feststellen, dass Sammlungen von großen Clustern nicht innerhalb der Standardzeit abgeschlossen werden. Diese Einstellung wirkt sich auf die Erfassung der Statistiken aus allen Clustern aus, die diese Instanz von Unified Manager überwacht.

## **Was Sie brauchen**

Sie müssen über eine Benutzer-ID und ein Passwort verfügen, um sich bei der Wartungskonsole des Unified Manager-Servers anzumelden.

Das Problem der Performance-Statistiken-Sammlungen, die nicht rechtzeitig beenden, wird durch die Banner-Meldungen angezeigt Unable to consistently collect from cluster <cluster name> or Data collection is taking too long on cluster <cluster name>.

Sie sollten das Erfassungsintervall nur ändern, wenn dies aufgrund eines Problems mit Statistiksammlungen erforderlich ist. Ändern Sie diese Einstellung aus keinem anderen Grund.

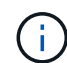

Wenn Sie diesen Wert ab der Standardeinstellung von 5 Minuten ändern, kann sich dies auf die Anzahl und Häufigkeit von Performance-Ereignissen auswirken, die Unified Manager meldet. So werden z. B. durch systemdefinierte Performance-Schwellenwerte Ereignisse ausgelöst, wenn die Richtlinie 30 Minuten lang überschritten wird. Bei der Verwendung von 5-minütigen Sammlungen muss die Richtlinie für sechs aufeinanderfolgende Sammlungen überschritten werden. Bei 15-minütigen Sammlungen muss die Richtlinie nur für zwei Sammelzeiträume überschritten werden.

Eine Meldung am Ende der Seite Cluster-Einrichtung zeigt das aktuelle Intervall zur Erfassung statistischer Daten an.

#### **Schritte**

1. Loggen Sie sich mit SSH als Wartungsbenutzer beim Unified Manager Host ein.

Die Eingabeaufforderungen für die Unified ManagerMaintenance-Konsole werden angezeigt.

- 2. Geben Sie die Nummer der Menüoption **Konfiguration des Leistungsintervalls** ein, und drücken Sie dann die Eingabetaste.
- 3. Geben Sie bei der entsprechenden Aufforderung das Wartungs-Benutzerpasswort erneut ein.
- 4. Geben Sie die Nummer für das neue Abfrageintervall ein, das Sie einstellen möchten, und drücken Sie dann die Eingabetaste.

Wenn Sie das Einfassungsintervall von Unified Manager auf 10 oder 15 Minuten geändert haben und eine aktuelle Verbindung zu einem externen Datenanbieter (z. B. Graphite) besteht, müssen Sie das Übertragungsintervall des Datenanbieters so ändern, dass es dem Erfassungsintervall von Unified Manager entspricht oder größer ist.

## **Änderung der Zeitdauer, bei der Unified Manager Ereignis- und Performance-Daten aufbewahrt werden**

Standardmäßig speichert Unified Manager Ereignisdaten und Performance-Daten für 6 Monate für alle überwachten Cluster. Nach diesem Zeitpunkt werden ältere Daten automatisch gelöscht, um Platz für neue Daten zu schaffen. Dieser Zeitrahmen eignet sich für die meisten Konfigurationen gut. Sehr große Konfigurationen mit vielen Clustern und Nodes müssen möglicherweise den Aufbewahrungszeitraum verkürzen, um einen optimalen Betrieb von Unified Manager zu erzielen.

## **Was Sie brauchen**

Sie müssen über die Anwendungsadministratorrolle verfügen.

Sie können die Aufbewahrungsfristen für diese beiden Datentypen auf der Seite Datenspeicherung ändern. Diese Einstellungen wirken sich auf die Aufbewahrung von Daten aus allen Clustern aus, die diese Instanz von Unified Manager überwacht.

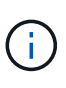

Unified Manager sammelt Performance-Statistiken alle 5 Minuten. Die Statistiken von 5 Minuten werden jeden Tag in Performance-Statistiken von Stunden zusammengefasst. Es speichert 30 Tage Verlaufsdaten zu 5 Minuten und fasst 6 Monate zusammengefasster Performance-Daten auf Stundenbasis (standardmäßig).

Sie sollten die Aufbewahrungsdauer nur reduzieren, wenn Ihnen der Speicherplatz knapp wird oder wenn Backup- und andere Vorgänge sehr lange dauern. Die Verringerung des Aufbewahrungszeitraums hat folgende Auswirkungen:

- Alte Performance-Daten werden nach Mitternacht aus der Unified Manager-Datenbank gelöscht.
- Alte Ereignisdaten werden sofort aus der Unified Manager-Datenbank gelöscht.
- Ereignisse vor dem Aufbewahrungszeitraum können in der Benutzeroberfläche nicht mehr angezeigt werden.
- Standorte in der UI, an denen stündliche Performance-Statistiken angezeigt werden, sind vor dem Aufbewahrungszeitraum leer.
- Wenn der Aufbewahrungszeitraum des Ereignisses die Aufbewahrungsdauer der Leistungsdaten überschreitet, wird unter dem Leistungsschieber eine Meldung angezeigt, die darauf hinweist, dass ältere Performanceereignisse möglicherweise keine Sicherungsdaten in den zugehörigen Diagrammen haben.

**Schritte**

- 1. Klicken Sie im linken Navigationsbereich auf **Richtlinien** > **Datenspeicherung**.
- 2. Wählen Sie auf der Seite **Datenspeicherung** das Schieberegler-Tool im Bereich Ereignisspeicherung oder -Speicherung aus, und verschieben Sie es auf die Anzahl der Monate, in denen Daten gespeichert werden sollen, und klicken Sie auf **Speichern**.

# **Unbekannter Authentifizierungsfehler**

Wenn Sie einen Authentifizierungsvorgang wie das Hinzufügen, Bearbeiten, Löschen oder Testen von Remote-Benutzern oder -Gruppen durchführen, wird möglicherweise die folgende Fehlermeldung angezeigt: Unknown authentication error.

## **Ursache**

Dieses Problem kann auftreten, wenn Sie einen falschen Wert für die folgenden Optionen festgelegt haben:

- Administratorname des Active Directory-Authentifizierungsdienstes
- Distinguished Name des OpenLDAP-Authentifizierungsdienstes binden

## **Korrekturmaßnahmen**

- 1. Klicken Sie im linken Navigationsbereich auf **Allgemein** > **Remote Authentication**.
- 2. Geben Sie basierend auf dem ausgewählten Authentifizierungsservice die entsprechenden Informationen für den Administratornamen oder den Namen der Bind Distinguished Name ein.
- 3. Klicken Sie auf **Authentifizierung testen**, um die Authentifizierung mit den von Ihnen angegebenen Details zu testen.
- 4. Klicken Sie Auf **Speichern**.

# **Der Benutzer wurde nicht gefunden**

Wenn Sie einen Authentifizierungsvorgang wie das Hinzufügen, Bearbeiten, Löschen oder Testen von Remote-Benutzern oder -Gruppen durchführen, wird die folgende Fehlermeldung angezeigt: User not found.

## **Ursache**

Dieses Problem kann auftreten, wenn der Benutzer im AD-Server oder LDAP-Server existiert und wenn Sie den Distinguished Base-Namen auf einen falschen Wert gesetzt haben.

## **Korrekturmaßnahmen**

- 1. Klicken Sie im linken Navigationsbereich auf **Allgemein** > **Remote Authentication**.
- 2. Geben Sie die entsprechenden Informationen für den Basisnamen ein.
- 3. Klicken Sie Auf **Speichern**.

## **Problem beim Hinzufügen von LDAP über andere Authentifizierungsdienste**

Wenn Sie andere als den Authentifizierungsdienst auswählen, behalten die Benutzerund Gruppenobjektklasse die Werte aus der zuvor ausgewählten Vorlage bei. Wenn der LDAP-Server nicht die gleichen Werte verwendet, kann der Vorgang fehlschlagen.

#### **Ursache**

Die Benutzer sind in OpenLDAP nicht richtig konfiguriert.

#### **Korrekturmaßnahmen**

Sie können dieses Problem mithilfe einer der folgenden Problemumgehungen manuell beheben.

Wenn die Objektklasse und die Objektklasse der LDAP-Benutzer Benutzer Benutzer bzw. Gruppen sind, führen Sie die folgenden Schritte aus:

- 1. Klicken Sie im linken Navigationsbereich auf**Allgemein** > **Remote Authentication**.
- 2. Wählen Sie im Dropdown-Menü **Authentifizierungsdienst** die Option **Active Directory** aus, und wählen Sie dann **andere** aus.
- 3. Füllen Sie die Textfelder aus.

Wenn die Objektklasse und die Objektklasse des LDAP-Benutzers positixAccount bzw. positixGroup sind, führen Sie die folgenden Schritte aus:

- 1. Klicken Sie im linken Navigationsbereich auf **Allgemein** > **Remote Authentication**.
- 2. Wählen Sie im Dropdown-Menü **Authentifizierungsdienst** die Option **OpenLDAP** aus, und wählen Sie dann **andere** aus.
- 3. Füllen Sie die Textfelder aus.

Wenn die ersten beiden Problemumgehungen nicht gelten, rufen Sie den an option-set API, und legen Sie den fest auth.ldap.userObjectClass Und auth.ldap.groupObjectClass Optionen für die richtigen Werte.

#### **Copyright-Informationen**

Copyright © 2024 NetApp. Alle Rechte vorbehalten. Gedruckt in den USA. Dieses urheberrechtlich geschützte Dokument darf ohne die vorherige schriftliche Genehmigung des Urheberrechtsinhabers in keiner Form und durch keine Mittel – weder grafische noch elektronische oder mechanische, einschließlich Fotokopieren, Aufnehmen oder Speichern in einem elektronischen Abrufsystem – auch nicht in Teilen, vervielfältigt werden.

Software, die von urheberrechtlich geschütztem NetApp Material abgeleitet wird, unterliegt der folgenden Lizenz und dem folgenden Haftungsausschluss:

DIE VORLIEGENDE SOFTWARE WIRD IN DER VORLIEGENDEN FORM VON NETAPP ZUR VERFÜGUNG GESTELLT, D. H. OHNE JEGLICHE EXPLIZITE ODER IMPLIZITE GEWÄHRLEISTUNG, EINSCHLIESSLICH, JEDOCH NICHT BESCHRÄNKT AUF DIE STILLSCHWEIGENDE GEWÄHRLEISTUNG DER MARKTGÄNGIGKEIT UND EIGNUNG FÜR EINEN BESTIMMTEN ZWECK, DIE HIERMIT AUSGESCHLOSSEN WERDEN. NETAPP ÜBERNIMMT KEINERLEI HAFTUNG FÜR DIREKTE, INDIREKTE, ZUFÄLLIGE, BESONDERE, BEISPIELHAFTE SCHÄDEN ODER FOLGESCHÄDEN (EINSCHLIESSLICH, JEDOCH NICHT BESCHRÄNKT AUF DIE BESCHAFFUNG VON ERSATZWAREN ODER -DIENSTLEISTUNGEN, NUTZUNGS-, DATEN- ODER GEWINNVERLUSTE ODER UNTERBRECHUNG DES GESCHÄFTSBETRIEBS), UNABHÄNGIG DAVON, WIE SIE VERURSACHT WURDEN UND AUF WELCHER HAFTUNGSTHEORIE SIE BERUHEN, OB AUS VERTRAGLICH FESTGELEGTER HAFTUNG, VERSCHULDENSUNABHÄNGIGER HAFTUNG ODER DELIKTSHAFTUNG (EINSCHLIESSLICH FAHRLÄSSIGKEIT ODER AUF ANDEREM WEGE), DIE IN IRGENDEINER WEISE AUS DER NUTZUNG DIESER SOFTWARE RESULTIEREN, SELBST WENN AUF DIE MÖGLICHKEIT DERARTIGER SCHÄDEN HINGEWIESEN WURDE.

NetApp behält sich das Recht vor, die hierin beschriebenen Produkte jederzeit und ohne Vorankündigung zu ändern. NetApp übernimmt keine Verantwortung oder Haftung, die sich aus der Verwendung der hier beschriebenen Produkte ergibt, es sei denn, NetApp hat dem ausdrücklich in schriftlicher Form zugestimmt. Die Verwendung oder der Erwerb dieses Produkts stellt keine Lizenzierung im Rahmen eines Patentrechts, Markenrechts oder eines anderen Rechts an geistigem Eigentum von NetApp dar.

Das in diesem Dokument beschriebene Produkt kann durch ein oder mehrere US-amerikanische Patente, ausländische Patente oder anhängige Patentanmeldungen geschützt sein.

ERLÄUTERUNG ZU "RESTRICTED RIGHTS": Nutzung, Vervielfältigung oder Offenlegung durch die US-Regierung unterliegt den Einschränkungen gemäß Unterabschnitt (b)(3) der Klausel "Rights in Technical Data – Noncommercial Items" in DFARS 252.227-7013 (Februar 2014) und FAR 52.227-19 (Dezember 2007).

Die hierin enthaltenen Daten beziehen sich auf ein kommerzielles Produkt und/oder einen kommerziellen Service (wie in FAR 2.101 definiert) und sind Eigentum von NetApp, Inc. Alle technischen Daten und die Computersoftware von NetApp, die unter diesem Vertrag bereitgestellt werden, sind gewerblicher Natur und wurden ausschließlich unter Verwendung privater Mittel entwickelt. Die US-Regierung besitzt eine nicht ausschließliche, nicht übertragbare, nicht unterlizenzierbare, weltweite, limitierte unwiderrufliche Lizenz zur Nutzung der Daten nur in Verbindung mit und zur Unterstützung des Vertrags der US-Regierung, unter dem die Daten bereitgestellt wurden. Sofern in den vorliegenden Bedingungen nicht anders angegeben, dürfen die Daten ohne vorherige schriftliche Genehmigung von NetApp, Inc. nicht verwendet, offengelegt, vervielfältigt, geändert, aufgeführt oder angezeigt werden. Die Lizenzrechte der US-Regierung für das US-Verteidigungsministerium sind auf die in DFARS-Klausel 252.227-7015(b) (Februar 2014) genannten Rechte beschränkt.

#### **Markeninformationen**

NETAPP, das NETAPP Logo und die unter [http://www.netapp.com/TM](http://www.netapp.com/TM\) aufgeführten Marken sind Marken von NetApp, Inc. Andere Firmen und Produktnamen können Marken der jeweiligen Eigentümer sein.